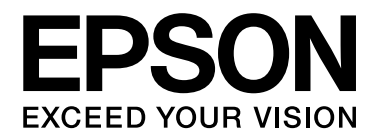

# Руководство по работе в сети

NPD393400 RU

# <span id="page-1-0"></span>Авторские права и торговые марки

Никакую часть данного документа нельзя воспроизводить, хранить в поисковых системах или передавать в любой форме и любыми способами (механическими, путем копирования, записи или иными) без предварительного письменного разрешения Seiko Epson Corporation. По отношению использования содержащейся здесь информации никаких патентных обязательств не предусмотрено. Равно как не предусмотрено никакой ответственности за повреждения, произошедшие вследствие использования содержащейся здесь информации.

Компания Seiko Epson Corporation и ее филиалы не несут ответственности перед покупателями данного продукта или третьими сторонами за понесенные ими повреждения, потери, сборы или затраты, вызванные несчастными случаями, неправильным использованием продукта, недозволенной модификацией, ремонтом или изменением продукта и невозможностью (исключая США) строгого соблюдения инструкций по работе и обслуживанию, разработанных Seiko Epson Corporation.

Seiko Epson Corporation не несет ответственности за любые повреждения или проблемы, возникшие из-за использования любых функций или расходных материалов, не являющихся оригинальными продуктами EPSON (Original EPSON Products) или продуктами, одобренными EPSON (EPSON Approved Products).

Оснащен системой печати Zoran Corporation Integrated Print System (IPS) для эмуляции языка печати. **Z#RAN** 

NEST Office Kit. Авторские права 1996, Novell, Inc. Все права защищены.

Часть профиля ICC, содержащегося в данном устройстве была произведена Gretag Macbeth ProfileMaker. Gretag Macbeth — зарегистрированная торговая марка Gretag Macbeth Holding AG Logo. ProfileMaker is a trademark of LOGO GmbH.

IBM и PS/2 — зарегистрированные торговые марки International Business Machines Corporation.

Microsoft<sup>®</sup>, Windows<sup>®</sup> и Windows Vista<sup>®</sup> — зарегистрированные торговые марки Microsoft Corporation.

Apple®, Macintosh®, Mac®, Mac OS®, AppleTalk® и Bonjour® — зарегистрированные торговые Apple, Inc. Apple Chancery, Chicago, Geneva, Hoefler Text, Monaco и New York — торговые марки или зарегистрированные торговые Apple, Inc.

EPSON и EPSON ESC/P — зарегистрированные торговые марки; EPSON AcuLaser и EPSON ESC/P 2 — торговые марки Seiko Epson Corporation.

Monotype ' торговая марка Monotype Imaging, Inc., зарегистрированная в Патентном бюро США, которая также может быть защищена соответствующим законодательством других стран.

UFST<sup>®</sup> (Universal Font Scaling Technology™) - технология Monotype Imaging, созданная для устройств печати.

Технология сжатия шрифтов MicroType® от Monotype Imaging, работающая совместно с системой UFST®, позволяет значительно уменьшить размер файла шрифта.

Monotype Imaging's MicroType® - формат шрифта, сжатый с помощью MicroType.

CG Omega, CG Times, Garamond Antiqua, Garamond Halbfett, Garamond Kursiv, Garamond Halbfett Kursiv торговые марки Monotype Imaging, Inc., которые также могут быть защищены соответствующим законодательством других стран.

Масштабируемые типы контуров лицензированы через Monotype Imaging, Inc.

Albertus, Arial, Coronet, Gillsans и Times New Roman— торговые марки Monotype Corporation, зарегистрированные в Патентном бюро США, которые также могут быть защищены соответствующим законодательством других стран.

ITC Avant Garde Gothic, ITC Bookman, ITC Zapf'Chancery и ITC ZapfDingbats — торговые марки International Typeface Corporation, зарегистрированные в Патентном бюро США, которые также могут быть защищены соответствующим законодательством других стран.

Clarendon, Helvetica, Palatino, Times и Univers — торговые марки Heidelberger Druckmaschinen AG, которые могут быть защищены соответствующим законодательством других стран, лицензированы исключительно через Linotype Library GmbH и целиком принадлежащие Heidelberger Druckmaschinen AG.

Wingdings — зарегистрированная торговая марка Microsoft Corporation в США и других областях.

Marigold — торговая марка Arthur Baker, которая может быть зарегистрирована в некоторых областях.

Antique Olive — торговая марка Marcel Olive, которая может быть зарегистрирована в некоторых областях.

HP и HP LaserJet — зарегистрированные торговые марки Hewlett-Packard Company.

PCL — зарегистрированная торговая марка Hewlett-Packard Company.

Adobe, логотип Adobe и PostScript3 — торговые марки Adobe System Incorporated, которые могут быть зарегистрированы в некоторых юрисдикциях.

CompactFlash — торговая марка SanDisk Corporation в США и других странах.

ПО, прилагаемое к данному устройству содержит алгоритмы, разработанные Университетом Калифорнии, Беркли и их сотрудниками.

В комплект входит криптографическое программное обеспечение RSA BSAFE®, разработанное RSA Security Inc. RSA, BSAFE — зарегистрированные торговые марки либо торговые марки RSA Security Inc. в США и других странах. RSA Security Inc. Все права защищены.

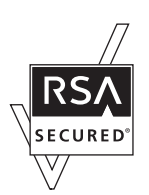

Info-ZIP copyright and license

This is version 2007'Mar'4 of the Info'ZIP license. The definitive version of this document should be available at ftp://ftp.info'zip.org/pub/infozip/license.html indefinitely and a copy at http://www.info-zip.org/pub/infozip/license.html.

Copyright © 1990-2007 Info-ZIP. All rights reserved.

For the purposes of this copyright and license, "Info-ZIP" is defined as the following set of individuals:

Mark Adler, John Bush, Karl Davis, Harald Denker, Jean'Michel Dubois, Jean'loup Gailly, Hunter Goatley, Ed Gordon, Ian Gorman, Chris Herborth, Dirk Haase, Greg Hartwig, Robert Heath, Jonathan Hudson, Paul Kienitz, David Kirschbaum, Johnny Lee, Onno van der Linden, Igor Mandrichenko, Steve P. Miller, Sergio Monesi, Keith Owens, George Petrov, Greg Roelofs, Kai Uwe Rommel, Steve Salisbury, Dave Smith, Steven M. Schweda, Christian Spieler, Cosmin Truta, Antoine Verheijen, Paul von Behren, Rich Wales, Mike White.

Permission is granted to anyone to use this software for any purpose, including commercial applications, and to alter it and redistribute it freely, subject to the above disclaimer and the following restrictions:

- ❏ Redistributions of source code (in whole or in part) must retain the above copyright notice, definition, disclaimer, and this list of conditions.
- ❏ Redistributions in binary form (compiled executables and libraries) must reproduce the above copyright notice, definition, disclaimer, and this list of conditions in documentation and/or other materials provided with the distribution. The sole exception to this condition is redistribution of a standard UnZipSFX binary (including SFXWiz) as part of a self-extracting archive; that is permitted without inclusion of this license, as long as the normal SFX banner has not been removed from the binary or disabled.
- ❏ Altered versionsincluding, but not limited to, ports to new operating systems, existing ports with new graphical interfaces, versions with modified or added functionality, and dynamic, shared, or static library versions not from Info-ZIP--must be plainly marked as such and must not be misrepresented as being the original source or, if binaries, compiled from the original source. Such altered versions also must not be misrepresented as being Info-ZIP releases-including, but not limited to, labeling of the altered versions with the names "Info-ZIP" (or any variation thereof, including, but not limited to, different capitalizations), "Pocket UnZip," "WiZ" or "MacZip" without the explicit permission of InfoZIP. Such altered versions are further prohibited from misrepresentative use of the Zip-Bugs or Info-ZIP e-mail addresses or the Info-ZIP URL(s), such as to imply Info-ZIP will provide support for the altered versions.
- ❏ InfoZIP retains the right to use the names "InfoZIP," "Zip," "UnZip," "UnZipSFX," "WiZ," "Pocket UnZip," "Pocket Zip," and "MacZip" for its own source and binary releases.

*Общее примечание: прочие названия продуктов упоминаются в документе только для идентификации и могут являться торговыми марками соответствующих владельцев. Epson отрицает владение любыми правами на эти марки.*

Авторские права © 2008, Seiko Epson Corporation. Все права защищены.

# Содержание

#### [Авторские права и торговые марки](#page-1-0)

### [Важные инструкции по безопасности](#page-8-0)

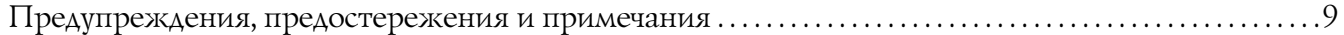

### [Глава 1](#page-9-0) Введение

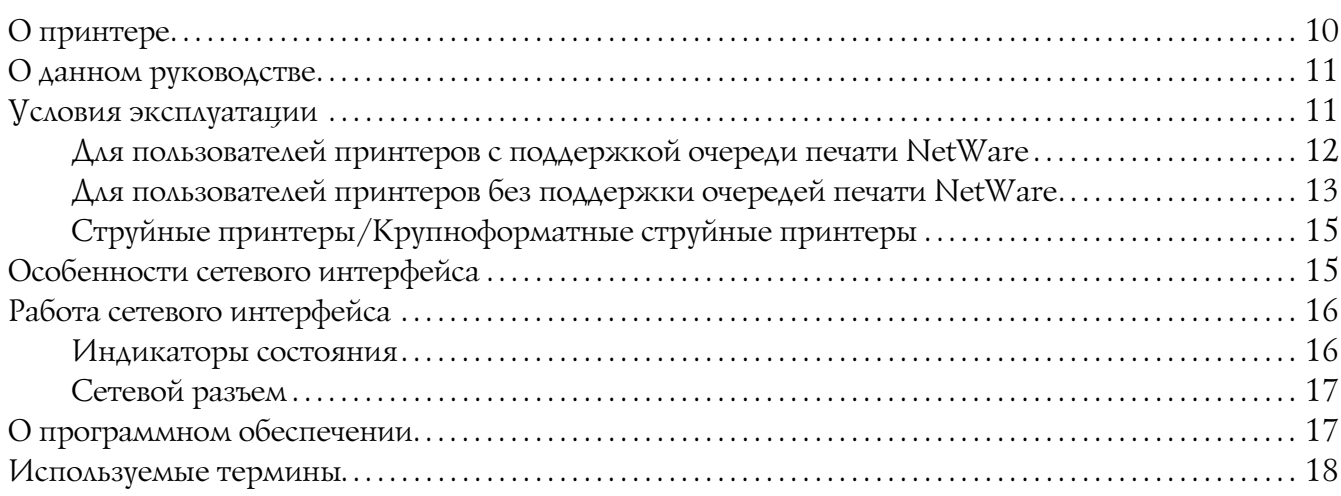

### [Глава 2](#page-18-0) Как сделать

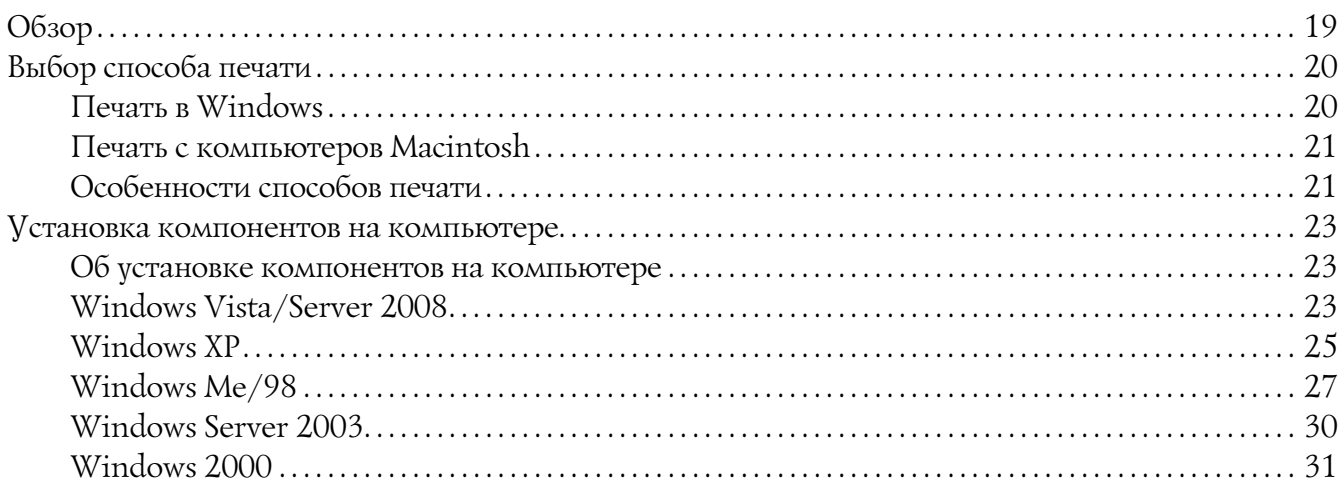

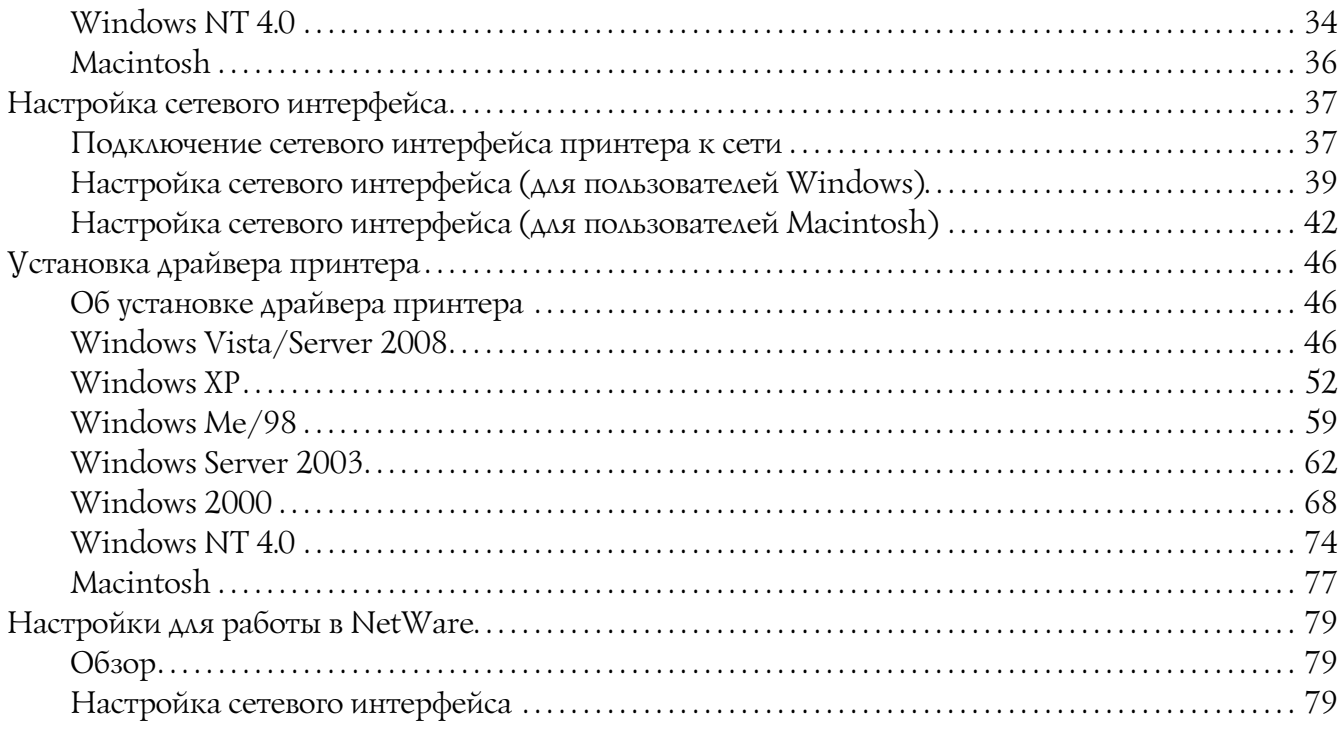

# [Глава 3](#page-96-0) ПО для работы в сети

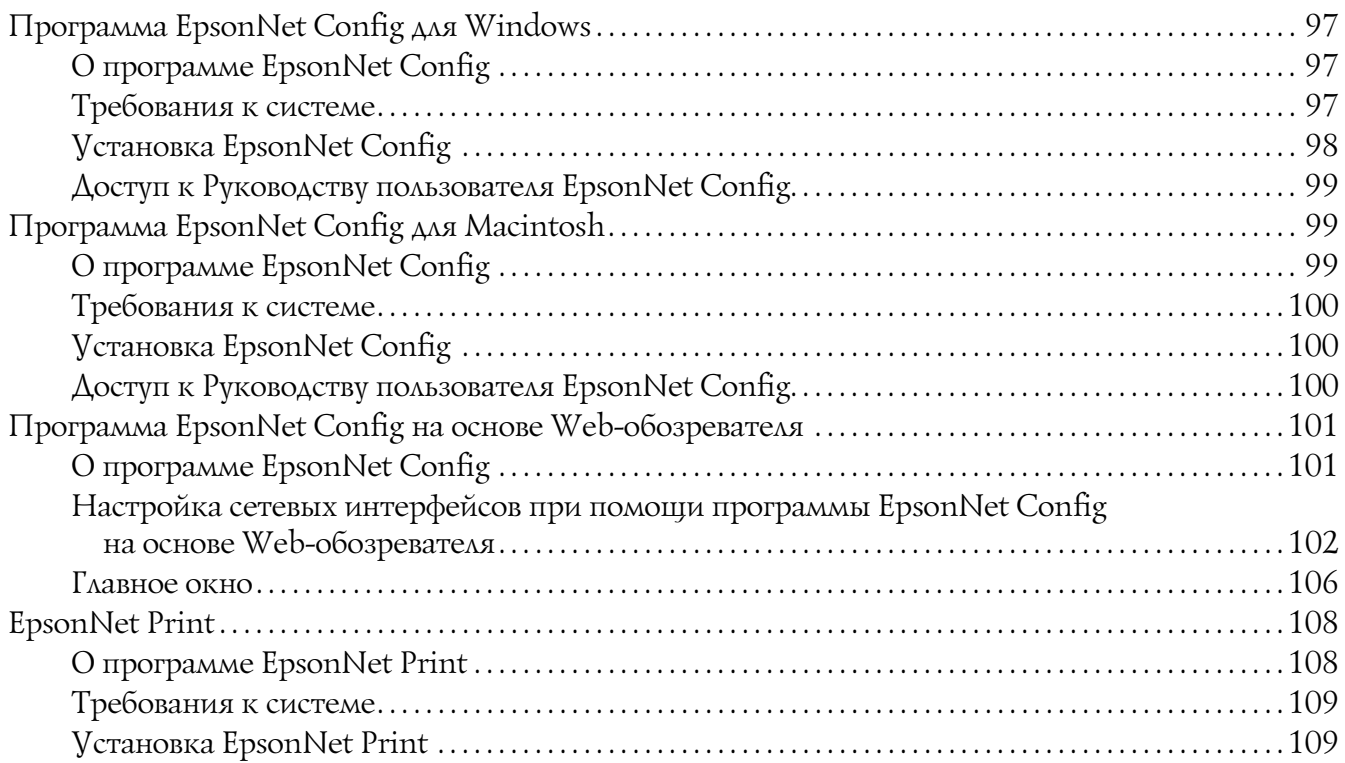

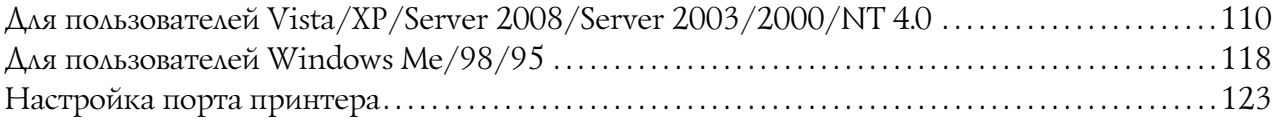

### [Глава 4](#page-125-0) Устранение неполадок

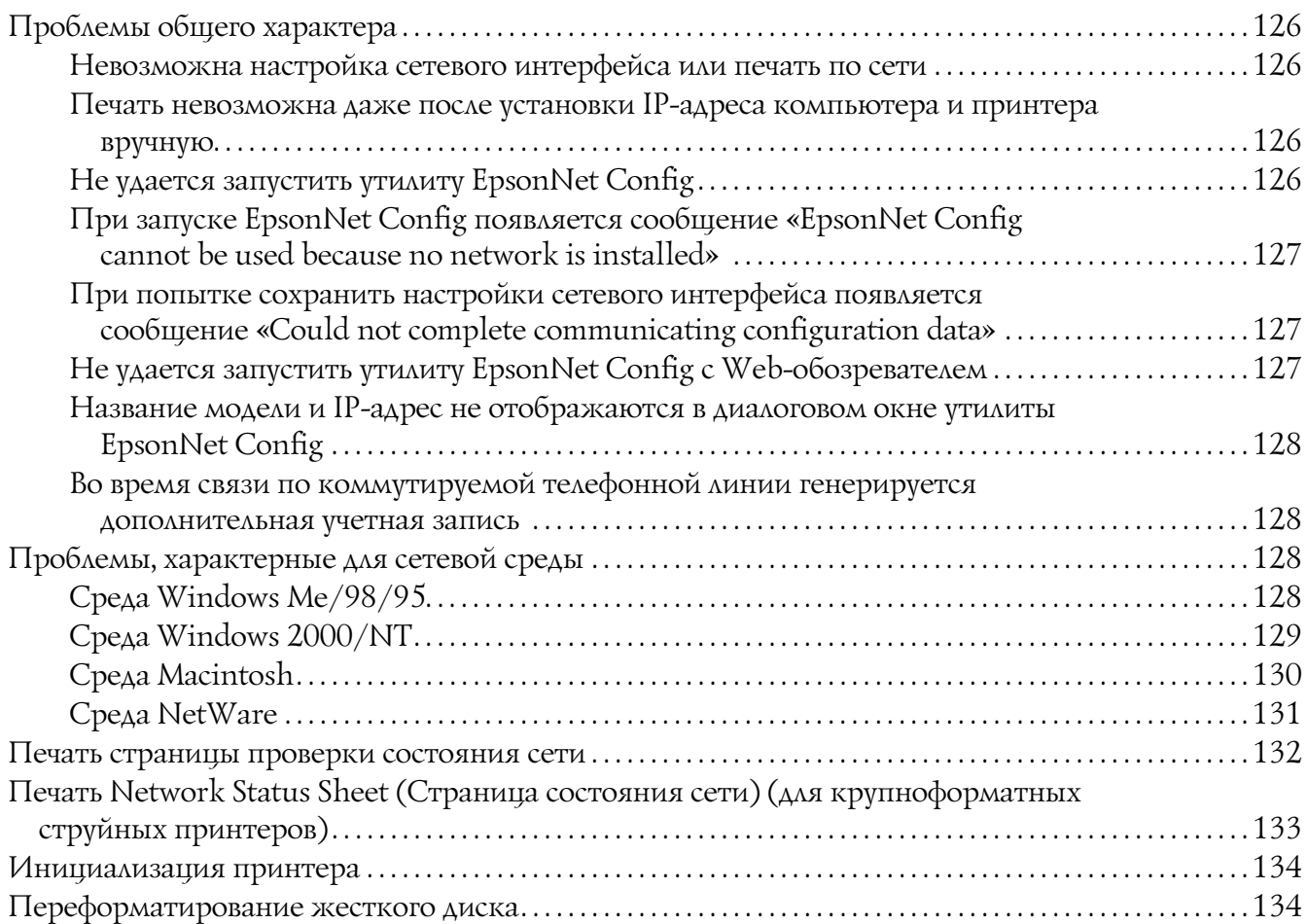

### [Глава 5](#page-134-0) Советы администраторам

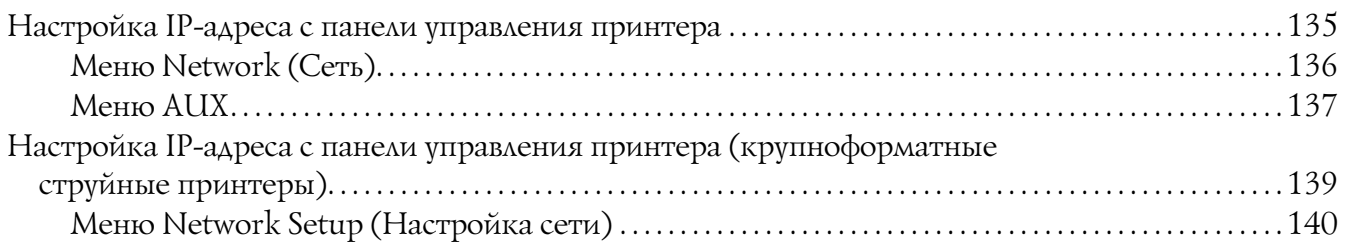

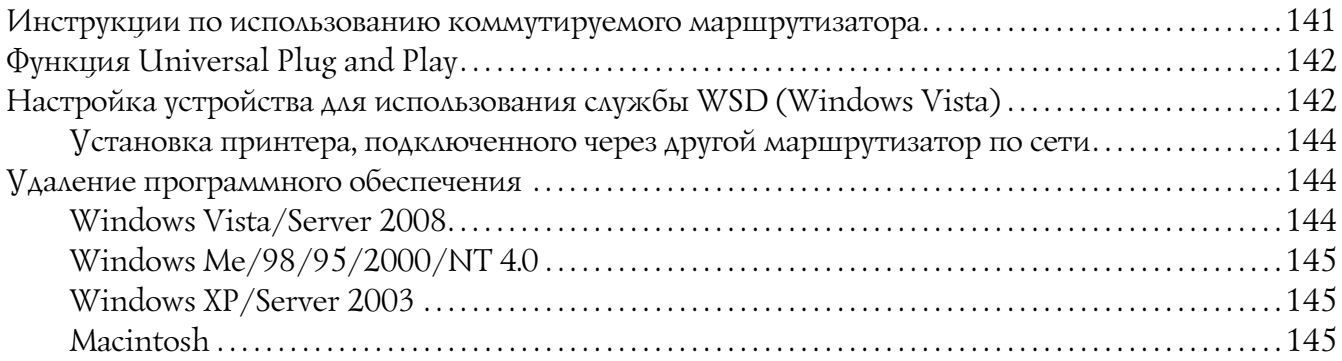

### [Предметный указатель](#page-146-0)

# <span id="page-8-0"></span>Важные инструкции по безопасности

# <span id="page-8-1"></span>Предупреждения, предостережения и примечания

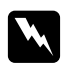

### w *Предупреждения*

*необходимо соблюдать во избежание телесных травм.*

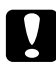

### c *Предостережения*

*необходимо соблюдать, чтобы не повредить оборудование.*

### *Примечания*

*содержат важные сведения и полезные советы по работе с принтером.*

# Глава 1

# <span id="page-9-0"></span>Введение

# <span id="page-9-1"></span>О принтере

Ваш принтер оснащен встроенным интерфейсом Ethernet, по которому может быть подключен к локальной сети стандарта 10Base-T или 100Base-TX. (Некоторыми моделями поддерживается также тип 1000Base-T.) Этот встроенный интерфейс Ethernet, который в данном руководстве называется просто сетевым интерфейсом, автоматически выбирает правильный стандарт при подключении к локальной сети. Кроме того, он поддерживает сетевые протоколы IEEE 802.2, IEEE 802.3, Ethernet II и Ethernet SNAP, автоматически выбирая нужный протокол.

Поскольку сетевой интерфейс поддерживает множество протоколов и автоматически определяет протокол, используемый в вашей сети, вы можете печатать из приложений, работающих под управлением операционных систем Microsoft Windows  $\mathbb{F}_u$  Apple Macintosh $\mathbb{R}$ 

Компакт-диск с ПО принтера позволяет легко настроить сетевой интерфейс для работы в сети TCP/IP и установить драйвер принтера. Так что данный принтер можно сразу использовать в сети TCP/IP.

Если нужно настроить сетевой интерфейс для таких протоколов, как TCP/IP, NetWare, NetBEUI, AppleTalk®, IPP и SNMP, воспользуйтесь поставляемой с принтером утилитой настройки EpsonNet Config: она позволяет быстро и легко задать требуемые параметры.

### Примечание:

- □ Утилита EpsonNet Config позволяет настраивать сетевой интерфейс для работы только с теми протоколами, которые применяются в вашей сети. Это не подразумевает, что можно одновременно использовать все вышеупомянутые протоколы или операционные системы. Набор протоколов, которые может использовать сетевой интерфейс, зависит от операционной системы и конфигурации сети.
- $\Box$  Некоторые принтеры не поддерживают печать на основе очередей NetWare. См. документацию к вашему принтеру.

# <span id="page-10-0"></span>О данном руководстве

Настоящее Руководство по работе в сети содержит информацию об использовании сетевого интерфейса. Оно содержит информацию о настройке сетевого интерфейса, установке соответствующего ПО, а также изменении сетевых настроек принтера и компьютеров в сети.

Подробнее о вашем принтере — в Справочном руководстве.

#### *Примечание:*

- ❏ *Для просмотра интерактивного Руководства пользователя на вашем компьютере должен должен быть установлен Adobe Reader или Adobe Acrobat Reader.*
- ❏ *Данное руководство предназначено для системных администраторов, поэтому для выполнения многих описанных здесь действий необходимо хорошо разбираться в сетевых технологиях и обладать правами администратора.*
- ❏ *Системным администратором называют человека, ответственного за техническое обслуживание сети. В данном руководстве слово «Администратор» является синонимом слову «Супервизор», принятому в ряде систем.*
- ❏ *Сетевым интерфейсом в данном руководстве называют встроенный в принтер интерфейс Ethernet.*
- ❏ *Имя принтера на некоторых снимках экрана в данном руководстве может отличаться от имени вашего принтера. Это различие не меняет смысл инструкций.*
- ❏ *Разные принтеры поддерживают свой набор операционных систем. Список поддерживаемых ОС см. в Руководстве пользователя.*

# <span id="page-10-1"></span>Условия эксплуатации

Сетевой интерфейс работает в следующих сетевых средах.

# <span id="page-11-0"></span>Для пользователей принтеров с поддержкой очереди печати **NetWare**

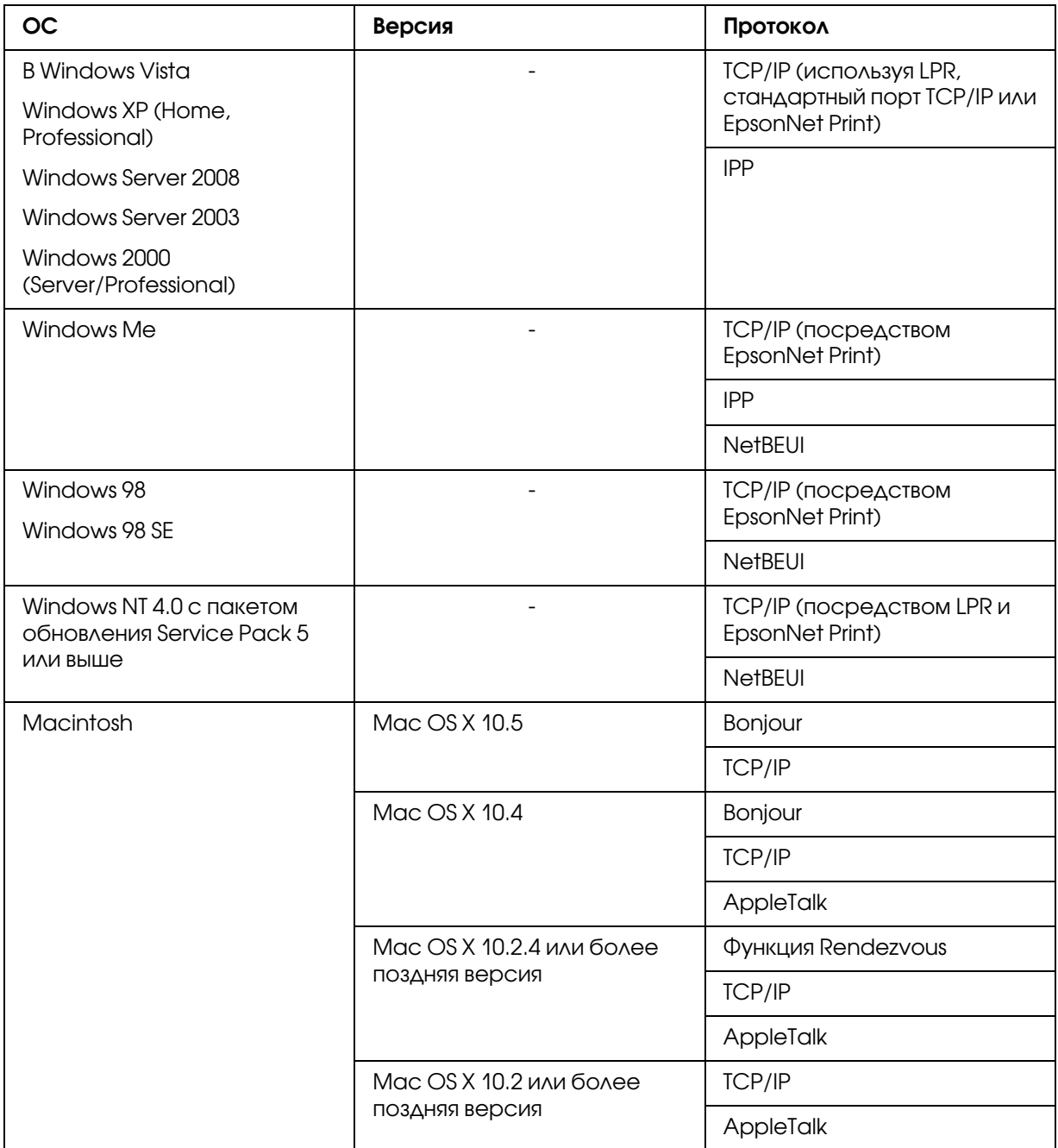

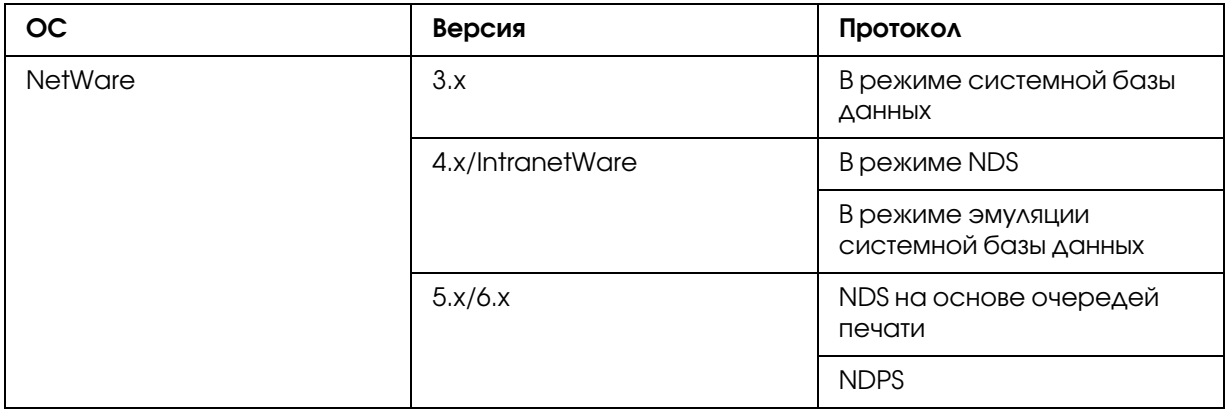

### *Примечание:*

❏ *Поддерживается только Intel-версия Windows NT.*

❏ *Если вы используете принтер в коммутируемой среде с маршрутизатором, необходимо задать IP-адрес для принтера. Убедитесь, что введенный IP-адрес применим в данном сегменте сети; неправильно установленный IP-адрес может привести к установке нежелательного коммутируемого соединения.*

# <span id="page-12-0"></span>Для пользователей принтеров без поддержки очередей печати **NetWare**

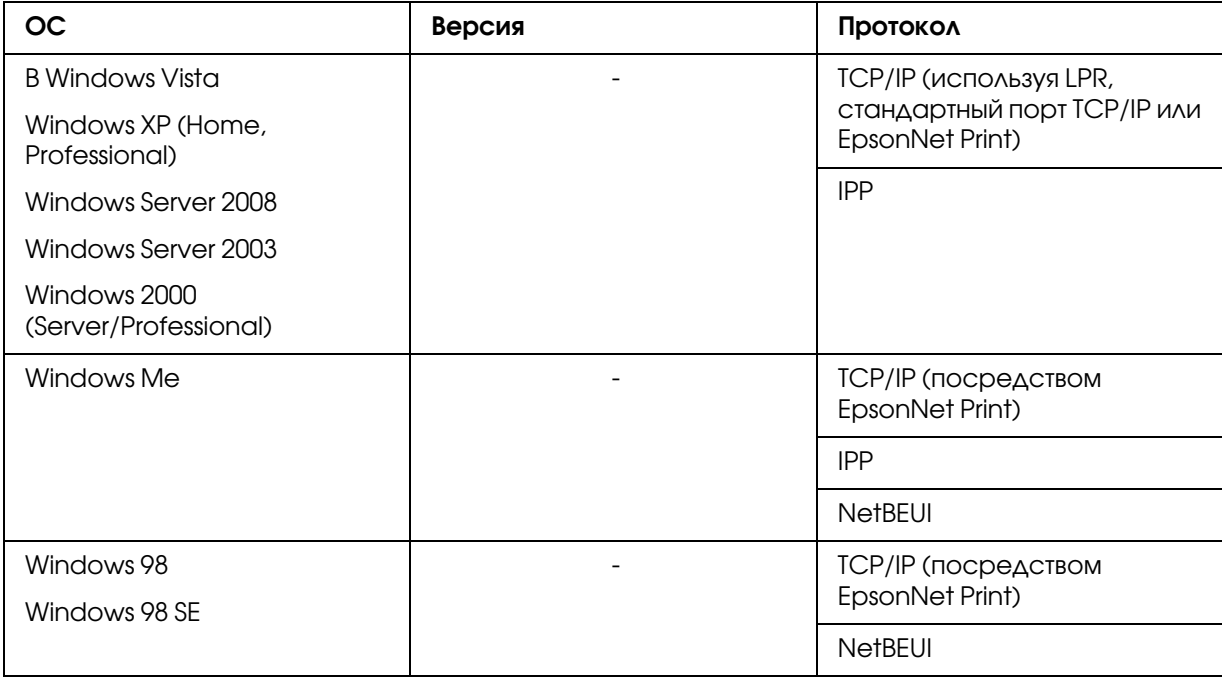

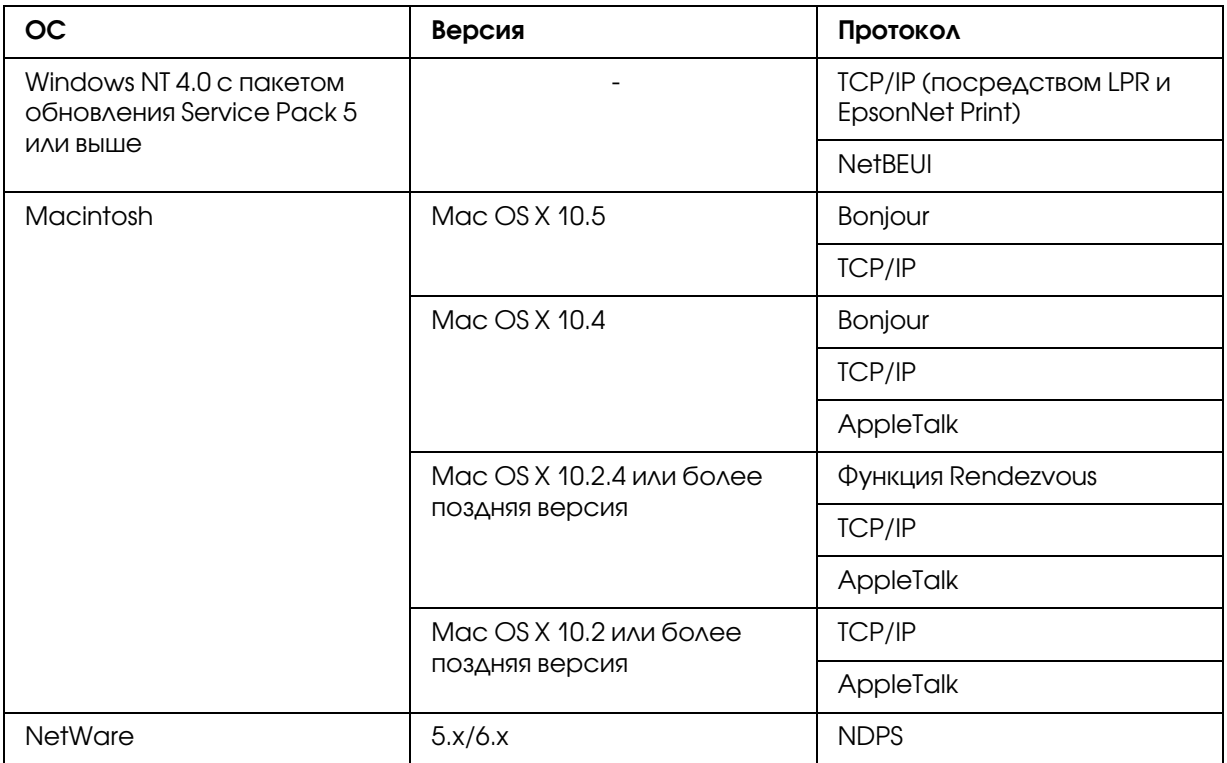

### *Примечание:*

- ❏ *Поддерживается только Intel-версия Windows NT.*
- ❏ *Если вы используете принтер в коммутируемой среде с маршрутизатором, необходимо задать IP-адрес для принтера. Убедитесь, что введенный IP-адрес применим в данном сегменте сети; неправильно установленный IP-адрес может привести к установке нежелательного коммутируемого соединения.*

# <span id="page-14-0"></span>Струйные принтеры/Крупноформатные струйные принтеры

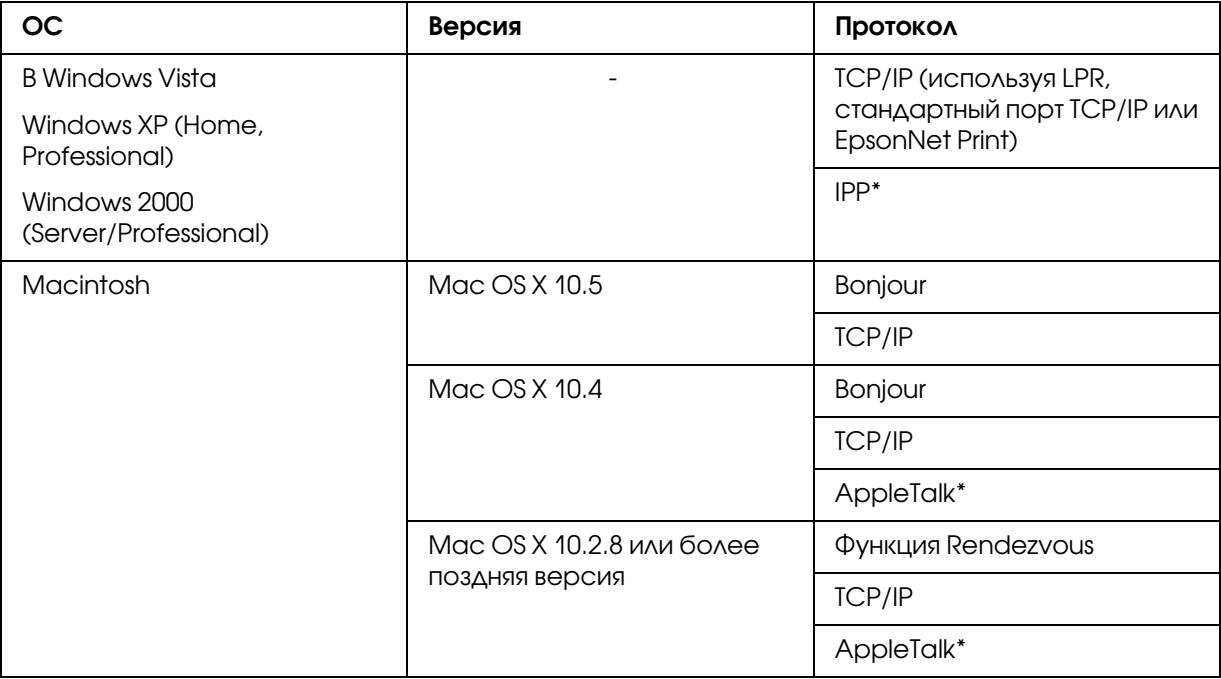

\* IPP и AppleTalk не поддерживаются в некоторых моделях.

# <span id="page-14-1"></span>Особенности сетевого интерфейса

- ❏ Обеспечивает подключение принтера к локальной сети.
- ❏ Поддерживает набор сетевых протоколов, включая TCP/IP, NetWare, NetBEUI, AppleTalk, IPP.
- ❏ Поддерживает стандарты 10Base'T и 100Base'TX. (Некоторыми моделями поддерживается также тип 1000Base'T.)
- ❏ Поддерживает DHCP.
- ❏ Поддерживает функцию автоматической частной IP'адресации (Automatic Private IP Addressing, APIPA), которая автоматически выделяет IP-адрес сетевому интерфейсу, даже если в сети нет сервера DHCP.
- ❏ Поддерживает динамическую систему имен DNS.
- ❏ Поддерживает протокол управления сетью SNMP, а также MIB.
- ❏ Поддерживает протокол времени SNTP (Simple Network Time Protocol).
- ❏ Поддерживает Rendezvous для Mac OS X 10.2.4 или более поздней версии.
- ❏ Поддерживает Bonjour на Mac OS X 10.4 или выше.

# <span id="page-15-2"></span><span id="page-15-0"></span>Работа сетевого интерфейса

### <span id="page-15-1"></span>Индикаторы состояния

Индикаторы состояния предоставляют важные сведения о работе сетевого интерфейса.

#### Лазерные принтеры

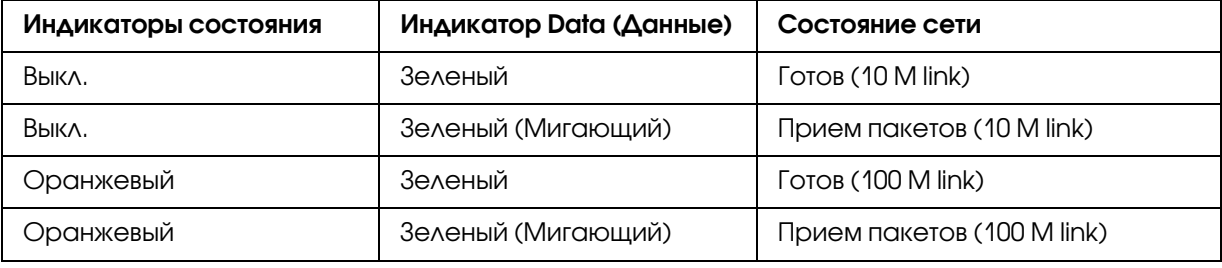

### Струйные принтеры/Крупноформатные струйные принтеры (модели, не поддерживающие соединение со скоростью 1000 Мбит/с)

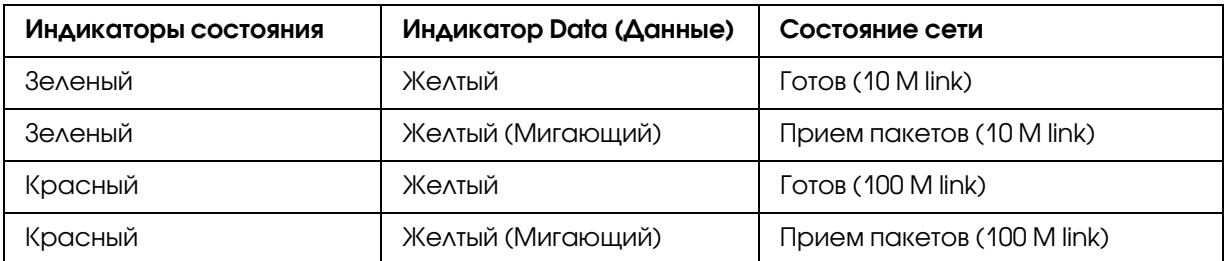

### Крупноформатные струйные принтеры (модели, поддерживающие соединение со скоростью 1000 Мбит/с)

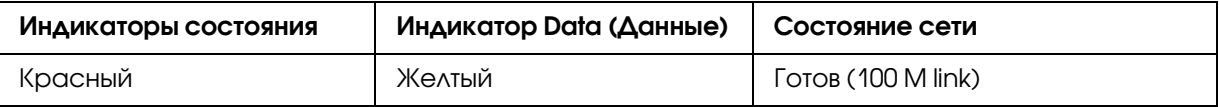

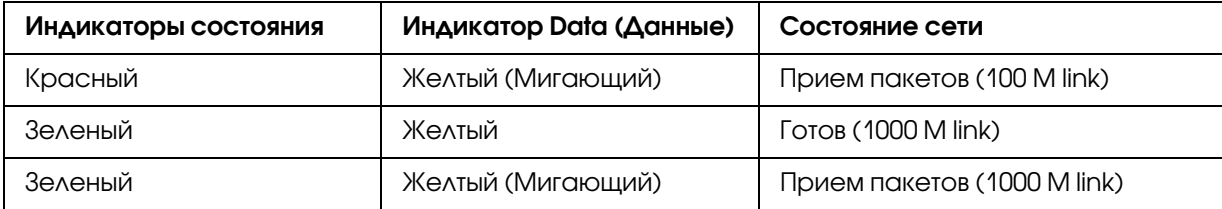

# <span id="page-16-0"></span>Сетевой разъем

Разъем RJ'45: используется для подсоединения кабеля Ethernet к локальной сети. Допустимо использовать такой кабель в сетях двух типов: 10Base-T и 100Base-TX. (Некоторыми моделями поддерживается также тип 1000Base'T.)

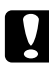

#### c *Предостережение*

*Чтобы гарантировать правильную работу, для подключения к сети необходимо использовать следующую экранированную витую пару.*

- ❏ *Категории 5 или более высокой для 10Base-T или 100Base-TX*
- ❏ *Категории 5е или более высокой для 1000Base-T*

### <span id="page-16-1"></span>О программном обеспечении

На компакт'диске с ПО, поставляемом с принтером, находится следующее сетевое программное обеспечение.

#### *Примечание:*

*Комплект программного обеспечения может отличаться в зависимости от модели принтера.*

- ❏ Программа EpsonNet Config для Windows служит для настройки сетевого интерфейса для работы в сетях TCP/IP, NetWare, MS Network, AppleTalk, IPP и SNMP. См. раздел ["Программа EpsonNet Config для Windows" на стр. 97.](#page-96-4)
- ❏ Программа EpsonNet Config для Macintosh служит для настройки сетевого интерфейса для работы в сетях TCP/IP, AppleTalk и IPP. См. раздел ["Программа EpsonNet Config для](#page-98-3)  [Macintosh" на стр. 99](#page-98-3).
- Программа EpsonNet Config с Web-обозревателем служит для настройки сетевого интерфейса для работы в сетях TCP/IP, NetWare, MS Network, AppleTalk, IPP, SNMP под управлением Windows. См. раздел "Программа EpsonNet Config на основе Web-обозревателя" на стр. 101.
- $\Box$  Утилита EpsonNet Print обеспечивает печать по протоколу TCP/IP в среде Windows. (Системы Windows Vista/XP/Server 2008/Server 2003/2000/NT 4.0 также поддерживают стандартную печать LPR.) См. раздел "EpsonNet Print" на стр. 108.
- $\Box$  С помощью мастера Epson Firmware Updater можно обновлять прошивки для таких устройств как принтеры и сетевые интерфейсные карты. Посетите web-сайт Epson, чтобы получить последнюю версию прошивки.

### <span id="page-17-0"></span>Используемые термины

Конфигурация — набор параметров, необходимый для нормальной работы устройства. Конфигурирование сетевого интерфейса подразумевает подготовку его к работе с используемыми сетевыми протоколами.

DHCP — протокол динамического конфигурирования узла. Контролирует динамическое выделение IP-адресов сетевым устройствам.

EtherTalk — протокол связи AppleTalk, управляющий передачей данных по сети Ethernet.

ftp — протокол передачи файлов из семейства TCP/IP

 $1pd$  — программа для удаленной печати по протоколу TCP/IP

Очередь печати — место, где задание печати хранится в виде файла, пока сетевой интерфейс не сможет отправить его на принтер

Протокол — набор правил обмена данными в сети. Для обмена информацией компьютеры и программное обеспечение должны использовать одинаковые сетевые протоколы.

Удаленный принтер — принтер общего доступа, подключенный в каком-то месте сети, но управляемый сервером печати NetWare.

TCP/IP — семейство протоколов, обеспечивающих связь между узлами в сети.

SSL -- протокол защищенных сокетов, безопасный протокол для обмена данными между web-сервером и броузером.

# Глава 2

# <span id="page-18-0"></span>Как сделать

# <span id="page-18-1"></span>Обзор

В этом разделе описана базовая процедура настройки сетевого интерфейса.

1. Проверьте работу сетевого интерфейса.

Проверьте функции и работу сетевого интерфейса, например, состояние индикаторов и подключение к разъему RJ'45. Подробности см. в разделе ["Работа сетевого интерфейса"](#page-15-2)  [на стр. 16](#page-15-2).

2. Выберите способ печати.

Выберите способ печати в зависимости от сетевой среды и операционной системы. Если вы не уверены в выборе, см. раздел ["Печать в Windows" на стр. 20](#page-19-1) или ["Печать с](#page-20-0)  [компьютеров Macintosh" на стр. 21](#page-20-0).

3. Установите на компьютере необходимые компоненты.

Удостоверьтесь, что на компьютере установлены необходимые компоненты (такие, как протоколы TCP/IP, NetBEUI и т. п.) и настроены сетевые параметры (IP'адрес, маска подсети и т. п.). Подробности см. в разделе ["Об установке компонентов на компьютере"](#page-22-1)  [на стр. 23.](#page-22-1)

4. Подключите сетевой интерфейс принтера к сети.

Подключите сетевой интерфейс принтера к сети. Подробности см. в разделе ["Подключение сетевого интерфейса принтера к сети" на стр. 37](#page-36-1).

5. Настройте сетевой интерфейс и установите драйвер принтера.

Подробности см. в разделе ["Настройка сетевого интерфейса \(для пользователей](#page-38-0)  [Windows\)" на стр. 39](#page-38-0) или ["Настройка сетевого интерфейса \(для пользователей](#page-41-0)  [Macintosh\)" на стр. 42](#page-41-0).

6. Если необходимо, настройте параметры сетевого интерфейса при помощи утилиты EpsonNet Config.

При помощи EpsonNet Config настройте сетевой интерфейс для работы в сетях TCP/IP, AppleTalk или Microsoft. Для Windows см. раздел ["О программе EpsonNet Config" на стр.](#page-96-5)  [97.](#page-96-5) Для Macintosh см. раздел ["О программе EpsonNet Config" на стр. 99.](#page-98-4)

### <span id="page-19-0"></span>Выбор способа печати

### <span id="page-19-1"></span>Печать в Windows

Проверьте, есть ли в сети сервер печати Windows Vista/XP/Server 2008/Server 2003/2000/NT, и выполняйте следующие указания.

#### *Примечание:*

*здесь описаны только рекомендованные способы печати. О других способах печати см. раздел ["Особенности способов печати" на стр. 21](#page-20-1).*

### Если в сети нет сервера печати на основе Windows Vista/XP/Server 2008/Server 2003/2000/NT

Используйте способ печати, подходящий для вашей операционной системы:

❏ Для Windows Me/98

Рекомендуется настроить печать в сети TCP/IP при помощи утилиты EpsonNet Print. См. раздел ["О программе EpsonNet Print" на стр. 108.](#page-107-3)

❏ Для Windows Vista/XP/Server 2008/Server 2003/2000/NT Рекомендуется настроить печать в сети TCP/IP через порт LPR. См. разделы ["Windows](#page-45-2)  [Vista/Server 2008" на стр. 46](#page-45-2), ["Windows XP" на стр. 52,](#page-51-0) ["Windows Server 2003" на стр. 62](#page-61-0), ["Windows 2000" на стр. 68](#page-67-0) или ["Windows NT 4.0" на стр. 74.](#page-73-0)

### Если в сети сервер печати на основе Windows Vista/XP/Server 2008/Server 2003/2000/NT

На сервере настройте подключение принтера через LPR и активируйте совместное использование принтера. После этого компьютеры-клиенты смогут печатать на этом общедоступном принтере.

# <span id="page-20-0"></span>Печать с компьютеров Macintosh

### Mac OS X 10.5

- ❏ Bonjour
- ❏ EPSON TCP/IP

### Mac OS X 10.4

- ❏ Bonjour
- ❏ EPSON TCP/IP
- ❏ EPSON AppleTalk

### Mac OS X 10.2.4 или более поздняя версия

- ❏ Функция Rendezvous
- ❏ EPSON TCP/IP
- ❏ EPSON AppleTalk

### Mac OS X 10.2 или более поздняя версия

- ❏ EPSON TCP/IP
- ❏ EPSON AppleTalk

# <span id="page-20-1"></span>Особенности способов печати

В этом разделе описаны особенности различных способов печати.

### Печать LPR (TCP/IP)

### Преимущества

- ❏ В качестве сетевого интерфейса не обязательно использовать компьютер.
- ❏ Для Windows Windows Vista/XP/Server 2008/Server 2003/2000/NT не требуется особая утилита.
- ❏ Проверить состояние печати можно при помощи утилиты EPSON Status Monitor.
- ❏ В Windows Vista/XP/Server 2008/Server 2003/2000/NT можно вести журнал печати с помощью системного средства Event Viewer (Просмотр событий).
- ❏ Можно печатать через маршрутизатор.

### Недостатки

- ❏ Необходимо настроить сеть TCP/IP.
- ❏ В Windows Me/98 на все компьютеры, с которых будет производиться печать, необходимо установить утилиту EpsonNet Print.

### Печать через Интернет

#### Преимущества

- ❏ Не требуется прокси'сервер (компьютер).
- ❏ На данном принтере можно печатать непосредственно из Интернета.

#### Недостатки

- ❏ Невозможно использовать утилиту EPSON Status Monitor.
- ❏ Необходимо настроить параметры TCP/IP и DNS.
- ❏ В Windows Vista/XP/Server 2008/Server 2003/2000 нельзя совместно использовать Интернет-принтер.

### Печать на общем принтере в сети Microsoft

### Преимущества

- ❏ Простота настройки (если установлен протокол NetBEUI, выделять IP'адрес не требуется).
- ❏ В качестве сетевого интерфейса не обязательно использовать компьютер.
- ❏ Специальная утилита печати не требуется.

#### Недостатки

- ❏ Невозможно использовать утилиту EPSON Status Monitor.
- ❏ Нельзя печатать через маршрутизатор.

• Печать начинается позже, так как на поиск сетевого принтера необходимо больше времени.

### <span id="page-22-0"></span>Установка компонентов на компьютере

### <span id="page-22-1"></span>Об установке компонентов на компьютере

Перед тем как приступать к настройке сетевого интерфейса и печати с компьютера, необходимо установить обязательные компоненты (такие как TCP/IP, NetBEUI и т. п.) и, в зависимости от желаемого способа печати, назначить компьютеру IP-адрес и маску подсети. Перейдите к разделу, посвященному вашей операционной системе.

#### Примечание:

 $\Box$  Во время установки может потребоваться компакт-диск с дистрибутивом Windows.

□ Если печать будет производиться с использованием TCP/IP или IPP, для компьютера необходимо указать IP-адрес, маску подсети и шлюз по умолчанию.

# <span id="page-22-2"></span>**Windows Vista/Server 2008**

Сделайте следующее, чтобы установить необходимые компоненты.

- 1. Шелкните Start (Пуск), выберите Control Panel (Панель управления) и шелкните View network status and tasks (Состояние сети и выполняемые задачи) или **ДВАЖДЫ ЩЕЛКНИТЕ Network and Sharing Center (Центр управления сетями и** общим доступом).
- 2. Щелкните View Status (Состояние), и затем щелкните кнопку Properties (Свойства).

#### Примечание:

Если отобразится окно User Account Control (Контроль учетных записей), щелкните **КНОПКУ Continue (Продолжить).** 

3. Проверьте, присутствуют ли следующие обязательные компоненты в списке. Если они уже установлены, перейдите к следующей главе.

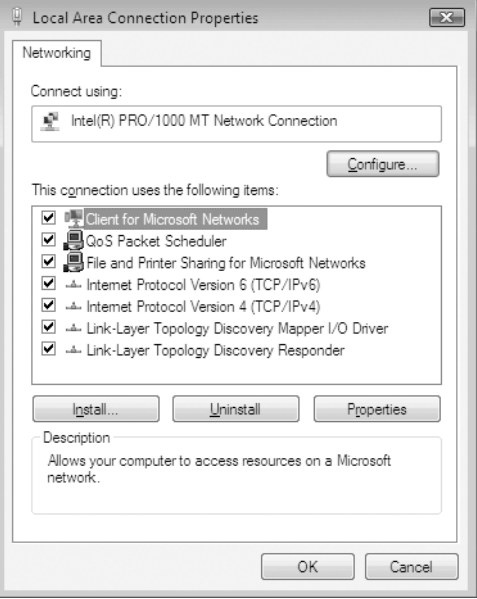

В следующей таблице перечислены компоненты, необходимые для настройки сетевого интерфейса при помощи EpsonNet Config.

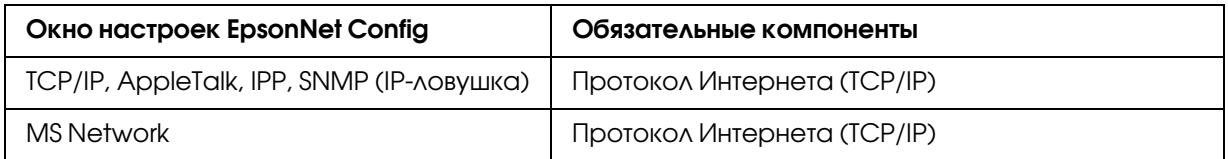

В следующей таблице перечислены компоненты, необходимые для печати по сети.

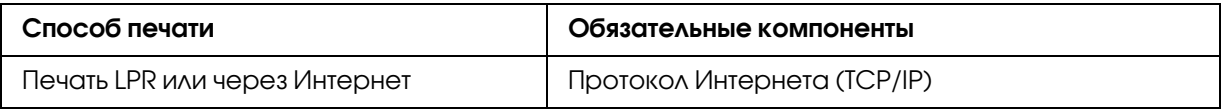

4. Если в списке отсутствуют обязательные компоненты, то для их установки щелкните Install (Установить) и выполняйте следующие инструкции.

Печать через порт LPR или через Интернет: протокол Internet Protocol (TCP/IP) устанавливается по умолчанию. Невозможно добавить или удалить его.

- 5. Печать через порт LPR или печать через Интернет: В диалоговом окне Local Area Connection Properties (Свойства: Подключение по локальной сети) дважды щелкните Internet Protocol Version 4 (TCP/IPv4) [Протокол Интернета версии 4 (TCP/IPv4)], чтобы открыть диалоговое окно Internet Protocols Version 4 (TCP/IPv4) Properties [Свойства: Протокол Интернета версии 4 (TCP/IPv4)]. Задайте IP-адрес, маску подсети и другие параметры, после чего щелкните **OK**.
- 6. Перезагрузите компьютер.

Обязательные компоненты теперь установлены. Перейдите к разделу ["Подключение](#page-36-1)  [сетевого интерфейса принтера к сети" на стр. 37.](#page-36-1)

# <span id="page-24-0"></span>Windows XP

Сделайте следующее, чтобы установить необходимые компоненты в Windows XP.

- 1. Щелкните кнопку Start (Пуск), затем Control Panel (Панель управления), затем Network and Internet Connections (Сетевые подключения и Интернет). Выберите Network Connections (Сетевые подключения).
- 2. В разделе LAN or High-Speed Internet (Локальная сеть или высокоскоростной Интернет) щелкните значок Local Area Connection (Подключение по локальной сети).
- 3. В разделе Network Tasks (Сетевые задачи) щелкните Change settings of this connection (Изменение настроек подключения).

4. Проверьте, присутствуют ли следующие обязательные компоненты в списке. Если они уже установлены, перейдите к следующей главе.

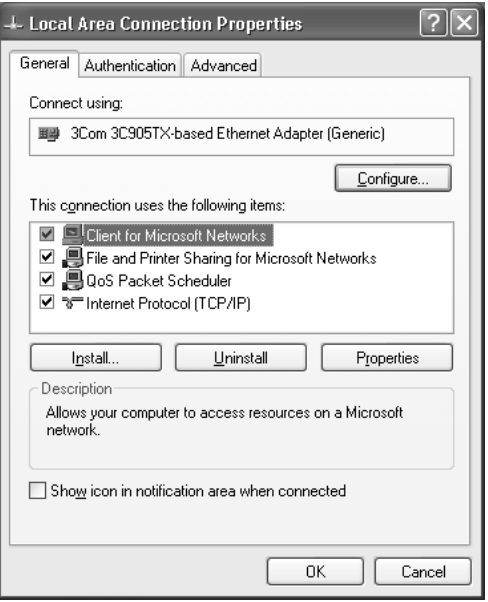

В следующей таблице перечислены компоненты, необходимые для настройки сетевого интерфейса при помощи EpsonNet Config.

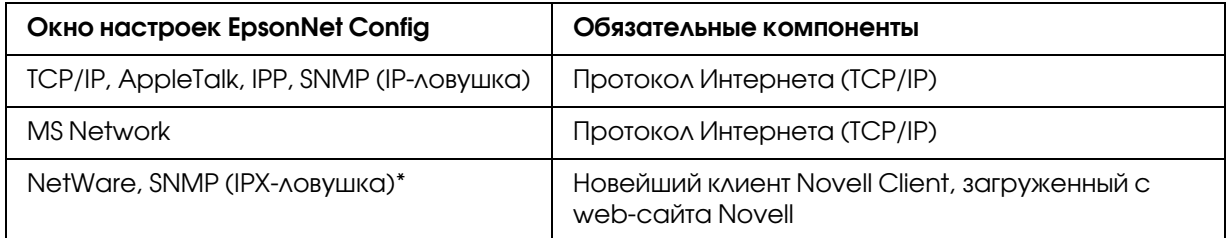

\* Только для принтеров с поддержкой очереди печати NetWare

В следующей таблице перечислены компоненты, необходимые для печати по сети.

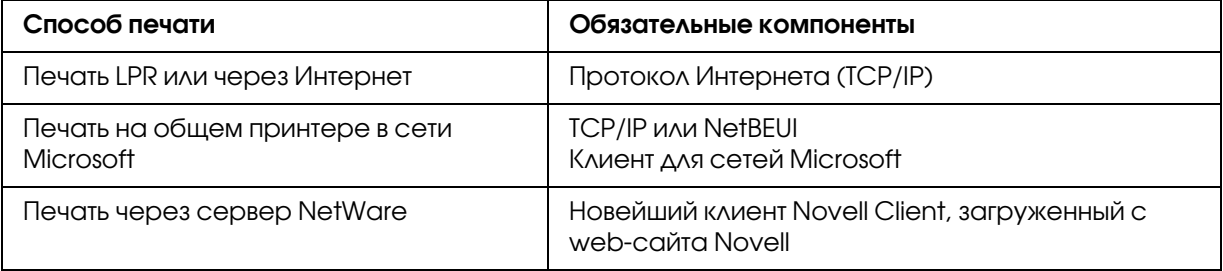

5. Если в списке отсутствуют обязательные компоненты, то для их установки щелкните Install (Установить) и выполняйте следующие инструкции.

Печать через порт LPR или через Интернет: **протокол Internet Protocol (TCP/IP)** устанавливается по умолчанию. Невозможно добавить или удалить его.

Печать на общем принтере в сети Microsoft: выберите Client (Клиент) и щелкните Add (Добавить). Выберите Client for Microsoft Networks (Клиент для сетей Microsoft) и щелкните ОК.

Печать при помощи сервера NetWare: загрузите новейший клиент Novell Client с Web-сайта Novell и установите его на компьютер. Также, установите протокол IP или IPX. Подробности см. на web-сайте Novell.

- 6. Печать через порт LPR, через Интернет или печать на общем принтере в сети Microsoft: В диалоговом окне Local Area Connection Properties (Свойства: Подключение по локальной сети) дважды щелкните **Internet Protocol (TCP/IP) (Протокол Интернета** (TCP/IP), чтобы открыть диалоговое окно Internet Protocols (TCP/IP) Properties [Свойства: Протокол Интернета (TCP/IP)]. Задайте IP-адрес, маску подсети и другие параметры, после чего щелкните ОК.
- 7. Перезагрузите компьютер.

Обязательные компоненты теперь установлены. Перейдите к разделу "Подключение сетевого интерфейса принтера к сети" на стр. 37.

# <span id="page-26-0"></span>**Windows Me/98**

Сделайте следующее, чтобы установить необходимые компоненты в Windows Me/98.

1. Щелкните Start (Пуск), затем Settings (Настройки), затем Control Panel (Панель управления).

2. Дважды щелкните значок Network (Сеть). Проверьте в меню Configuration (Конфигурация), перечислены ли необходимые компоненты в списке установленных сетевых компонентов. Если они уже установлены, перейдите к следующей главе.

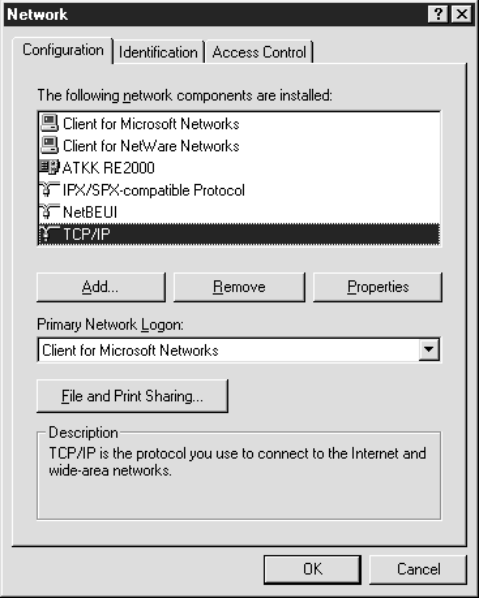

В следующей таблице перечислены компоненты, необходимые для настройки сетевого интерфейса при помощи EpsonNet Config.

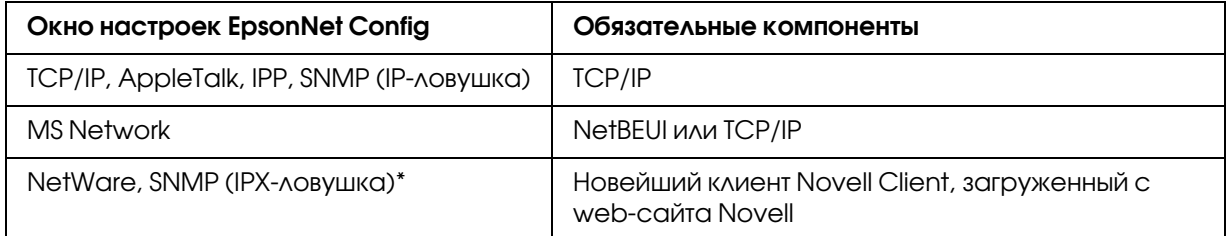

\* Только для принтеров с поддержкой очереди печати NetWare

#### Примечание для пользователей принтеров с поддержкой очереди печати NetWare:

В следующих режимах не запускайте утилиту Novell Client для Windows 9x версии 3.00 u Novell Client для Windows NT версии 4.50: NetWare 3.x/4.x Bindery Print Server mode, NetWare 3.x Remote Printer mode, NetWare 4.x Bindery Remote Printer mode u NetWare  $4.x/5.x$  NDS Remote Printer mode.

В следующей таблице перечислены компоненты, необходимые для печати по сети.

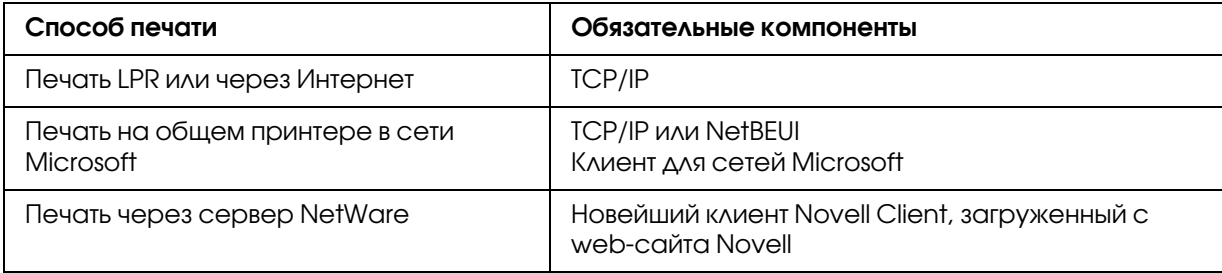

3. Если в списке отсутствуют обязательные компоненты, для их установки щелкните Add (Добавить) и выполняйте следующие инструкции.

Печать через порт LPR или через Интернет:

Выберите **Protocol (Протокол)** и щелкните Add (Добавить). В списке Manufacturers (Изготовитель) выберите **Microsoft**, а в списке Network Protocols (Сетевые протоколы) **TCP/IP.** Затем щелкните **ОК.** 

Печать на общем принтере в сети Microsoft:

Инструкции по использованию протокола TCP/IP см. ранее в разделе, посвященном установке TCP/IP.

Для того чтобы использовать NetBEUI, выберите **Protocol (Протокол)** и щелкните **Add** (Добавить). В списке Manufacturers (Изготовитель) выберите Microsoft, а в списке Network Protocols (Сетевые протоколы) **NetBEUI**. Затем щелкните **OK**. Выберите Client (Клиент) и щелкните Add (Добавить). В списке Manufacturers (Изготовитель) выберите **Microsoft**, а в списке Network Clients (Сетевые клиенты) **Client for Microsoft Networks (Клиент для сетей Microsoft)**. Затем щелкните ОК.

Печать при помощи сервера NetWare:

загрузите новейший клиент Novell Client с Web-сайта Novell и установите его на компьютер. Также, установите протокол IP или IPX. Подробности см. на web-сайте Novell.

- 4. Печать через порт LPR, через Интернет или на общем принтере в сети Microsoft: В меню Configuration (Конфигурация) дважды щелкните **TCP/IP**, чтобы открыть диалоговое окно TCP/IP Properties (Свойства: TCP/IP). Задайте IP-адрес, маску подсети и другие параметры, после чего щелкните ОК.
- 5. Перезагрузите компьютер.

Обязательные компоненты теперь установлены. Перейдите к разделу "Подключение сетевого интерфейса принтера к сети" на стр. 37.

# <span id="page-29-0"></span>**Windows Server 2003**

Сделайте следующее, чтобы установить необходимые компоненты в Windows Server 2003.

- 1. Щелкните Start (Пуск), затем Control Panel (Панель управления), затем Network **Connections (Сетевые подключения)**. Щелкните Local Area Connections (Подключение по локальной сети).
- 2. Щелкните кнопку Properties (Свойства).
- 3. Проверьте, присутствуют ли следующие обязательные компоненты в списке. Если они уже установлены, перейдите к следующей главе.

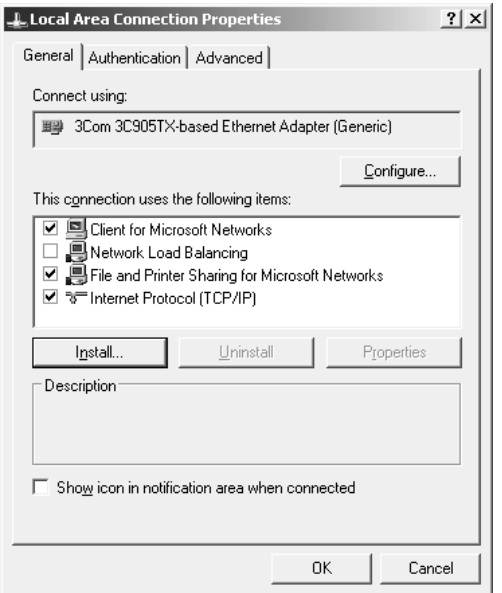

В следующей таблице перечислены компоненты, необходимые для настройки сетевого интерфейса при помощи EpsonNet Config.

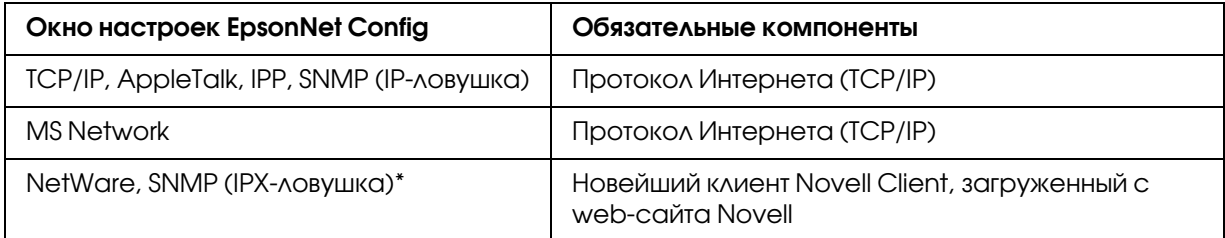

\* Только для принтеров с поддержкой очереди печати NetWare

В следующей таблице перечислены компоненты, необходимые для печати по сети.

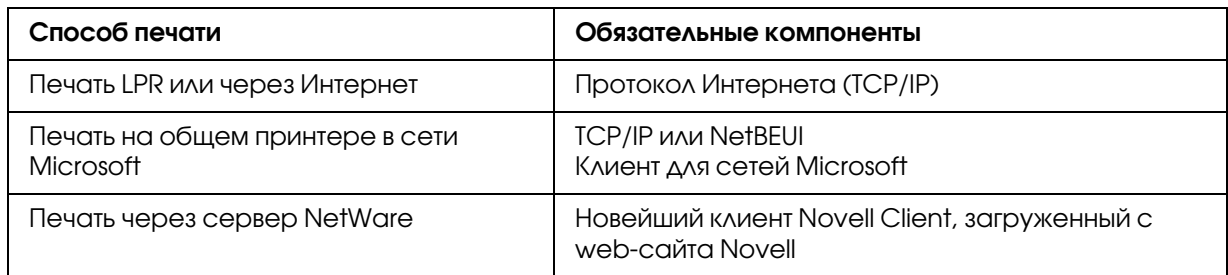

4. Если в списке отсутствуют обязательные компоненты, то для их установки щелкните Install (Установить) и выполняйте следующие инструкции.

Печать через порт LPR или через Интернет:

**протокол Internet Protocol (TCP/IP)** устанавливается по умолчанию. Невозможно добавить или удалить его.

Печать на общем принтере в сети Microsoft:

выберите Client (Клиент) и щелкните Add (Добавить). Выберите Client for Microsoft Networks (Клиент для сетей Microsoft) и щелкните ОК.

Печать при помощи сервера NetWare: загрузите новейший клиент Novell Client с Web-сайта Novell и установите его на компьютер. Также, установите протокол IP или IPX. Подробности см. на web-сайте Novell.

- 5. Печать через порт LPR, через Интернет или печать на общем принтере в сети Microsoft: В диалоговом окне Local Area Connection Properties (Свойства: Подключение по локальной сети) дважды щелкните Internet Protocol (TCP/IP) (Протокол Интернета **(TCP/IP)**, чтобы открыть диалоговое окно Internet Protocols (TCP/IP) Properties [Свойства: Протокол Интернета (TCP/IP)]. Задайте IP-адрес, маску подсети и другие параметры, после чего щелкните ОК.
- 6. Перезагрузите компьютер.

Обязательные компоненты теперь установлены. Перейдите к разделу "Подключение сетевого интерфейса принтера к сети" на стр. 37.

### <span id="page-30-0"></span>**Windows 2000**

Сделайте следующее, чтобы установить необходимые компоненты в Windows 2000.

- 1. Щелкните кнопку Start (Пуск), затем Settings (Настройка), затем Network and Dial-up Connections (Сеть и удаленный доступ к сети). Откроется окно Network and Dial-up Connections (Сеть и удаленный доступ к сети).
- 2. Правой кнопкой мыши щелкните сетевое подключение и в контекстном меню выберите Properties (Свойства).
- 3. Проверьте, присутствуют ли следующие обязательные компоненты в списке. Если они уже установлены, перейдите к следующей главе.

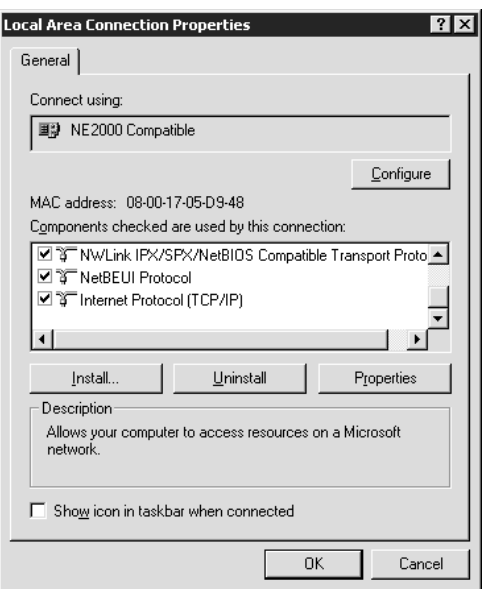

В следующей таблице перечислены компоненты, необходимые для настройки сетевого интерфейса при помощи EpsonNet Config.

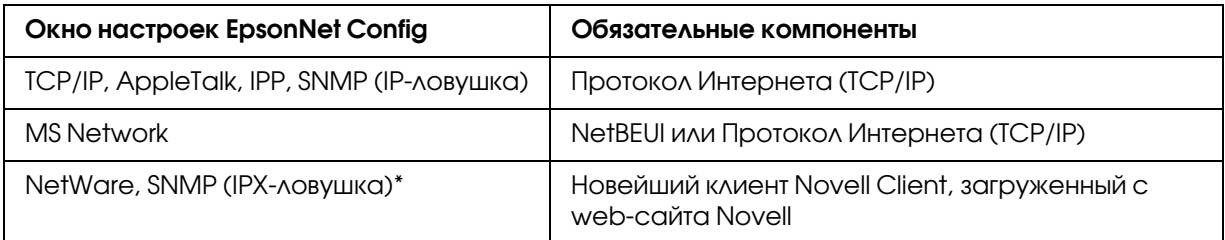

\* Только для принтеров с поддержкой очереди печати NetWare

### Примечание для пользователей принтеров с поддержкой очереди печати NetWare:

В следующих режимах не запускайте утилиту Novell Client для Windows 9x версии 3.00 u Novell Client для Windows NT версии 4.50: NetWare 3.x/4.x Bindery Print Server mode, NetWare 3.x Remote Printer mode, NetWare 4.x Bindery Remote Printer mode u NetWare 4.x/5.x NDS Remote Printer mode.

В следующей таблице перечислены компоненты, необходимые для печати по сети.

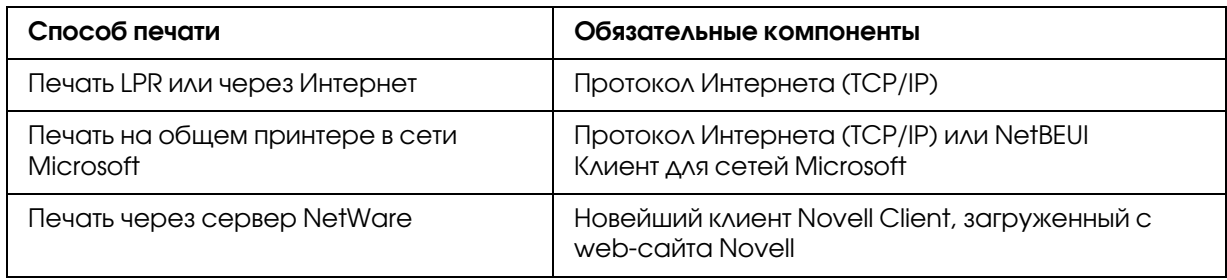

4. Если в списке отсутствуют обязательные компоненты, то для их установки щелкните Install (Установить) и выполняйте следующие инструкции.

Печать через порт LPR или через Интернет:

Выберите Protocol (Протокол) и щелкните Add (Добавить). В диалоговом окне Select Network Protocol (Выбор сетевого протокола) щелкните Internet Protocol (TCP/IP) (Протокол Интернета (TCP/IP)), затем щелкните ОК.

Печать на общем принтере в сети Microsoft:

Инструкции по использованию протокола Интернета см. ранее в разделе, посвященном установке TCP/IP.

Для того чтобы использовать NetBEUI, выберите **Protocol (Протокол)** и щелкните Add (Добавить). Выберите NetBEUI Protocol (Протокол NetBEUI) и щелкните ОК. Выберите Client (Клиент) и щелкните Add (Добавить). Выберите Client for Microsoft Networks (Клиент для сетей Microsoft) и щелкните ОК.

Печать при помощи сервера NetWare:

загрузите новейший клиент Novell Client с Web-сайта Novell и установите его на компьютер. Также, установите протокол IP или IPX. Подробности см. на web-сайте Novell.

5. Печать через порт LPR, через Интернет или печать на общем принтере в сети Microsoft: В меню Configuration (Конфигурация) дважды щелкните **Internet Protocol (TCP/IP)** (Протокол Интернета (TCP/IP), чтобы открыть диалоговое окно TCP/IP Properties (Свойства: TCP/IP). Задайте IP-адрес, маску подсети и другие параметры, после чего щелкните **ОК**.

6. Перезагрузите компьютер.

Обязательные компоненты теперь установлены. Перейдите к разделу ["Подключение](#page-36-1)  [сетевого интерфейса принтера к сети" на стр. 37.](#page-36-1)

# <span id="page-33-0"></span>Windows NT 4.0

Сделайте следующее, чтобы установить необходимые компоненты в Windows NT 4.0.

- 1. Щелкните Start (Пуск), затем Settings (Настройки), затем Control Panel (Панель управления).
- 2. Дважды щелкните значок Network (Сеть) на панели управления.
- 3. Проверьте, присутствуют ли следующие обязательные компоненты в списке. Если они уже установлены, перейдите к следующей главе.

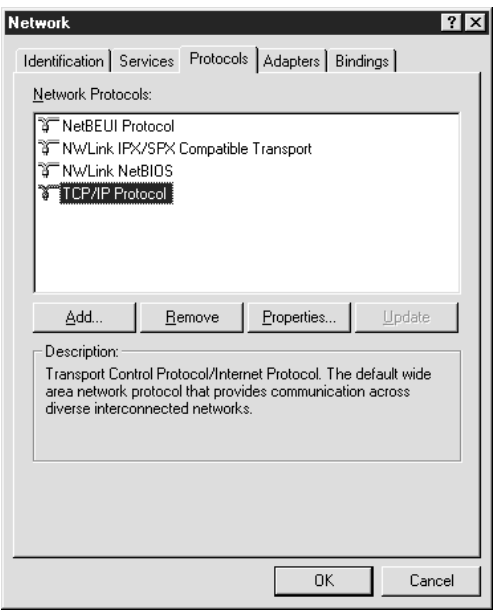

В следующей таблице перечислены компоненты, необходимые для настройки сетевого интерфейса при помощи EpsonNet Config.

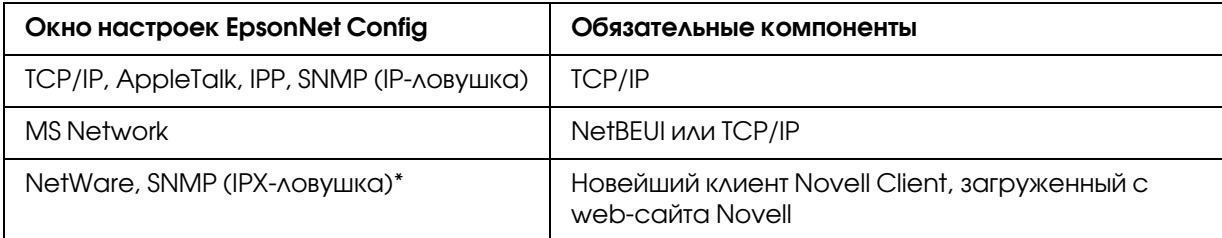

\* Только для принтеров с поддержкой очереди печати NetWare

#### Примечание для пользователей принтеров с поддержкой очереди печати NetWare:

В следующих режимах не запускайте утилиту Novell Client для Windows 9x версии 3.00 u Novell Client для Windows NT версии 4.50: NetWare 3.x/4.x Bindery Print Server mode, NetWare 3.x Remote Printer mode, NetWare 4.x Bindery Remote Printer mode u NetWare  $4.x/5.x$  NDS Remote Printer mode.

В следующей таблице перечислены компоненты, необходимые для печати по сети.

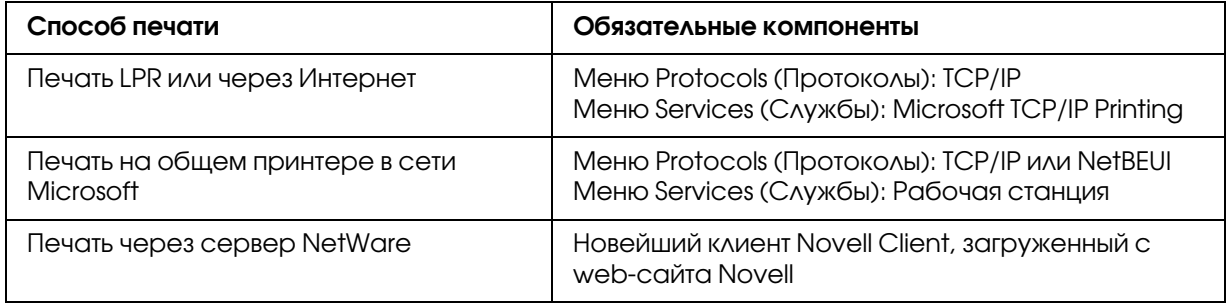

4. Если в списке отсутствуют обязательные компоненты, для их установки щелкните Add (ДОбавить) и выполняйте следующие инструкции.

Печать через порт LPR или через Интернет:

Перейдите на вкладку Protocols (Протоколы) и щелкните Add (Добавить). Выберите из списка **ТСР/IP** и щелкните **ОК**. Установите IP-адрес, маску подсети и другие параметры и щелкните ОК.

Перейдите на вкладку Services (Службы) и щелкните Add (Добавить). В списке **ВЫберите Microsoft TCP/IP Printing и щелкните ОК.** 

Печать на общем принтере в сети Microsoft:

Инструкции по использованию TCP/IP см. ранее в разделе, посвященном установке TCP/IP.

Для того чтобы использовать NetBEUI, перейдите на вкладку **Protocols (Протоколы)** и щелкните Add (Добавить). Выберите в списке NetBEUI и щелкните OK. Перейдите на вкладку Services (Службы) и щелкните Add (Добавить). В списке выберите Workstation и щелкните OK.

Печать при помощи сервера NetWare:

загрузите новейший клиент Novell Client с Web-сайта Novell и установите его на компьютер. Также, установите протокол IP или IPX. Подробности см. на web'сайте Novell.

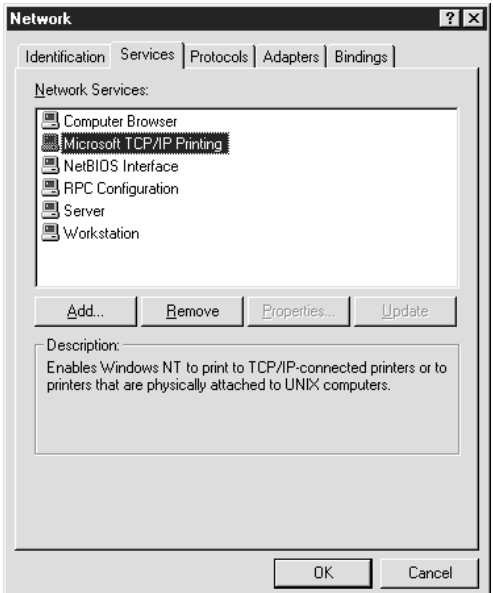

5. Перезагрузите компьютер.

Обязательные компоненты теперь установлены. Перейдите к разделу ["Подключение](#page-36-1)  [сетевого интерфейса принтера к сети" на стр. 37.](#page-36-1)

### <span id="page-35-0"></span>Macintosh

Сделайте следующее, чтобы назначить IP-адрес, маску подсети и другие параметры на Macintosh.
# Примечание:

Чтобы печатать с использованием протокола AppleTalk и настраивать сетевой интерфейс при помощи утилиты EpsonNet Config для Macintosh, выберите **Ethernet** или **Built-in Ethernet** на панели управления AppleTalk или на вкладке AppleTalk. Затем настройте сетевой интерфейс в утилите EpsonNet Config для Macintosh.

# Mac OS X

- 1. В меню Apple выберите System Preferences (Параметры системы).
- 2. Откройте панель управления **Network (Сеть)**. Перейдите на вкладку **TCP/IP**.

## Примечание:

В Мас OS X 10.5 выберите **Ethernet** для способа подключения на панели управления Network (Сеть), выберите способ назначения IP-адреса из меню Configure (Настройка), и назначьте IP-адрес.

- 3. В списке Show (Показать) выберите **Built-in Ethernet (Встроенный Ethernet)**.
- 4. Если необходимо, назначьте IP-адрес и настройте другие параметры.
- 5. Чтобы сохранить изменения, щелкните кнопку **Apply Now (Применить)**.

Перейдите к разделу "Подключение сетевого интерфейса принтера к сети" на стр. 37.

# Настройка сетевого интерфейса

# <span id="page-36-0"></span>Подключение сетевого интерфейса принтера к сети

Сделайте следующее, чтобы подключить сетевой интерфейс принтера к сети.

- 1. Убедитесь, что принтер выключен.
- 2. Подсоедините один разъем сетевого кабеля к разъему RJ-45 на сетевом интерфейсе принтера, а второй — к розетке локальной сети.

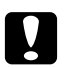

#### Предостережение

Чтобы гарантировать правильную работу, для подключения к сети необходимо использовать экранированную витую пару категории 5.

- $\Box$  Не подсоединяйте и не отсоединяйте сетевой кабель, пока принтер включен.
- $\Box$  Не соединяйте сетевой интерфейс принтера и компьютер напрямую. Для подключения принтера к сети обязательно используйте сетевой концентратор.

#### Примечание:

Допустимо использовать сети двух типов: 10Base-T и 100Base-TX. (Некоторыми моделями поддерживается также тип 1000Ваѕе-Т.) Для печати больших объемов рекомендуется использовать несильно загруженную трафиком высокоскоростную сеть.

3. Включите принтер. Когда индикаторы состояния погаснут, напечатайте страницу проверки состояния сети.

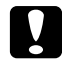

#### Предостережение

После выключения принтера не включайте его снова, пока не погаснут индикаторы состояния, иначе сетевой интерфейс будет работать неправильно.

#### Примечание для пользователей Mac OS X 10.2.4 или более поздней версии:

Так как данный принтер поддерживает Bonjour/Rendezvous и эта возможность включена по умолчанию, можно совместно использовать принтер сразу после его подключения к сети. Отключить Bonjour/Rendezvous можно с панели управления принтера. Подробности см. в разделе "Настройка IP-адреса с панели управления принтера" на стр. 135 или "Настройка IP-адреса с панели управления принтера (крупноформатные струйные принтеры)" на стр. 139.

Теперь можно настроить сетевой интерфейс для работы в сети TCP/IP и установить драйвер принтера.

Если вы работаете в Windows, см. раздел "Настройка сетевого интерфейса (для пользователей Windows)" на стр. 39.

Если вы работаете на Macintosh, см. раздел "Настройка сетевого интерфейса (для пользователей Macintosh)" на стр. 42.

# <span id="page-38-0"></span>Настройка сетевого интерфейса (для пользователей Windows)

Настройте сетевой интерфейс для работы в сети TCP/IP и установите на компьютер драйвер принтера.

- 1. Вставьте компакт'диск с ПО в привод CD'ROM.
- 2. Автоматически откроется окно Software Installation (Установка ПО).

Если окно программы установки не открывается автоматически, дважды щелкните **EPSETUP.EXE** на компакт-диске.

- 3. Щелкните User Installation (Установка пользователем), если такой вариант присутствует.
- 4. Убедитесь, что все приложения закрыты, и щелкните кнопку **Easy Install (Типовая** установка).
- 5. Выберите Network (Сеть).

#### *Примечание:*

*Если принтер подключен к компьютеру через интерфейс USB или через параллельный интерфейс, выберите* Local (Локальный)*. Выполняйте инструкции, отображаемые на экране.*

6. Чтобы установить программное обеспечение помимо драйвера принтера, установите соответствующие флажки. Щелкните кнопку Install (Установить) и выполняйте инструкции на экране.

#### *Примечание:*

 *Если откроется окно Windows Security Alert (Оповещение службы безопасности Windows), щелкните кнопку* Unblock (Разблокировать)*; иначе принтер не будет перечислен в окне EpsonNet EasyInstall.*

7. Будет запущена утилита EpsonNet EasyInstall. Выберите принтер и щелкните кнопку Next (Далее).

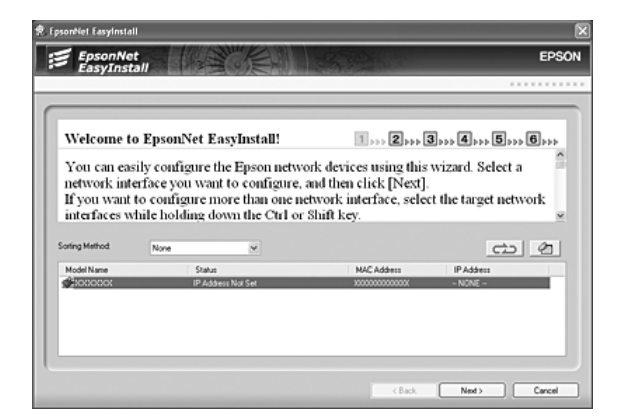

8. Выберите метод назначения IP-адреса. Если выбрать **Automatic (Автоматически)**, будет доступен протокол DHCP, который автоматически назначит IP-адрес. Чтобы назначить IP-адрес вручную, выберите **Manual (Вручную)** и введите IP-адрес, маску подсети и шлюз по умолчанию. Щелкните кнопку Next (Далее).

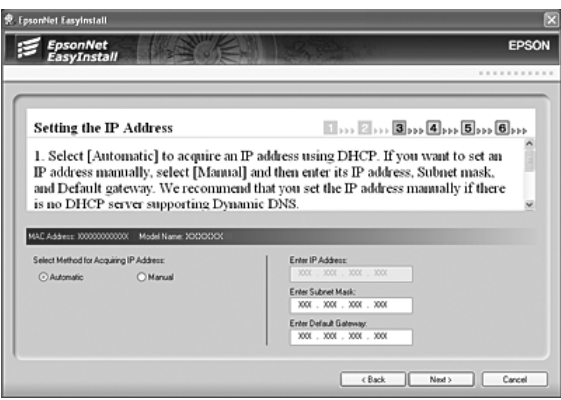

9. Проверьте сделанные настройки и щелкните кнопку **Next (Далее)**.

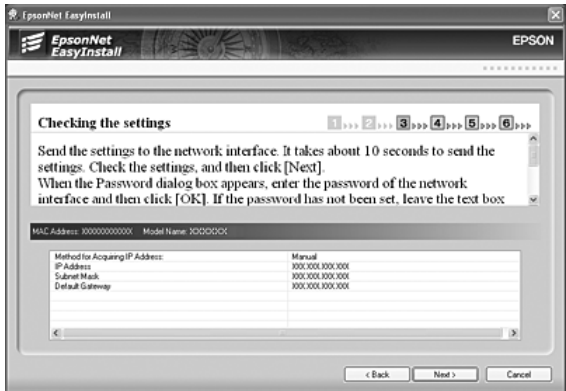

10. Выберите принтер, для которого вы только что задали IP-адрес, и щелкните кнопку **Next** (Далее), чтобы установить драйвер принтера.

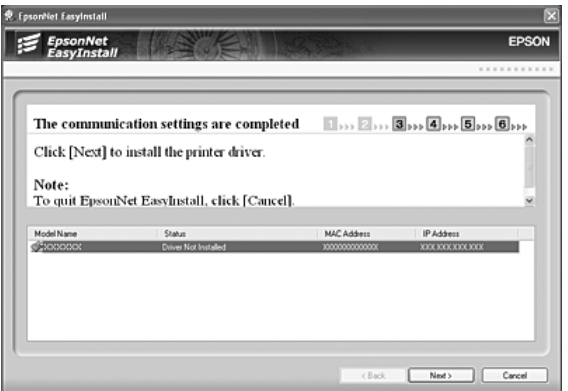

11. Введите имя принтера. Если необходимо напечатать тестовую страницу, выберите Print test page (Печать тестовой страницы) Щелкните кнопку Next (Далее).

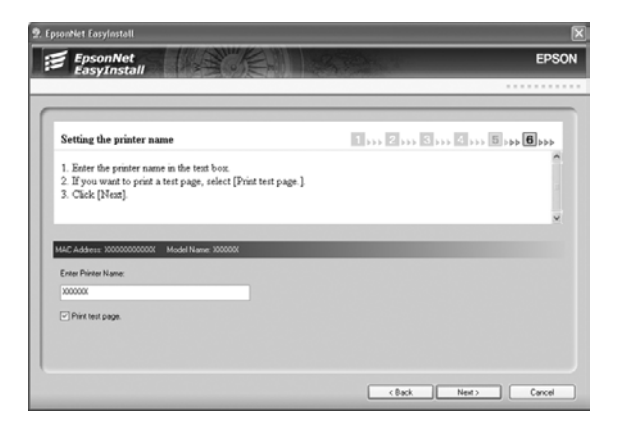

#### *Примечание:*

*Если откроется окно Windows Security Alert (Оповещение службы безопасности Windows), щелкните кнопку* Unblock (Разблокировать)*.*

12. Выберите принтер по умолчанию и щелкните кнопку Next (Далее).

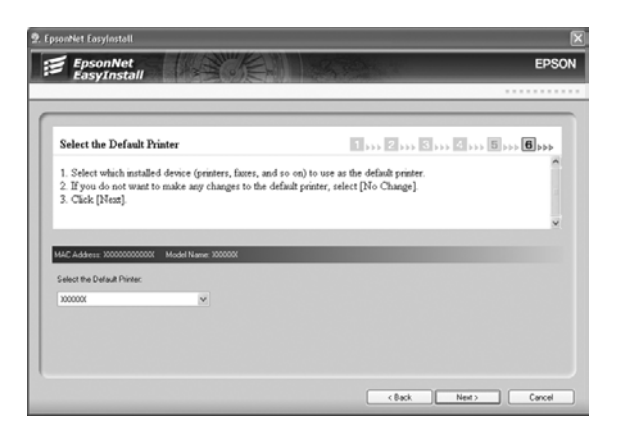

13. Щелкните кнопку Finish (Готово) и выполняйте инструкции на экране для завершения установки.

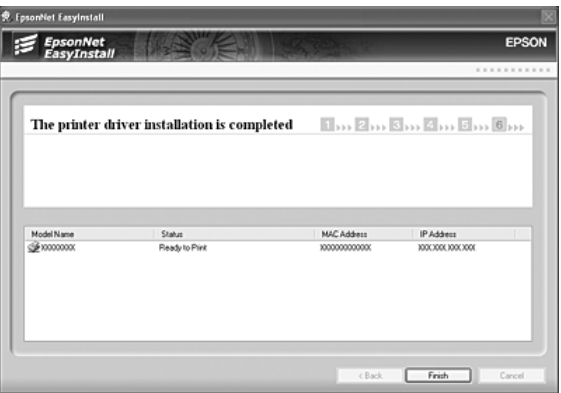

Теперь принтер можно использовать в сети TCP/IP.

# <span id="page-41-0"></span>Настройка сетевого интерфейса (для пользователей Macintosh)

Настройте сетевой интерфейс для работы в сети TCP/IP и установите на компьютер драйвер принтера.

1. Вставьте компакт'диск с ПО в привод CD'ROM.

Папка EPSON откроется автоматически.

- 2. В папке EPSON дважды щелкните значок нужной операционной системы.
- 3. Убедитесь, что все приложения закрыты, и щелкните кнопку **Easy Install (Типовая** установка).
- 4. Выберите Network (Сеть).

#### *Примечание:*

*Если принтер подключен к компьютеру через интерфейс USB или через параллельный интерфейс, выберите* Local (Локальный)*, затем выполняйте инструкции, отображаемые на экране.*

- 5. Щелкните кнопку **Install (Установить)** и выполняйте инструкции на экране.
- 6. Будет запущена утилита EpsonNet EasyInstall. Выберите принтер и щелкните кнопку Next (Далее).

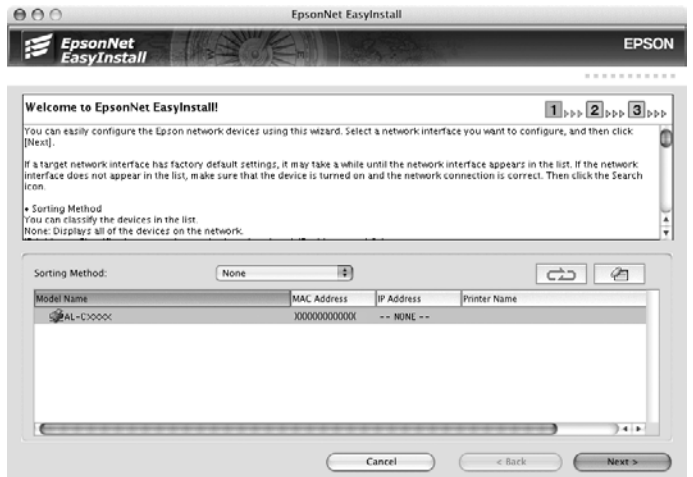

7. Выберите метод назначения IP-адреса. Если выбрать **Automatic (Автоматически)**, будет доступен протокол DHCP, который автоматически назначит IP'адрес. Чтобы назначить IP-адрес вручную, выберите **Manual (Вручную)** и введите IP-адрес, маску подсети и шлюз по умолчанию. Щелкните кнопку Next (Далее).

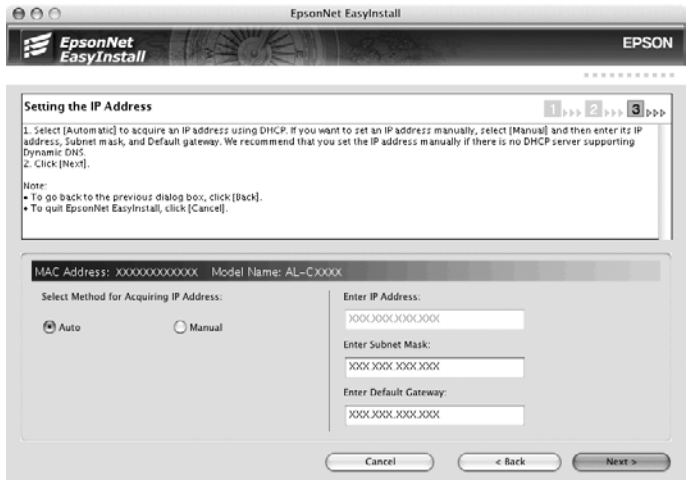

8. Проверьте сделанные настройки и щелкните кнопку Next (Далее).

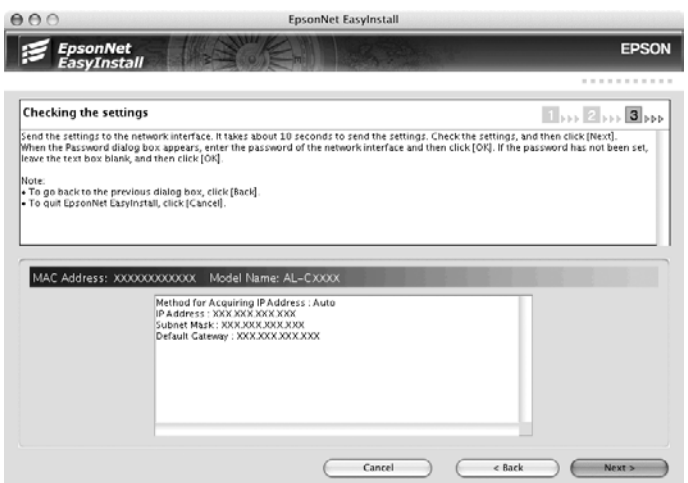

9. Щелкните кнопку Finish (Готово) и выполняйте инструкции на экране для завершения установки.

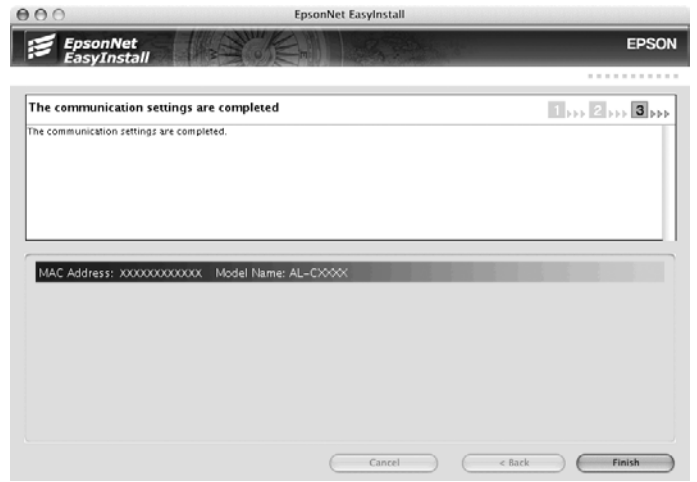

Теперь необходимо настроить принтер. Сделайте следующее.

# Настройка принтера

## Mac OS X 10.5

- 1. Откройте System Preferences (Параметры системы).
- 2. Откройте Print & Fax (Принтеры и факсы).
- 3. Щелкните кнопку + для того, чтобы добавить принтер.
- 4. Выберите модель принтера, подключенного с помощью технологии Bonjour.

#### Примечание:

Если для принтера не отображается нужное подключение, щелкните **More Printers**, выберите в списке желаемое подключение, а затем выберите модель принтера.

5. Щелкните кнопку Add (Добавить).

Теперь принтер можно использовать в сети TCP/IP.

#### Примечание:

Если ваше устройство поддерживает функцию сканирования, проведите соответствующую настройку согласно инструкциям из Руководства пользователя.

## Mac OS X 10.4 или более ранняя версия

- 1. Раскройте папку **Applications**.
- 2. Раскройте папку Utilities.
- 3. Откройте Print Center (для Mac OS X 10.2 и более ранних версий) или Printer Setup **Utility** (для Мас OS X 10.3 и выше), затем щелкните Add (Добавить).
- 4. В Мас OS X 10.4 выберите модель принтера, подключенного к Bonjour. В Мас ОS Х 10.2 и 10.3 выберите в раскрывающемся списке **Rendezvous**, а затем выберите в списке модель принтера.

#### Примечание:

В Mac OS X 10.4, если для принтера не отображается нужное подключение, щелкните **More Printers**, выберите в списке желаемое подключение, а затем выберите модель принтера.

5. Щелкните кнопку Add (Добавить).

Теперь принтер можно использовать в сети ТСР/IР.

#### Примечание:

Если ваше устройство поддерживает функцию сканирования, проведите соответствующую настройку согласно инструкциям из Руководства пользователя.

# Установка драйвера принтера

# Об установке драйвера принтера

Чтобы печатать на сетевом принтере, на компьютере необходимо установить драйвер принтера. Перейдите к разделу, посвященному вашей операционной системе.

# **Windows Vista/Server 2008**

В зависимости от выбранного способа печати процедура установки драйвера принтера может отличаться. Epson рекомендует печатать с использованием EpsonNet Print. См. раздел "Для пользователей Vista/XP/Server 2008/Server 2003/2000/NT 4.0" на стр. 110.

# Печать LPR

#### *Примечание:*

*Если вы используете EpsonNet Print, то процедура установки отличается. Подробности см. в разделе ["О программе EpsonNet Print" на стр. 108](#page-107-0).*

- 1. Щелкните кнопку Start (Пуск), выберите Control Panel (Панель управления) и затем Printers (Принтеры).
- 2. Щелкните Add a printer (Добавить принтер) для запуска Add Printer Wizard (Мастер добавления принтеров).
- 3. Щелкните Add a local printer (Добавить локальный принтер).

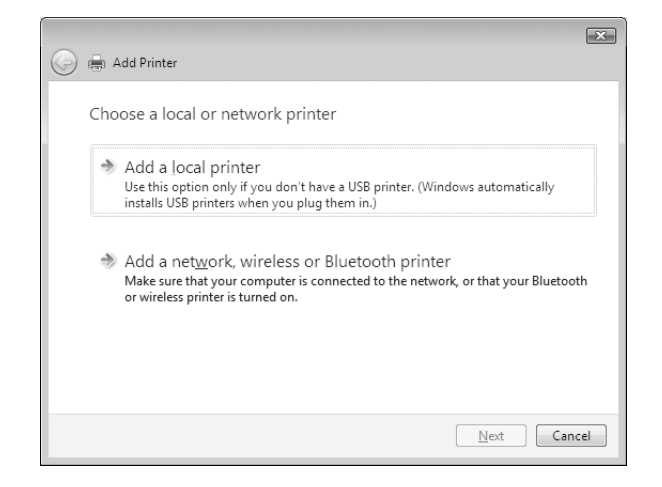

4. Установите переключатель Create a new port (Создать новый порт) и в списке выберите Standard TCP/IP Port (Стандартный порт TCP/IP). Затем щелкните Next (Далее).

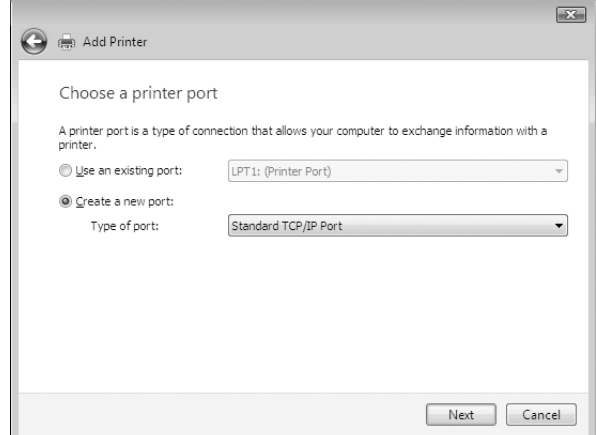

5. Введите IP-адрес принтера и щелкните Next (Далее).

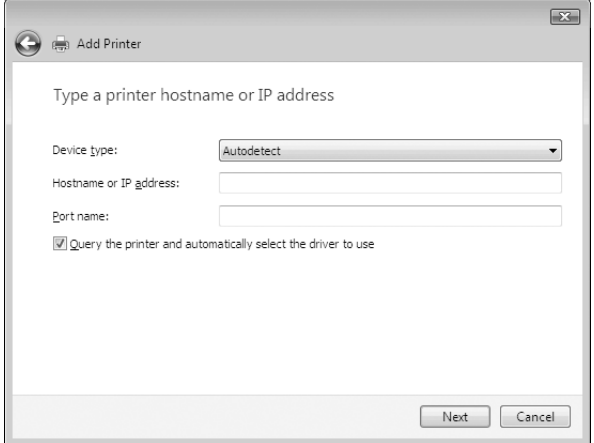

6. Если произойдет ошибка, появится следующее диалоговое окно. Установите переключатель Standard (Стандартный) и выберите EPSON Network Printer (Сетевой принтер EPSON). Щелкните Next (Далее).

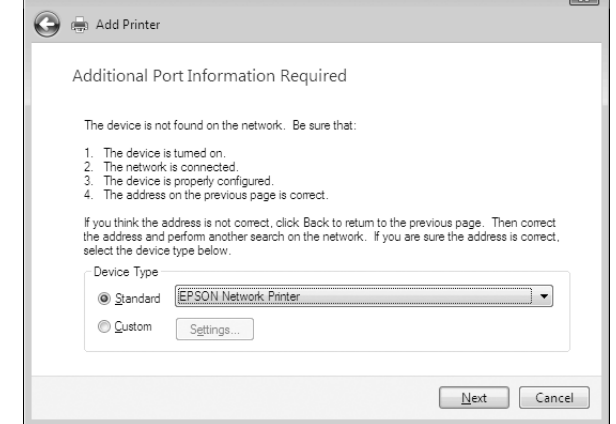

- 7. Щелкните Finish (Готово).
- 8. Об установке драйвера принтера см. раздел "Установка драйвера принтера" на стр. 50.

## Печать через Интернет

- 1. Щелкните кнопку Start (Пуск), выберите Control Panel (Панель управления) и затем Printers (Принтеры).
- 2. Щелкните Add a printer (Добавить принтер) для запуска Add Printer Wizard (Мастер добавления принтеров).
- 3. Щелкните Add a network, wireless or Bluetooth printer (Добавить сетевой, беспроводной или Bluetooth-принтер).
- 4. Щелкните The printer that I want isn't listed (Требуемого принтера нет в списке).
- 5. Выберите Add a printer using a TCP/IP address or hostname (Добавить принтер с помощью ICP/IP-адреса или имени хоста) и щелкните Next (Далее).
- 6. Введите адрес устройства в поле Hostname (Имя хоста) или в IP address (IP-адрес) соблюдая следующий формат. Данный URL-адрес должен быть тем же, что вы ввели на странице настройки IPP в программе EpsonNet Config.

http://IP-адрес сетевого интерфейса:631/Имя принтера

Пример: http://192.168.100.201:631/EPSON\_IPP\_Printer

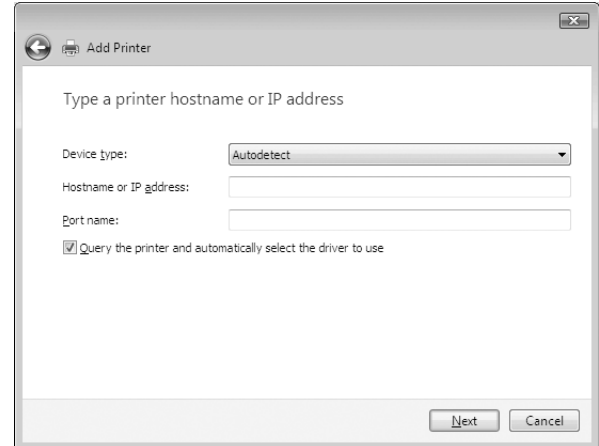

#### *Примечание:*

*IP-адрес сетевого интерфейса можно проверить при помощи программы EpsonNet Config. Подробности см. в разделе ["О программе EpsonNet Config" на стр. 97](#page-96-0).*

7. Следуйте инструкциям на экране для установки устройства. Если необходимо, обратитесь к разделу ["Установка драйвера принтера" на стр. 50](#page-49-0).

## <span id="page-49-0"></span>Установка драйвера принтера

- 1. Вставьте прилагаемый компакт-диск с ПО в привод CD-ROM.
- 2. Если откроется окно EPSON Software Installation (Установка ПО EPSON), закройте его.
- 3. Щелкните кнопку **Have Disk (Установить с диска)**. Откроется диалоговое окно Install From Disk (Установка с диска).
- 4. Щелкните кнопку Browse (Обзор).
- 5. В списке Drives (Диски) выберите привод CD'ROM и дважды щелкните папку WINVISTA\_XP\_2K или WINVISTA\_XP64 (в зависимости от вашей ОС). Щелкните кнопку Open (Открыть).
- 6. В диалоговом окне Install From Disk (Установка с диска) щелкните OK.
- 7. Выберите модель принтера и щелкните Next (Далее).

#### Примечание:

Если мастер предложит выбрать **Кеер existing driver (Сохранить** существующий драйвер) или Replace existing driver (Заменить **Существующий драйвер)**, выберите переключатель **Replace existing driver** (Заменить существующий драйвер).

8. Щелкните кнопку **Finish (Готово)** и выполняйте инструкции на экране для завершения установки.

## Использование команды NET USE

Если вы работаете с принтером в Windows Vista/XP/Server 2008/Server 2003/2000/NT 4.0 по протоколу NetBIOS, рекомендуется использовать команду NET USE следующим образом.

- 1. Щелкните Start (Пуск), выберите Control Panel (Панель управления) и щелкните View network status and tasks (Состояние сети и выполняемые задачи) или **ДВАЖДЫ ЩЕЛКНИТЕ Network and Sharing Center (Центр управления сетями и** общим доступом).
- 2. Щелкните View Status (Состояние), и затем щелкните кнопку Properties (Свойства).

#### Примечание:

Если отобразится окно User Account Control (Контроль учетных записей), щелкните **КНОПКУ Continue (Продолжить).** 

- 3. Удостоверьтесь, что установлен компонент Client for Microsoft Networks (Клиент для **Сетей Microsoft)**. Если это не так, то для установки щелкните Install (Установить).
- 4. Откройте командную строку и введите следующую команду.

NET USE порт принтера: \\NetBIOS-имя сетевого интерфейса \имя устройства сетевого интерфейса

### Выбор порта

- 1. Щелкните кнопку Start (Пуск), выберите Control Panel (Панель управления) и затем Printers (Принтеры).
- 2. Щелкните значок нужного принтера правой кнопкой мыши и выберите **Properties** (Свойства).

3. Перейдите на вкладку Ports (Порты) и выберите порт, который задали командой NET **LISE** 

# Шифрование данных печати (Безопасная печать IPP)

Печать Internet (IPP) позволяет зашифровать данные для печати.

#### Необходимые настройки

Выполните следующие настройки с помощью EpsonNet Config with Web Browser. См. раздел "Программа EpsonNet Config на основе Web-обозревателя" на стр. 101.

- Импортирование серверного сертификата
- Выбор серверного сертификата
- Настройка уровня шифрования
- Настройка порта подключения принтера

#### Выбор конфигурации порта принтера

- 1. Выберите Connect to a printer on the Internet or on a home or office network (Подключиться к принтеру в Интернете, в домашней сети или в интрасети). в мастере Internet printing (IPP).
- 2. Введите URL, соблюдая формат.

https://IP-адрес сетевого интерфейса:443/EPSON IPP Printer

# **Windows XP**

В Windows XP в зависимости от выбранного способа печати процедура установки драйвера принтера может отличаться. Epson рекомендует печатать с использованием EpsonNet Print. См. раздел "Для пользователей Vista/XP/Server 2008/Server 2003/2000/NT 4.0" на стр. 110.

# Печать LPR

#### Примечание:

Если вы используете EpsonNet Print, то процедура установки отличается. Подробности см. в разделе "О программе EpsonNet Print" на стр. 108.

- 1. Щелкните Start (Пуск), затем Control Panel (Панель управления), затем Printers and Other Hardware (Принтеры и другое оборудование) и щелкните Printers and Faxes (Принтеры и факсы).
- 2. Чтобы запустить Add Printer Wizard (Мастер установки принтеров), в области Printer Tasks (Задачи принтера) щелкните Add a printer (Добавить принтер), затем щелкните Next (Далее).
- 3. Выберите переключатель Local printer attached to this computer (Локальный принтер), снимите флажок Automatically detect and install my Plug and Play printer (Автоматическое определение и установка принтера «Plug and Play») и щелкните Next (Далее).

#### *Примечание:*

## *Флажок* Automatically detect and install my Plug and Play printer (Автоматическое определение и установка принтера «Plug and Play»)

*необходимо снять, так как принтер напрямую подключен к сети, а не к компьютеру под управлением Windows XP.*

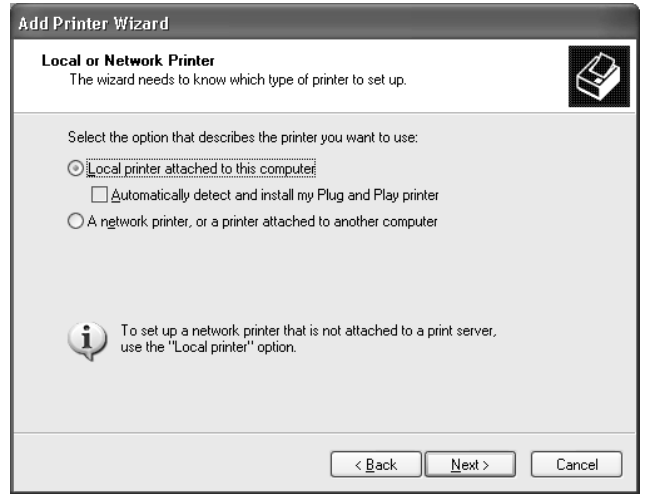

4. Установите переключатель Create a new port (Создать новый порт) и в списке выберите Standard TCP/IP Port (Стандартный порт TCP/IP). Затем щелкните Next (Далее).

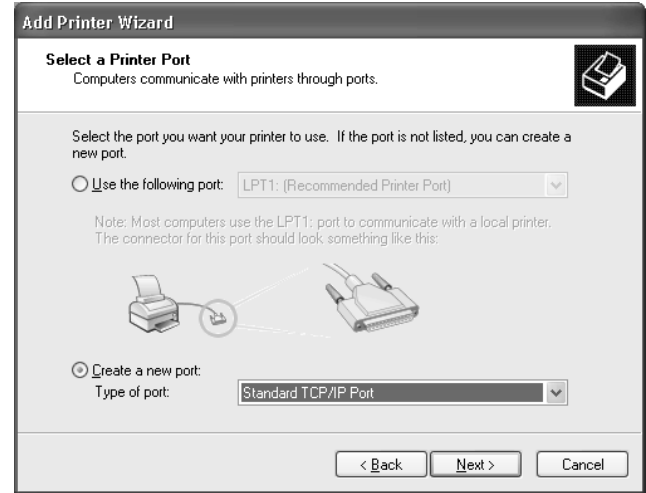

5. Введите IP-адрес принтера и щелкните Next (Далее).

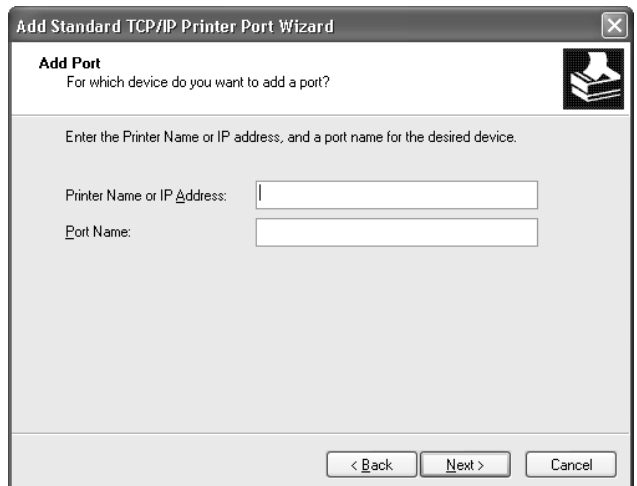

6. Если произойдет ошибка, появится следующее диалоговое окно. Установите переключатель Standard (Стандартный) и выберите EPSON Network Printer (Сетевой принтер EPSON). Щелкните Next (Далее).

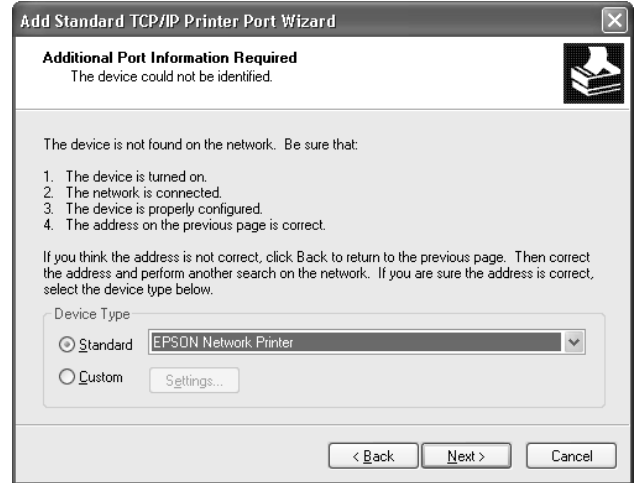

- 7. Щелкните Finish (Готово).
- 8. Об установке драйвера принтера см. раздел "Установка драйвера принтера" на стр. 57.

## Печать через Интернет

- 1. Щелкните Start (Пуск), затем Control Panel (Панель управления), затем Printers and Other Hardware (Принтеры и другое оборудование) и щелкните Printers and Faxes (Принтеры и факсы).
- 2. Чтобы запустить Add Printer Wizard (Мастер установки принтеров), в области **Printer** Tasks (Задачи принтера) щелкните Add a printer (Добавить принтер), затем Щелкните Next (Далее).
- 3. Выберите A network printer, or a printer attached to another computer (Сетевой принтер, подключенный к другому компьютеру) и щелкните Next (Далее).
- 4. Щелкните переключатель Connect to a printer on the Internet or on a home or office network (Подключиться к принтеру в Интернете, в домашней сети или в интрасети).
- 5. Введите URL-адрес принтера в указанном ниже формате. Данный URL-адрес должен быть тем же, что вы ввели на странице настройки IPP в программе EpsonNet Config.

## http://IP-адрес принтера:631/имя принтера

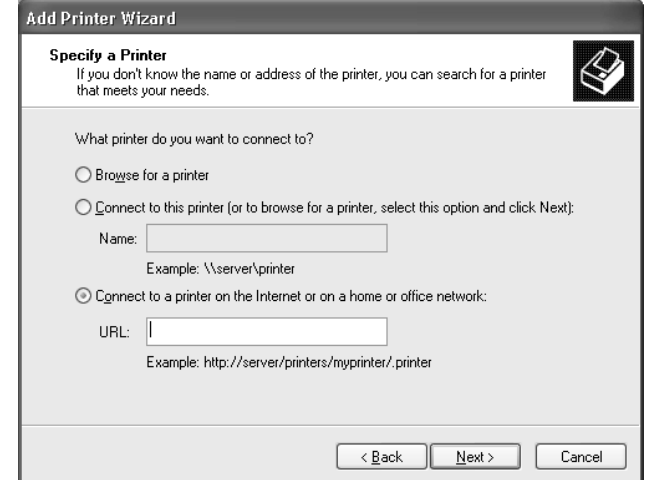

Пример: http://192.168.100.201:631/EPSON IPP Printer

## Примечание:

IP-адрес сетевого интерфейса можно проверить при помощи программы EpsonNet Сопfig. Подробности см. в разделе "О программе EpsonNet Config" на стр. 97.

6. Следуйте инструкциям на экране для настройки принтера. Если необходимо, обратитесь к разделу "Установка драйвера принтера" на стр. 57.

# Печать на общем принтере в сети Microsoft

- 1. Щелкните Start (Пуск), затем Control Panel (Панель управления), затем Printers and Other Hardware (Принтеры и другое оборудование) и щелкните Printers and Faxes (Принтеры и факсы).
- 2. Чтобы запустить Add Printer Wizard (Мастер установки принтеров), в области Printer Tasks (Задачи принтера) щелкните Add a printer (Добавить принтер), затем Щелкните Next (Далее).
- 3. Выберите A network printer, or a printer attached to another computer (Сетевой принтер, подключенный к другому компьютеру) и щелкните Next (Далее).
- 4. Щелкните переключатель Browse for a printer (Обзор принтеров), а затем Next (Далее).

5. В поле Printer (Принтер) введите следующую строку или выберите желаемый принтер в списке Shared printers (Общие принтеры), затем щелкните Next (Далее).

\\NetBIOS-имя сетевого интерфейса\имя устройства сетевого интерфейса

6. Следуйте инструкциям на экране для настройки принтера. Если необходимо, обратитесь к разделу "Установка драйвера принтера" на стр. 57.

## <span id="page-56-0"></span>Установка драйвера принтера

- 1. Вставьте прилагаемый компакт-диск с ПО в привод CD-ROM.
- 2. Если откроется окно Software Installation (Установка ПО), закройте его.
- 3. Щелкните кнопку **Have Disk (Установить с диска)**. Откроется диалоговое окно Install From Disk (Установка с диска).
- 4. Щелкните кнопку **Browse (Обзор)**.
- 5. В списке Drives (Диски) выберите привод CD-ROM и дважды щелкните папку **WINVISTA\_XP\_2K ИЛИ WINXP\_2K. Щелкните кнопку Open (Открыть).**
- 6. В диалоговом окне Install From Disk (Установка с диска) щелкните **ОК**.
- 7. Выберите модель принтера и щелкните **Next (Далее)**.

#### Примечание:

Если мастер предложит выбрать **Кеер existing driver (Сохранить** существующий драйвер)  $u\lambda u$  Replace existing driver (Заменить существующий драйвер), выберите переключатель Replace existing driver (Заменить существующий драйвер).

8. Щелкните кнопку Finish (Готово) и выполняйте инструкции на экране для завершения установки.

### Использование команды NET USE

Если вы работаете с принтером в Windows Vista/XP/Server 2008/Server 2003/2000/NT 4.0 по протоколу NetBIOS, рекомендуется использовать команду NET USE следующим образом.

1. Щелкните кнопку Start (Пуск), затем Control Panel (Панель управления), Network and Internet Connections (Сеть и подключения к Интернету), Network **Connections (Сетевые подключения).** 

- 2. В разделе LAN or High-Speed Internet (Локальная сеть или высокоскоростной Интернет) Щелкните значок Local Area Connection (Подключение по локальной сети).
- 3. В разделе Network Tasks (Сетевые задачи) щелкните Change settings of this connection (Изменение настроек подключения).
- 4. Удостоверьтесь, что установлен компонент Client for Microsoft Networks (Клиент для **Сетей Microsoft)**. Если это не так, то для установки щелкните Install (Установить).
- 5. Откройте командную строку и введите следующую команду.

NET USE порт принтера: \\NetBIOS-имя сетевого интерфейса \имя устройства сетевого интерфейса

## Выбор порта

- 1. Щелкните Start (Пуск), затем Control Panel (Панель управления), затем Printers and Other Hardware (Принтеры и другое оборудование) и щелкните Printers and Faxes (Принтеры и факсы).
- 2. Щелкните значок нужного принтера правой кнопкой мыши и выберите **Properties** (Свойства).
- 3. Перейдите на вкладку **Ports (Порты)** и выберите порт, который задали командой NET **TISE**

# Шифрование данных печати (Безопасная печать IPP)

Печать Internet (IPP) позволяет зашифровать данные для печати.

### Необходимые настройки

Выполните следующие настройки с помощью EpsonNet Config with Web Browser. См. раздел "Программа EpsonNet Config на основе Web-обозревателя" на стр. 101.

- Импортирование серверного сертификата
- Выбор серверного сертификата
- Настройка уровня шифрования
- Настройка порта подключения принтера

## Выбор конфигурации порта принтера

- 1. Выберите Connect to a printer on the Internet or on a home or office network (Подключиться к принтеру в Интернете, в домашней сети или в интрасети) в мастере Internet printing (IPP).
- 2. Введите URL, соблюдая формат.

https://IP-адрес сетевого интерфейса:443/EPSON\_IPP\_Printer

# **Windows Me/98**

В Windows Me/98 в зависимости от выбранного способа печати процедура установки драйвера принтера может отличаться. Ерѕоп рекомендует печатать с использованием EpsonNet Print. См. раздел "Для пользователей Windows Me/98/95" на стр. 118.

# Печать LPR

Tak как Windows Me/98 не поддерживает LPR, невозможно использовать стандартную печать TCP/IP. Однако утилита EpsonNet Print, входящая в состав диска с ПО, поддерживает печать TCP/IP. Сначала установите EpsonNet Print. После этого установите драйвер принтера. Подробности см. в разделе "О программе EpsonNet Print" на стр. 108.

# Печать через Интернет (Windows Me)

### Установка клиента IPP

На компьютер необходимо установить клиент IPP. Для этого сделайте следующее.

- 1. Вставьте в дисковод компакт-диск с дистрибутивом Windows Me.
- 2. Откройте папку **add-ons**, затем папку **IPP**.
- 3. Дважды щелкните значок программы **wpnpins.exe**. Выполняйте инструкции, отображаемые на экране.
- 4. Щелкните ОК, чтобы перезагрузить компьютер.

### При установке данного устройства

Подключите принтер к компьютеру через IPP.

- 1. Щелкните Start (Пуск), выберите Settings (Настройки) и затем Printers (Принтеры).
- 2. Дважды щелкните Add Printer (Добавить принтер), затем щелкните Next (Далее).
- 3. Щелкните переключатель Network Printer (Сетевой принтер), а затем Next (Далее).
- 4. Введите URL-адрес принтера и щелкните **Next (Далее)**.

http://IP-адрес сетевого интерфейса:631/имя принтера

Пример: http://192.168.100.201:631/EPSON\_IPP\_Printer

#### *Примечание:*

*IP-адрес сетевого интерфейса можно проверить при помощи программы EpsonNet Config. Подробности см. в разделе ["О программе EpsonNet Config" на стр. 97](#page-96-0).*

5. Об установке драйвера принтера см. раздел ["Установка драйвера принтера" на стр. 61](#page-60-0).

### Печать на общем принтере в сети Microsoft

- 1. Щелкните Start (Пуск), выберите Settings (Настройки) и затем Printers (Принтеры).
- 2. Дважды щелкните Add Printer (Добавить принтер), затем щелкните Next (Далее).
- 3. Щелкните переключатель Network Printer (Сетевой принтер), а затем Next (Далее).

\\NetBIOS'имя сетевого интерфейса\имя устройства сетевого интерфейса

4. Щелкните Browse (Обзор) и выберите сетевой путь из списка. Если найти принтер не удалось, в поле Network path or queue (Сетевой путь или очередь) введите следующее.

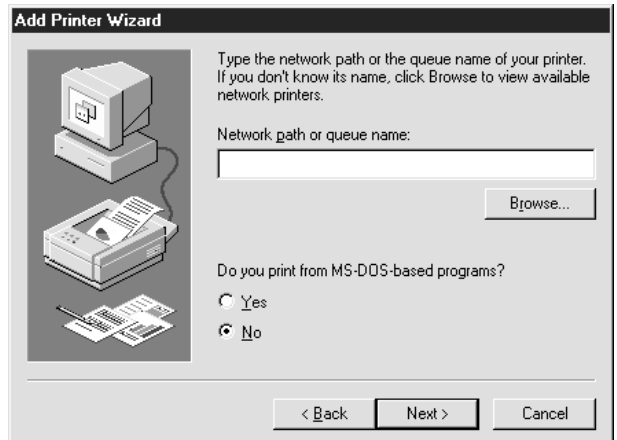

- 5. Откроется окно Add Printer Wizard (Мастер установки принтеров). Щелкните **Next** (Далее).
- 6. Следуйте инструкциям на экране для настройки принтера. Об установке драйвера принтера см. раздел ["Установка драйвера принтера" на стр. 61.](#page-60-0)

# <span id="page-60-0"></span>Установка драйвера принтера

- 1. Вставьте прилагаемый компакт-диск с ПО в привод CD-ROM.
- 2. Если откроется окно Software Installation (Установка ПО), закройте его.
- 3. Щелкните кнопку **Have Disk (Установить с диска)**. Откроется диалоговое окно Install From Disk (Установка с диска).
- 4. Щелкните кнопку Browse (Обзор).
- 5. В списке Drives (Диски) выберите привод CD-ROM и дважды щелкните папку **WIN9X**. Щелкните OK.
- 6. В диалоговом окне Install From Disk (Установка с диска) щелкните OK.
- 7. Выберите модель принтера и щелкните Next (Далее).

*Примечание:*

*Если мастер предложит выбрать* Keep existing driver (Сохранить существующий драйвер) *или* Replace existing driver (Заменить существующий драйвер)*, выберите переключатель* Replace existing driver (Заменить существующий драйвер)*.*

8. Щелкните кнопку **Finish (Готово)** и выполняйте инструкции на экране для завершения установки.

# Windows Server 2003

В Windows Server 2003 в зависимости от выбранного способа печати процедура установки драйвера принтера может отличаться. Epson рекомендует печатать с использованием EpsonNet Print. См. раздел ["Для пользователей Vista/XP/Server 2008/Server 2003/2000/NT](#page-109-0)  [4.0" на стр. 110](#page-109-0).

# Печать LPR

#### *Примечание:*

*Если вы используете EpsonNet Print, то процедура установки отличается. Подробности см. в разделе ["О программе EpsonNet Print" на стр. 108.](#page-107-0)*

- 1. Щелкните кнопку Start (Пуск), затем выберите Printers and Faxes (Принтеры и факсы).
- 2. Чтобы запустить мастер установки принтеров, дважды щелкните значок **Add Printer** (Добавить принтер), затем щелкните Next (Далее).
- 3. Выберите переключатель Local printer attached to this computer (Локальный принтер), снимите флажок Automatically detect and install my Plug and Play printer (Автоматическое определение и установка принтера «Plug and Play») и щелкните Next (Далее).

## *Примечание: Флажок* Automatically detect and install my Plug and Play printer (Автоматическое определение и установка принтера «Plug and Play»)

*необходимо снять, так как принтер напрямую подключен к сети, а не к компьютеру.*

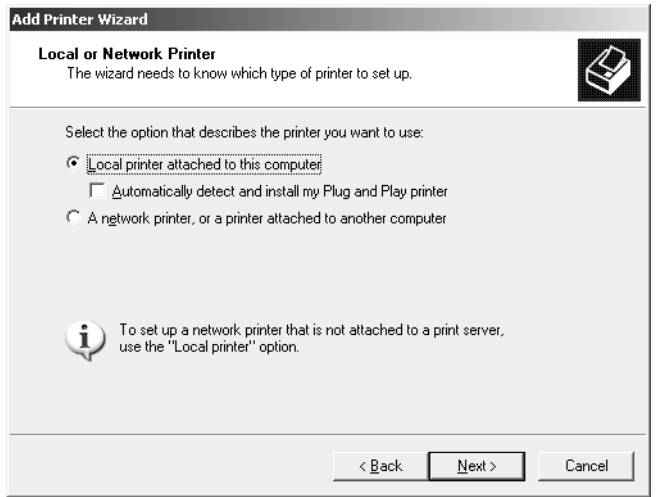

4. Установите переключатель Create a new port (Создать новый порт) и в списке выберите Standard TCP/IP Port (Стандартный порт TCP/IP). Щелкните Next (Далее).

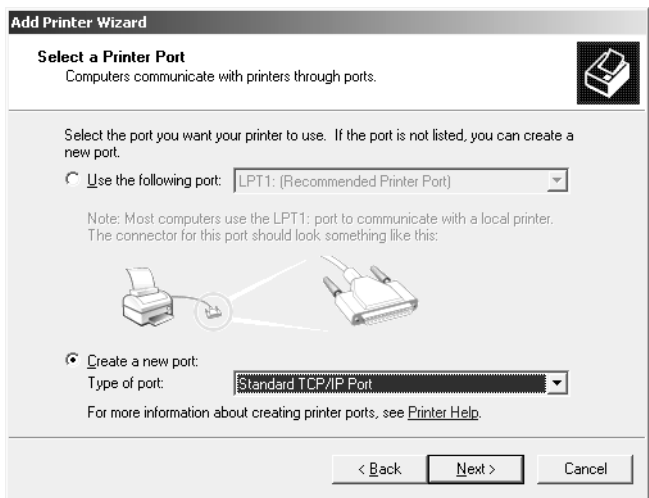

5. В открывшемся окне мастера Add Standard TCP/IP Printer Port Wizard (Мастер добавления стандартного порта TCP/IP принтера) щелкните Next (Далее).

6. Введите IP-адрес принтера и щелкните **Next (Далее)**.

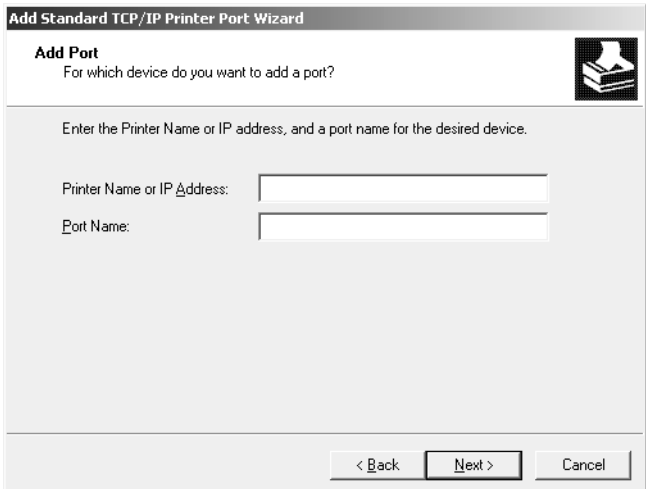

7. Если произойдет ошибка, появится следующее диалоговое окно. Установите переключатель Standard (Стандартный) и выберите EPSON Network Printer (Сетевой принтер EPSON). Щелкните Next (Далее).

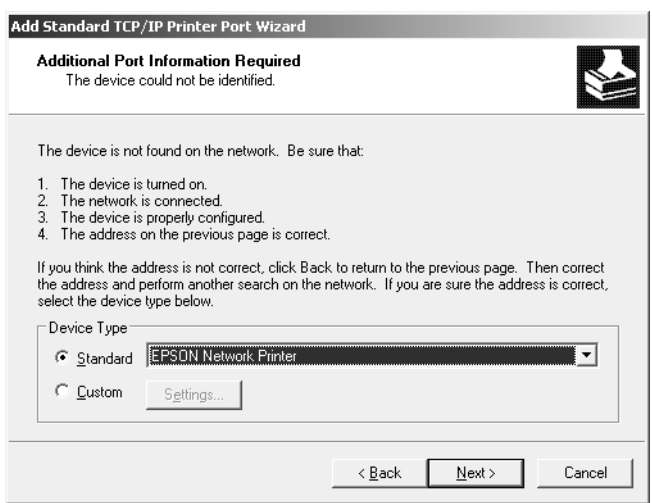

- 8. Щелкните Finish (Готово).
- 9. Об установке драйвера принтера см. раздел ["Установка драйвера принтера" на стр. 66](#page-65-0).

# Печать через Интернет

- 1. Щелкните кнопку Start (Пуск), затем выберите Printers and Faxes (Принтеры и факсы).
- 2. Чтобы запустить мастер установки принтеров, дважды щелкните значок Add Printer (Добавить принтер), затем щелкните Next (Далее).
- 3. Выберите A network printer, or a printer attached to another computer (Сетевой принтер, подключенный к другому компьютеру) и щелкните Next (Далее).
- 4. Щелкните переключатель Connect to a printer on the Internet or on a home or office network (Подключиться к принтеру в Интернете, в домашней сети или в интрасети).
- 5. Введите URL-адрес принтера в указанном ниже формате. Данный URL-адрес должен быть тем же, что вы ввели на странице настройки IPP в программе EpsonNet Config.

http://IP-адрес принтера:631/имя принтера

Пример: http://192.168.100.201:631/EPSON IPP Printer

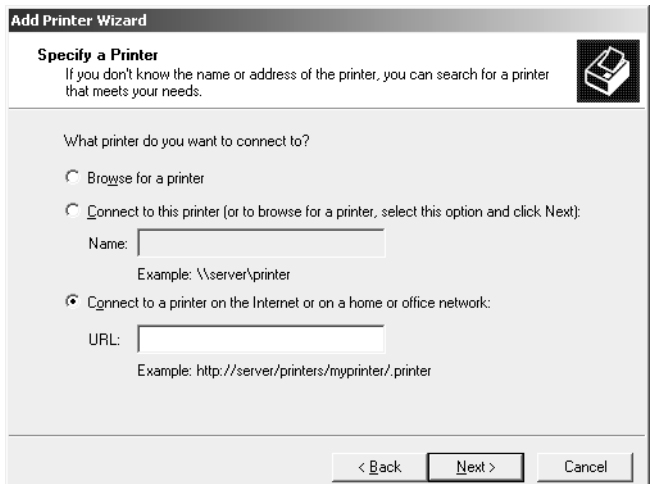

### Примечание:

IP-адрес сетевого интерфейса можно проверить при помощи программы EpsonNet Config. Подробности см. в разделе "О программе EpsonNet Config" на стр. 97.

6. Следуйте инструкциям на экране для настройки принтера. Если необходимо, обратитесь к разделу "Установка драйвера принтера" на стр. 66.

# Печать на общем принтере в сети Microsoft

- 1. Щелкните кнопку Start (Пуск), затем выберите Printers and Faxes (Принтеры и факсы).
- 2. Чтобы запустить мастер установки принтеров, дважды щелкните значок **Add Printer** (Добавить принтер), затем щелкните Next (Далее).
- 3. Выберите A network printer, or a printer attached to another computer (Сетевой принтер, подключенный к другому компьютеру) и щелкните Next (Далее).
- 4. Щелкните переключатель Browse for a printer (Обзор принтеров), а затем Next (Далее).
- 5. В поле Printer (Принтер) введите следующую строку или выберите желаемый принтер в списке Shared printers (Общие принтеры). Щелкните **Next (Далее)**.

\\NetBIOS-имя сетевого интерфейса\имя устройства сетевого интерфейса

6. Следуйте инструкциям на экране для настройки принтера. Если необходимо, обратитесь к разделу "Установка драйвера принтера" на стр. 66.

## <span id="page-65-0"></span>Установка драйвера принтера

- 1. Вставьте прилагаемый компакт-диск с ПО в привод CD-ROM.
- 2. Если откроется окно Software Installation (Установка ПО), закройте его.
- 3. Щелкните кнопку **Have Disk (Установить с диска)**. Откроется диалоговое окно Install From Disk (Установка с диска).
- 4. Щелкните кнопку **Browse (Обзор)**.
- 5. В списке Drives (Диски) выберите привод CD-ROM и дважды щелкните папку WINVISTA\_XP\_2K, WINXP\_2K или WIN2000. Щелкните кнопку Open (Открыть).
- 6. В диалоговом окне Install From Disk (Установка с диска) щелкните **ОК**.
- 7. Выберите модель принтера и щелкните **Next (Далее)**.

#### Примечание:

Если мастер предложит выбрать **Кеер existing driver (Сохранить** существующий драйвер) или Replace existing driver (Заменить **Существующий драйвер)**, выберите переключатель **Replace existing driver** (Заменить существующий драйвер).

8. Щелкните кнопку **Finish (Готово)** и выполняйте инструкции на экране для завершения установки.

## Использование команды NET USE

Если вы работаете с принтером в Windows Vista/XP/Server 2008/Server 2003/2000/NT 4.0 по протоколу NetBIOS, рекомендуется использовать команду NET USE следующим образом.

- 1. Щелкните Start (Пуск), затем Control Panel (Панель управления), затем Network **Connections (Сетевые подключения)**. Щелкните Local Area Connections (Подключение по локальной сети).
- 2. Щелкните кнопку **Properties (Свойства)**.
- 3. Удостоверьтесь, что установлен компонент Client for Microsoft Networks (Клиент для **Сетей Microsoft)**. Если необходимо, щелкните Install (Установить), чтобы установить его.
- 4. Откройте командную строку и введите следующую команду.

NET USE порт принтера: \\NetBIOS-имя сетевого интерфейса\имя устройства сетевого интерфейса

## Выбор порта

- 1. Щелкните кнопку Start (Пуск), затем выберите Printers and Faxes (Принтеры и факсы).
- 2. Щелкните значок нужного принтера правой кнопкой мыши и выберите **Properties** (Свойства).
- 3. Перейдите на вкладку **Ports (Порты)** и выберите порт, который задали командой NET LISE.

## Шифрование данных печати (Безопасная печать IPP)

Печать Internet (IPP) позволяет зашифровать данные для печати.

## Необходимые настройки

Выполните следующие настройки с помощью EpsonNet Config with Web Browser. См. раздел "Программа EpsonNet Config на основе Web-обозревателя" на стр. 101.

- Импортирование серверного сертификата
- Выбор серверного сертификата
- Настройка уровня шифрования
- Настройка порта подключения принтера

### Выбор конфигурации порта принтера

- 1. Выберите Connect to a printer on the Internet or on a home or office network (Подключиться к принтеру в Интернете, в домашней сети или в интрасети) в мастере Internet printing (IPP).
- 2. Введите URL, соблюдая формат.

https://IP-адрес сетевого интерфейса:443/EPSON IPP Printer

# **Windows 2000**

В Windows 2000 в зависимости от выбранного способа печати процедура установки драйвера принтера может отличаться. Ерзоп рекомендует печатать с использованием EpsonNet Print. См. раздел "Для пользователей Vista/XP/Server 2008/Server 2003/2000/NT  $4.0$ " на стр. 110.

# Печать LPR

### Примечание:

Если вы используете EpsonNet Print, то процедура установки отличается. Подробности см. в разделе "О программе EpsonNet Print" на стр. 108.

- 1. Щелкните Start (Пуск), выберите Settings (Настройки) и затем Printers (Принтеры).
- 2. Чтобы запустить мастер установки принтеров, дважды щелкните значок **Add Printer** (Добавить принтер), затем щелкните Next (Далее).

3. Выберите переключатель Local printer attached to this computer (Локальный принтер), снимите флажок Automatically detect and install my Plug and Play printer (Автоматическое определение и установка принтера «Plug and Play») и щелкните Next (Далее).

#### *Примечание:*

*Флажок* Automatically detect and install my Plug and Play printer (Автоматическое определение и установка принтера «Plug and Play»)

*необходимо снять, так как принтер напрямую подключен к сети, а не к компьютеру под управлением Windows 2000.*

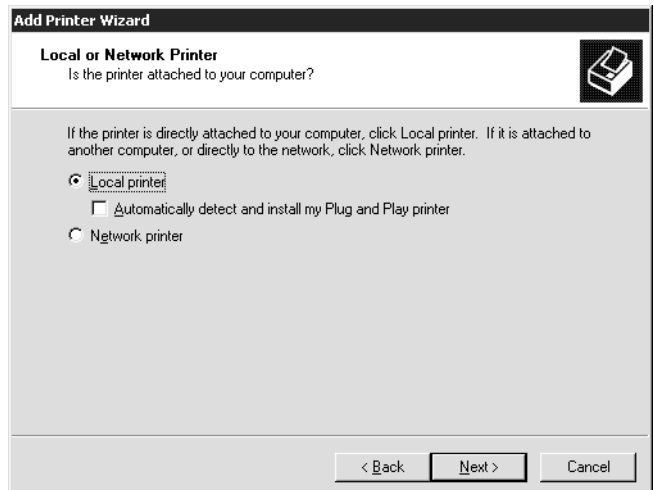

4. Установите переключатель Create a new port (Создать новый порт) и в списке выберите Standard TCP/IP Port (Стандартный порт TCP/IP). Затем щелкните Next (Далее).

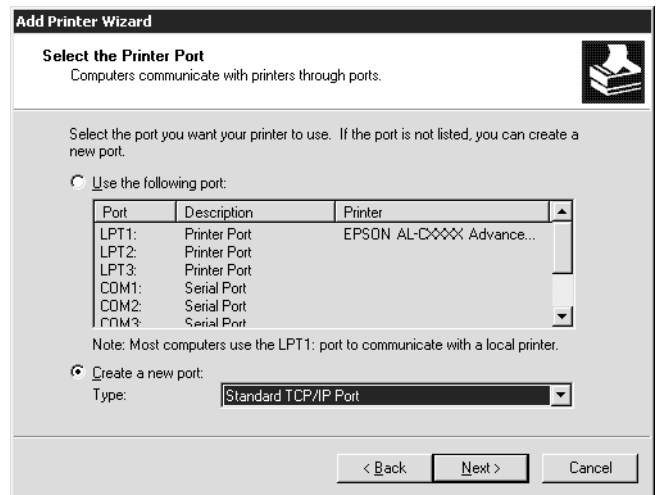

5. Введите IP-адрес принтера и щелкните **Next (Далее)**.

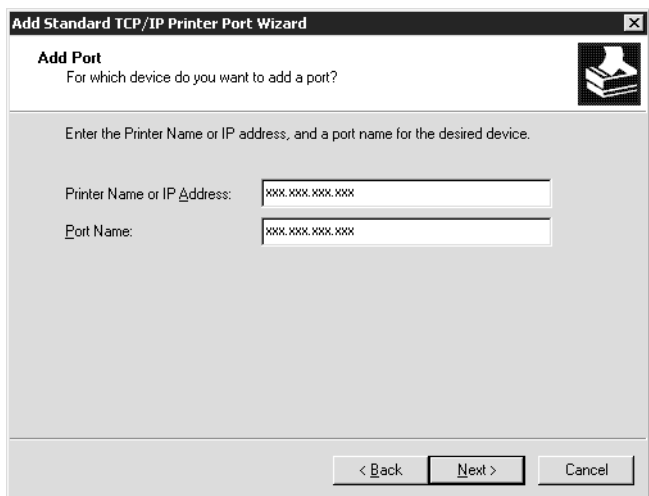

6. Если произойдет ошибка, появится следующее диалоговое окно. Установите переключатель Standard (Стандартный) и выберите EPSON Network Printer (Сетевой принтер EPSON). Щелкните Next (Далее).

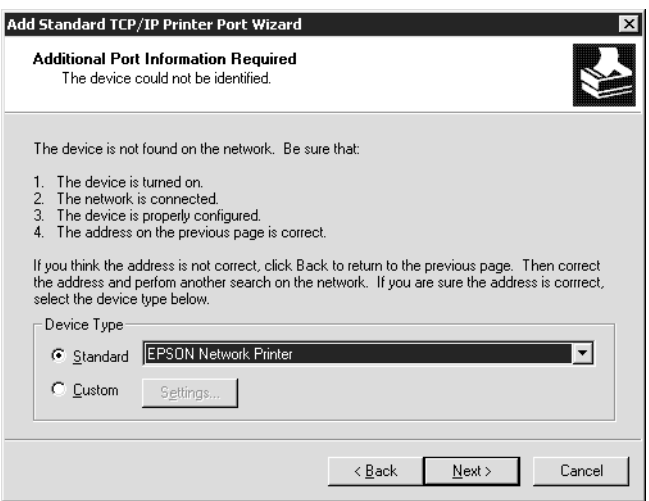

- 7. Щелкните Finish (Готово).
- 8. Об установке драйвера принтера см. раздел ["Установка драйвера принтера" на стр. 72](#page-71-0).

## Печать через Интернет

1. Щелкните Start (Пуск), выберите Settings (Настройки) и затем Printers (Принтеры).

- 2. Чтобы запустить мастер установки принтеров, дважды щелкните значок Add Printer (Добавить принтер), затем щелкните Next (Далее).
- 3. Щелкните переключатель Network Printer (Сетевой принтер), а затем Next (Далее).
- 4. Щелкните переключатель Connect to a printer on the Internet or on a home or office network (Подключиться к принтеру в Интернете, в домашней сети или в интрасети).
- 5. Введите URL-адрес принтера в указанном ниже формате. Данный URL-адрес должен быть тем же, что вы ввели на странице настройки IPP в программе EpsonNet Config.

http://IP-адрес принтера:631/имя принтера

Пример: http://192.168.100.201:631/EPSON IPP Printer

#### Примечание:

IP-адрес сетевого интерфейса можно проверить при помощи программы EpsonNet Config. Подробности см. в разделе "О программе EpsonNet Config" на стр. 97.

6. Следуйте инструкциям на экране для настройки принтера. Если необходимо, обратитесь к разделу "Установка драйвера принтера" на стр. 72.

## Печать на общем принтере в сети Microsoft

- 1. Щелкните Start (Пуск), выберите Settings (Настройки) и затем Printers (Принтеры).
- 2. Чтобы запустить мастер установки принтеров, дважды щелкните значок Add Printer (Добавить принтер), затем щелкните Next (Далее).
- 3. Щелкните переключатель Network Printer (Сетевой принтер), а затем Next (Далее).
- 4. Щелкните переключатель Type the printer name, or click Next to browse for a printer (Ввести имя принтера или выполнить обзор принтеров (кнопка «Далее»)).
- 5. Введите следующую строку в поле Name (Имя) или щелкните **Next (Далее)**, чтобы найти принтер.

\\NetBIOS-имя сетевого интерфейса\имя устройства сетевого интерфейса

6. Следуйте инструкциям на экране для настройки принтера. Если необходимо, обратитесь к разделу "Установка драйвера принтера" на стр. 72.

# <span id="page-71-0"></span>Установка драйвера принтера

- 1. Вставьте прилагаемый компакт-диск с ПО в привод CD-ROM.
- 2. Если откроется окно Software Installation (Установка ПО), закройте его.
- 3. Щелкните кнопку **Have Disk (Установить с диска)**. Откроется диалоговое окно Install From Disk (Установка с диска).
- 4. Щелкните кнопку **Browse (Обзор)**.
- 5. В списке Drives (Диски) выберите привод CD-ROM и дважды щелкните папку WINVISTA\_XP\_2K, WINXP\_2K или WIN2000. Щелкните кнопку Open (Открыть).
- 6. В диалоговом окне Install From Disk (Установка с диска) щелкните **ОК**.
- 7. Выберите модель принтера и щелкните Next (Далее).

### Примечание:

Если мастер предложит выбрать **Кеер existing driver (Сохранить** существующий драйвер) или Replace existing driver (Заменить **Существующий драйвер)**, выберите переключатель Replace existing driver (Заменить существующий драйвер).

8. Щелкните кнопку **Finish (Готово)** и выполняйте инструкции на экране для завершения установки.

## Использование команды NET USE

Если вы работаете с принтером в Windows Vista/XP/Server 2008/Server 2003/2000/NT 4.0 по протоколу NetBIOS, рекомендуется использовать команду NET USE следующим образом.

- 1. Правой кнопкой мыши щелкните значок My Network Places (Moe ceteвoe **ОКРУЖЕНИЕ)** и в контекстном меню выберите Properties (Свойства).
- 2. Правой кнопкой мыши щелкните значок Local Area Connections (Подключение по локальной сети) и в контекстном меню выберите Properties (Свойства).
- 3. Убедитесь, что в списке Components (Компоненты) присутствует Client for Microsoft Networks (Клиент для сетей Microsoft). Если это не так, то для установки щелкните Install (Установить).
- 4. Откройте командную строку и введите следующую команду.

NET USE порт принтера: \\NetBIOS-имя сетевого интерфейса \имя устройства сетевого интерфейса

### Выбор порта

- 1. Щелкните Start (Пуск), выберите Settings (Настройки) и затем Printers (Принтеры).
- 2. Щелкните значок нужного принтера правой кнопкой мыши и выберите **Properties** (Свойства).
- 3. Перейдите на вкладку **Ports (Порты)** и выберите порт, который задали командой NET **USE**

# Шифрование данных печати (Безопасная печать IPP)

Печать Internet (IPP) позволяет зашифровать данные для печати.

#### Необходимые настройки

Выполните следующие настройки с помощью EpsonNet Config with Web Browser. См. раздел "Программа EpsonNet Config на основе Web-обозревателя" на стр. 101.

- Импортирование серверного сертификата
- Выбор серверного сертификата
- Настройка уровня шифрования
- Настройка порта подключения принтера

#### Выбор конфигурации порта принтера

1. Выберите Connect to a printer on the Internet or on a home or office network (Подключиться к принтеру в Интернете, в домашней сети или в интрасети) в мастере Internet printing (IPP).

2. Введите URL, соблюдая формат.

https://IP-адрес сетевого интерфейса: 443/EPSON\_IPP\_Printer

# Windows NT 4.0

В Windows NT 4.0 в зависимости от выбранного способа печати процедура установки драйвера принтера может отличаться. Epson рекомендует печатать с использованием EpsonNet Print. См. раздел ["Для пользователей Vista/XP/Server 2008/Server 2003/2000/NT](#page-109-0)  [4.0" на стр. 110](#page-109-0).

# Печать LPR

### *Примечание:*

*Если вы используете EpsonNet Print, то процедура установки отличается. Подробности см. в разделе ["О программе EpsonNet Print" на стр. 108](#page-107-0).*

- 1. Щелкните Start (Пуск), выберите Settings (Настройки) и затем Printers (Принтеры).
- 2. Дважды щелкните значок Add Printers (Добавить принтер).
- 3. Щелкните переключатель My Computer (Мой компьютер), а затем Next (Далее).
- 4. Щелкните кнопку **Add Port (Добавить порт)** в диалоговом окне Add Printer Wizard (Мастер установки принтеров).
- 5. В списке Available Printer Port (Доступные порты принтера) выберите LPR Port (Порт LPR) и щелкните New Port (Новый порт).

#### *Примечание:*

*С этим сетевым интерфейсом нельзя использовать порт* Lexmark TCP/IP Network Port*.*

6. В первом текстовом поле введите IP-адрес принтера, а во втором — имя принтера. Щелкните OK.

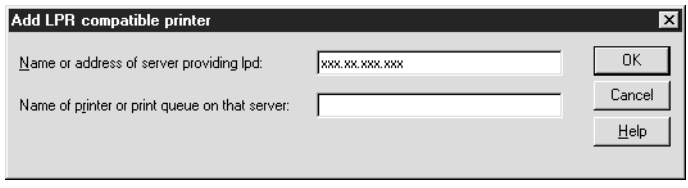

- 7. В диалоговом окне Printer Ports (Порты принтера) щелкните Close (Закрыть).
- 8. В диалоговом окне мастера установки принтеров щелкните **Next (Далее)**.
- 9. Об установке драйвера принтера см. раздел ["Установка драйвера принтера" на стр. 75](#page-74-0).

# Печать на общем принтере в сети Microsoft

- 1. Щелкните Start (Пуск), выберите Settings (Настройки) и затем Printers (Принтеры).
- 2. Дважды щелкните Add Printer (Добавить принтер).
- 3. Щелкните переключатель Network printer server (Сетевой сервер печати), а затем Next (Далее). Откроется диалоговое окно Connect to Printer (Подключение к принтеру).
- 4. В списке Shared Printers (Общие принтеры) выберите принтер, который хотите настроить. Если выбрать принтер не удалось, в поле Printer (Принтер) введите следующую строку:

\\NetBIOS'имя сетевого интерфейса\имя устройства сетевого интерфейса

- 5. Щелкните OK.
- 6. Следуйте инструкциям на экране для настройки принтера. Если необходимо, обратитесь к разделу ["Установка драйвера принтера" на стр. 75.](#page-74-0)

# <span id="page-74-0"></span>Установка драйвера принтера

- 1. Вставьте прилагаемый компакт-диск с ПО в привод CD-ROM.
- 2. Если откроется окно Software Installation (Установка ПО), закройте его.
- 3. Щелкните кнопку **Have Disk (Установить с диска)**. Откроется диалоговое окно Install From Disk (Установка с диска).
- 4. Щелкните кнопку Browse (Обзор).
- 5. В списке Drives (Диски) выберите привод CD-ROM и дважды щелкните папку **WINNT40**. Щелкните кнопку Open (Открыть).
- 6. В диалоговом окне Install From Disk (Установка с диска) щелкните  $\mathsf{OK}$ .

7. Выберите модель принтера и щелкните **Next (Далее)**.

#### Примечание:

- $\Box$  Сообщите сетевое имя общего принтера клиентам, чтобы они могли к нему подключиться.
- □ Если мастер предложит выбрать **Кеер existing driver (Сохранить** существующий драйвер)  $u\lambda u$  Replace existing driver (Заменить существующий драйвер), выберите переключатель Replace existing driver (Заменить существующий драйвер).
- 8. Щелкните кнопку Finish (Готово) и выполняйте инструкции на экране для завершения установки.

### Использование команды NET USE

Если вы работаете с принтером в Windows Vista/XP/Server 2008/Server 2003/2000/NT 4.0 по протоколу NetBIOS, рекомендуется использовать команду NET USE следующим образом.

1. Убедитесь, что установлены следующие службы.

Щелкните значок **Network Neighborhood (Сетевое окружение)** на рабочем столе правой кнопкой мыши и в контекстном меню выберите Properties (Свойства). Перейдите на вкладку Services (Службы) и убедитесь, что в списке есть пункт Server (Сервер) или Workstation (Рабочая станция).

- 2. Если это не так, для его установки щелкните Add (Добавить).
- 3. Откройте командную строку и введите следующую команду.

NET USE порт принтера: \\NetBIOS-имя сетевого интерфейса \имя устройства сетевого интерфейса

#### Выбор порта

- 1. Щелкните Start (Пуск), выберите Settings (Настройки) и затем Printers (Принтеры).
- 2. Щелкните значок нужного принтера правой кнопкой мыши и выберите **Properties** (Свойства).
- 3. Перейдите на вкладку **Ports (Порты)** и выберите порт, который задали командой NET USE.

# **Macintosh**

Для установки принтера сделайте следующее.

# *Примечание:*

*Перед выполнением следующей процедуры убедитесь, что на Macintosh установлен драйвер принтера. Инструкции по установке драйвера принтера см. в документации к вашему принтеру.*

# Mac OS X 10.5

Печать с помощью технологии Bonjour

- 1. Откройте System Preferences (Параметры системы).
- 2. Откройте Print & Fax (Принтеры и факсы).
- 3. Щелкните кнопку + для того, чтобы добавить принтер.
- 4. Выберите модель принтера, подключенного с помощью технологии Bonjour.
- 5. Щелкните кнопку Add (Добавить).

# Печать TCP/IP

- 1. Откройте System Preferences (Параметры системы).
- 2. Откройте Print & Fax (Принтеры и факсы).
- 3. Щелкните кнопку + для того, чтобы добавить принтер.
- 4. Щелкните More Printers (Ещё принтеры), выберите EPSON TCP/IP из раскрывающегося списка и выберите модель принтера.
- 5. Щелкните кнопку Add (Добавить).

# Mac OS X 10.4 или более ранняя версия

# Печать Bonjour/Rendezvous

1. Раскройте папку Applications.

- 2. Раскройте папку **Utilities**.
- 3. Откройте Print Center (для Mac OS X 10.2 и более ранних версий) или Printer Setup Utility (для Mac OS X 10.3 и выше), затем щелкните **Add (Добавить)**.
- 4. В Mac OS X 10.4 выберите модель принтера, подключенного к Bonjour. В Mac OS X 10.2 и 10.3 выберите в раскрывающемся списке **Rendezvous**, а затем выберите в списке модель принтера.
- 5. Щелкните кнопку Add (Добавить).

# Печать TCP/IP

- 1. Раскройте папку **Applications**.
- 2. Раскройте папку **Utilities**.
- 3. Откройте Print Center (в Мас OS X 10.2 или более ранних версиях) или Printer Setup Utility (в Mac OX 10.3 или выше), затем щелкните Add (Добавить).
- 4. В Mac OS X 10.4 щелкните кнопку **More Printers** выберите в раскрывающемся списке **EPSON TCP/IP** и выберите в списке модель принтера. В Mac OS X 10.2 или 10.3 выберите в раскрывающемся списке EPSON TCP/IP и выберите в списке модель принтера.
- 5. Щелкните кнопку **Add (Добавить)**.

# Печать AppleTalk

- 1. Раскройте папку **Applications**.
- 2. Раскройте папку **Utilities**.
- 3. Откройте Print Center (для Mac OS X 10.2 и более ранних версий) или Printer Setup **Utility** (для Mac OS X 10.3 и выше), затем щелкните **Add (Добавить)**.
- 4. В Mac OS X 10.4 щелкните кнопку **More Printers** выберите в раскрывающемся списке **EPSON Apple Talk** и выберите в раскрывающемся списке зону, а затем модель принтера. В Mac OS X 10.2 или 10.3 выберите в раскрывающемся списке **EPSON Apple Talk** и выберите в раскрывающемся списке зону, а затем модель принтера.
- 5. Щелкните кнопку Add (Добавить).

# Настройки для работы в NetWare

# Обзор

Если вы используете принтер с поддержкой очереди печати NetWare, см. подробности в разделе ["Настройка сетевого интерфейса" на стр. 79.](#page-78-0)

### *Примечание:*

*Узнать, поддерживает ли ваш принтер очереди печати NetWare, можно в руководстве пользователя.*

# <span id="page-78-0"></span>Настройка сетевого интерфейса

Здесь описана настройка сетевого интерфейса принтера для работы в среде NetWare. Сначала необходимо настроить принтер в среде NetWare, а затем настроить сетевой интерфейс принтера при помощи EpsonNet Config.

# Знакомство с настройками NetWare

### Поддерживаемые системы

### Серверная среда

- ❏ NetWare 3.1/3.11/3.12/3.2 (Системная база данных)
- $\Box$  NetWare 4.1/4.11/4.2 (NDS, эмүляция системной базы данных)
- ❏ IntranetWare (NDS, эмуляция системной базы данных)
- ❏ NetWare 5.0/5.1 (NDS, NDPS)
- ❏ NetWare 6.0 (NDS, NDPS)

#### Клиентская среда

Клиентская среда должна поддерживаться в NetWare. Клиенты могут использовать драйвер принтера, установленный на сетевом интерфейсе.

Поддерживаются следующие клиенты Novell Client.

❏ Для Windows 98: Novell Client 3.4 или выше для Windows 98/95

- ❏ Для Windows 2000/NT 4.0: Novell Client 4.8 или выше для Windows 2000/NT 4.0
- ❏ Для Windows XP: Novell Client 4.9 или выше для Windows XP

### Режимы

Можно выбрать режим Print Server (Сервер печати), Remote Printer (Удаленный принтер) или Standby (Ожидание). Рекомендуется использовать режим Print Server (Сервер печати), если только количество пользователей не превышает предела.

Ниже перечислены особенности режимов.

### Режим Print Server (Сервер печати) (NDS/Bindery Print Server):

- ❏ Высокоскоростная прямая печать
- ❏ Используется учетная запись пользователя NetWare
- ❏ Одновременное подключение до 8 файловых серверов
- ❏ Регистрация до 32 очередей печати

### Режим Remote Printer (Удаленный принтер):

- ❏ Учетная запись пользователя NetWare не требуется.
- ❏ Для управления удаленным принтером необходим сервер печати.
- ❏ Можно подключать до 16 принтеров в NetWare 3.x и до 255 в NetWare 4.x и более поздних версиях.

# *Примечание:*

*При включении принтера в режиме Remote Printer (Удаленный принтер) временно необходима учетная запись пользователя. Если учетная запись пользователя недоступна, включайте принтер до подключения клиента к сети.*

### Режим Standby (Ожидание) (режим по умолчанию):

Режим Standby (Ожидание) используется по умолчанию. В этом режиме отключаются все функции NetWare. Включайте режим Standby (Ожидание), если не планируете использовать сетевой интерфейс в среде NetWare.

# Инструкции по работе в NetWare

#### Печать текстового файла

Во время печати текстового файла командой NPRINT в NetWare или DOS в зависимости от клиентской среды символы могут быть неправильно переадресованы, преобразованы или пропущены.

### Протокол маршрутизации IPX — NLSP

В NetWare 4.x и более поздних версиях можно включить IPX-протокол маршрутизации NLSP; однако сетевой интерфейс принтера не поддерживает NLSP. Передачей данных управляет RIP/SAP.

В качестве протокола маршрутизации можно выбрать а) NLSP, совместимый с RIP/SAP или b) только RIP/SAP. Если удалить связку RIP и SAP, когда выбран протокол NLSP with RIP/SAP Compatibility (NLSP, совместимый с RIP/SAP), сетевой интерфейс принтера не сможет обмениваться информацией с файловым сервером и сервером NDS. (См. разделы «Protocols» и «Bindings» в утилите INETCFG в NetWare.)

#### Системная база данных и NDS

- □ Проверить контекстный путь для системной базы данных (bindery) можно с серверной консоли командой SET BINDERY CONTEXT.
- □ Если контекстный путь для системной базы данных не задан, или если вы хотите использовать среду печати из другого контекста с клиента, не являющегося NDS, необходимо указать контекст системной базы данных. Задайте контекст в файле AUTOEXEC.NCF командой SET BINDERY CONTEXT.
- $\Box$  Если вы используете Novell Client для Windows 95/98 версии 3.00 или Novell Client для Windows NT версии 4.50, нельзя использовать режим системного сервера печати совместно с EpsonNet Config. Чтобы настроить сетевой интерфейс для режима системной базы данных, используйте Novell IntranetWare Client или EpsonNet Config вместе с Web-обозревателем.

Подробности см. в документации к NetWare.

### Время, необходимое, чтобы распознать сетевой интерфейс.

Чтобы сервер NetWare распознал сетевой интерфейс, после включения принтера необходимо подождать до двух минут. В это время запуска на странице состояния может быть напечатана неверная информация.

# Тип кадра

В одной сети необходимо использовать одинаковый тип кадра для сервера NetWare и маршрутизатора IPX. Если в одной сети используется более одного типа кадра, свяжите все типы кадров с серверами NetWare и маршрутизаторами IPX.

# $\Delta$ ля NetWare 5.x

Протокол IPX должен быть установлен (привязан) на сервере NetWare 5.x.

### Режимы

Если режим, в котором вы вошли в систему, отличается от режима, установленного для сетевого интерфейса, то при попытке настроить сетевой интерфейс для NetWare появится предупреждение. Если вы не хотите менять текущие настройки, щелкните **Cancel** (Отмена) и еще раз войдите в систему в режиме, установленном для сетевого интерфейса.

# Использование системного сервера печати (NetWare 3.x/4.x)

В этом разделе содержатся инструкции по использованию сетевого интерфейса в режиме Print Server (Сервер печати) в NetWare  $3x/4x/$ IntranetWare с эмуляцией системной базы данных.

### Примечание:

Сетевой интерфейс в режиме Print Server (Сервер печати) в NetWare 3.x не позволяет видеть в PCONSOLE состояние сервера печати.

- 1. Включите принтер.
- 2. Слюбой рабочей станции NetWare зарегистрируйтесь на нужном сервере NetWare или в контексте NDS под учетной записью администратора (супервизора). Необходимо войти в систему с использованием соединения с системной базой данных.
- 3. Настройте сетевой интерфейс при помощи утилиты EpsonNet Config. Подробности см. в Руководстве пользователя к EpsonNet Config.

Если объекты NetWare уже созданы, можно также использовать EpsonNet Config с Web-обозревателем. Подробности см. в справке к EpsonNet Config с Web-обозревателем.

# Использование сервера печати NDS (NetWare 4.x/5.x/6.0)

Здесь даны инструкции по использованию сетевого интерфейса принтера в режиме Print Server (Сервер печати) в NetWare 4.x, IntranetWare, NetWare 5.x и NetWare 6.0 с режимом NDS.

- 1. Включите принтер.
- 2. Слюбой рабочей станции NetWare войдите в нужный контекст дерева NDS в качестве администратора (ADMIN).
- 3. Настройте сетевой интерфейс при помощи утилиты EpsonNet Config. Подробности см. в Руководстве пользователя к EpsonNet Config.

Если объекты NetWare уже созданы, можно также использовать EpsonNet Config с Web-обозревателем. Подробности см. в справке к EpsonNet Config с Web-обозревателем.

# Режим Remote Printer (Удаленный принтер) (NetWare 3.x)

Для пользователей NetWare 3.x: сделайте следующее, чтобы создать среду принтера при помощи PCONSOLE.

### Создание очередей печати на файловом сервере

- 1. Слюбой рабочей станции NetWare войдите в сеть под учетной записью администратора (супервизора).
- 2. Запустите PCONSOLE. В окне Available Options (Доступные параметры) выберите Print Queue Information (Информация об очереди печати) и нажмите Enter.

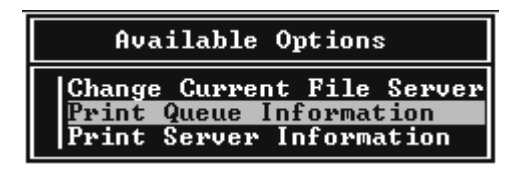

3. На клавиатуре нажмите клавишу **Insert** и введите название очереди печати. Нажмите Enter.

#### Примечание:

Сообщите клиентам указанное здесь название очереди: оно необходимо для использования принтера.

4. Выберите введенное вами название в списке Print Queue (Очередь печати) и нажмите **Enter**. В списке Print Queue Information (Информация об очереди печати) выберите Queue Users (Пользователи очереди) и нажмите Enter. Затем выберите в списке **EVERYONE (BCE)**. ECAM B CITMCKE HET 3HAYEHMA EVERYONE (BCE), HACKMMATE Insert и выберите **EVERYONE (BCE)** в списке пользователей очереди.

#### Добавление сервера печати

1. В окне Available Options (Доступные параметры) выберите **Print Server Information** (Информация о сервере печати) и нажмите Enter.

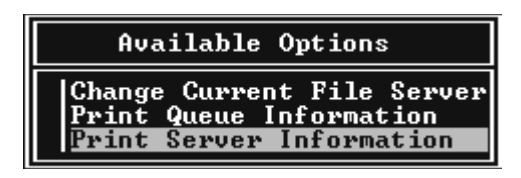

- 2. На клавиатуре нажмите клавишу **Insert** и введите имя сервера печати. Нажмите **Enter**. Запишите имя сервера печати для использования в будущем.
- 3. Выберите введенное вами имя в списке Print Server (Сервер печати) и нажмите **Enter**. В списке Print Server Information (Информация о сервере печати) выберите Print Server Configuration (Конфигурация сервера печати) и нажмите Enter.

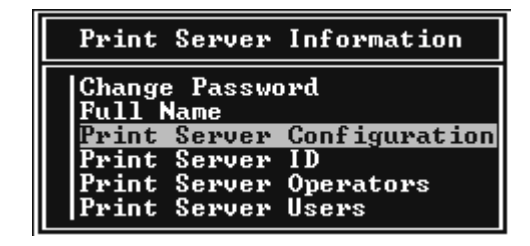

4. В меню Print Server Configuration (Конфигурация сервера печати) выберите Printer Configuration (Конфигурация принтера) и нажмите Enter.

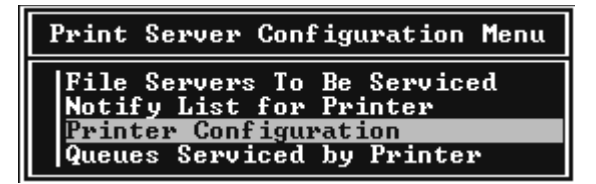

5. В списке Configured Printers (Настроенные принтеры) выберите Not Installed **(Не установлен)** (номер порта = 0) и нажмите **Enter**.

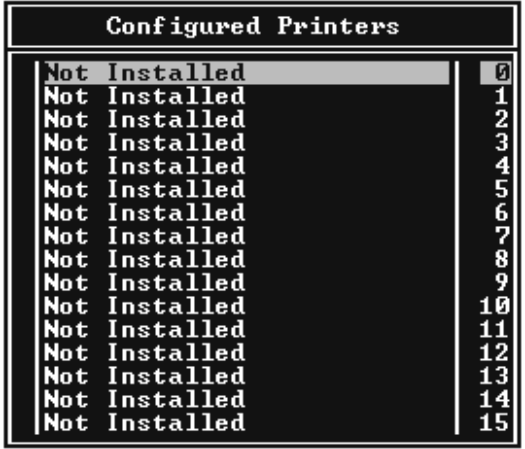

6. В окне Printer configuration (Настройка принтера) введите имя принтера. Выберите пункт Type (Тип) и нажмите Enter. Для режима Remote Printer (Удаленный принтер) выберите Remote Parallel, LPT1 (Удаленный параллельный, LPT1).

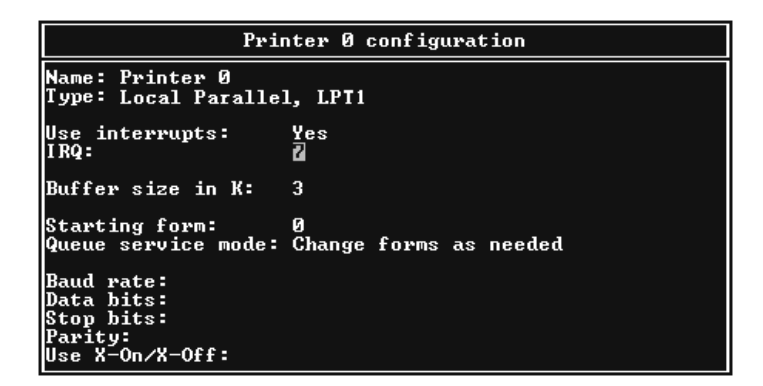

### *Примечание:*

*Обязательно выберите для режима Remote Printer (Удаленный принтер)* Remote Parallel, LPT1 (Удаленный параллельный, LPT1)*.*

- 7. Нажмите Esc, затем нажмите Enter, чтобы сохранить изменения.
- 8. Нажмите Esc.

9. В меню Print Server Configuration (Конфигурация сервера печати) выберите Queues Serviced by Printer (Очереди, обслуживаемые принтером) и нажмите Enter.

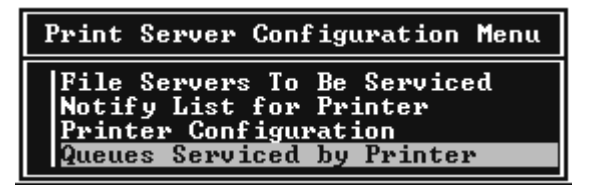

- 10. В списке Defined Printers (Настроенные принтеры) выберите желаемый принтер и нажмите Enter.
- 11. Нажмите клавишу **Insert** и назначьте очередь порту сервера печати из списка Available Queues (Доступные очереди).
- 12. Выберите приоритет от 1 до 10. Высший уровень приоритета 1.
- 13. Нажмите Esc, чтобы закрыть PCONSOLE.

# Настройка NetWare с использованием EpsonNet Config

- 1. Включите принтер.
- 2. Загрузите сервер печати с системной консоли файлового сервера, где задан том очереди печати. >Загрузите имя сервера печати, которое вы задали при помощи PCONSOLE, командой LOAD PSERVER
- 3. Настройте сетевой интерфейс при помощи утилиты EpsonNet Config. Подробности см. в Руководстве пользователя к EpsonNet Config.

Если объекты NetWare уже созданы, можно также использовать EpsonNet Config с Web'обозревателем. Подробности см. в справке к EpsonNet Config с Web'обозревателем.

# Использование режима Bindery Remote Printer (Удаленный системный принтер) (NetWare 4.x)

Сделайте следующее, чтобы создать среду принтера в NetWare 4.x и IntranetWare с эмуляцией системной базы данных.

### *Примечание:*

❏ *Если необходимо, назначьте пользователям доверительные отношения — Trusteeships.*

 $\Box$  Обязательно настраивайте очередь печати и сервер печати при помощи PCONSOLE, а не NWAdmin

### Создание объектов

1. Слюбой рабочей станции NetWare войдите на сервер под учетной записью администратора. Регистрируйтесь с использованием системного соединения.

#### Примечание:

Если клиент был зарегистрирован в режиме NDS, во время запуска PCONSOLE нажмите F4, чтобы переключиться в режим системной базы данных.

2. Запустите PCONSOLE. В окне Available Options (Доступные параметры) выберите Print **Queues (Очереди печати)** и нажмите **Enter**. Нажмите **Insert** и введите название очереди печати. Нажмите **Enter**.

### Примечание:

Сообщите клиентам указанное здесь название очереди: оно необходимо для использования принтера.

- 3. Выберите введенное вами название в списке Print Queue (Очередь печати) и нажмите **Enter**. В списке Print Queue Information (Информация об очереди печати) выберите Queue Users (Пользователи очереди) и нажмите Enter. Затем выберите в списке **EVERYONE (BCE)**. Если в списке нет значения **EVERYONE (BCE)**, нажмите Insert и выберите **EVERYONE (BCE)** в списке пользователей очереди.
- 4. В окне Available Options (Доступные параметры) выберите Print Servers (Серверы **печати)** и нажмите **Enter**. Нажмите **Insert** и введите имя сервера печати. Нажмите Enter
- 5. Нажмите **Esc**, чтобы закрыть PCONSOLE и выйти с сервера.
- 6. Войдите на сервер в качестве администратора. Регистрируйтесь с использованием соединения NDS.
- 7. Запустите NWAdmin.
- 8. Чтобы создать объект принтера, щелкните контейнер, указанный в качестве контекста системной базы данных, и выберите в меню Object (Объект) пункт **Create (Создать)**, затем пункт Printer (Принтер). Введите имя принтера и щелкните Create (Создать).
- 9. Чтобы назначить очередь печати, дважды щелкните значок объекта Printer (созданный на шаге 8). Откроется диалоговое окно Printer (Принтер).
- 10. Щелкните Assignments (Назначения), затем Add (Добавить). В списке очередей печати выберите очередь (созданную на шаге 2) и щелкните **OK**.
- 11. В диалоговом окне Printer (Принтер) щелкните **Configuration (Конфигурация)** и в раскрывающемся списке Printer type (Тип принтера) выберите **Parallel** (Параллельный).
- 12. Щелкните **Communication (Передача данных)**. Откроется диалоговое окно Parallel Communication (Передача данных по параллельному интерфейсу).
- 13. Для параметра Port (Порт) выберите LPT1; для параметра Interrupts (Прерывания) установите значение Polled (Опрос); для параметра Connection type (Тип соединения) выберите Manual load (Remote from Print Server) [Ручная загрузка (удаленно с сервера печати)] и щелкните OK.
- 14. В диалоговом окне Printer (Принтер) щелкните **OK**.
- 15. Чтобы назначить принтер, дважды щелкните значок объекта Print Server (созданный на шаге 4). Откроется диалоговое окно Print Server (Сервер печати).
- 16. Щелкните Assignments (Назначения), затем Add (Добавить). В списке объектов принтера выберите созданный на шаге 8 и щелкните OK.
- 17. В диалоговом окне Print Server (Сервер печати) в списке объектов принтера выберите назначаемый принтер и щелкните кнопку Printer Number (Номер принтера), чтобы задать номер принтера от 0 до 15; затем щелкните **OK**.
- 18. Для подтверждения назначения объектов дважды щелкните значок объекта Print Server. Щелкните Print Layout (Макет печати) и проверьте, что сервер печати, принтер и очередь печати подключены.

# Настройка NetWare с использованием EpsonNet Config

1. Включите принтер.

LOAD PSERVER

- 2. Загрузите сервер печати с системной консоли файлового сервера, где задан том очереди печати. >Загрузите имя сервера печати, которое вы задали при помощи PCONSOLE, командой
- 3. Настройте сетевой интерфейс при помощи утилиты EpsonNet Config. Подробности см. в Руководстве пользователя к EpsonNet Config.

Если объекты NetWare уже созданы, можно также использовать EpsonNet Config с Web-обозревателем. Подробности см. в справке к EpsonNet Config с Web-обозревателем.

# Использование режима NDS Remote Printer (Удаленный принтер NDS) (NetWare  $4.x/5.x/6.0$ )

Чтобы создать среду принтера при помощи NWAdmin в NetWare 4.x, IntranetWare, NetWare 5.x или NetWare 6.0 в режиме NDS, сделайте следующее.

#### Создание объектов

- 1. Слюбой рабочей станции NetWare войдите в нужный контекст дерева NDS в качестве администратора (ADMIN).
- 2. Запустите средство администрирования (NWAdmin).
- 3. Добавьте принтер:

Щелкните значок контекста каталога и выберите Create (Создать) в меню Object (Объект), затем щелкните Printer (Принтер). Введите имя принтера и щелкните Create (Создать).

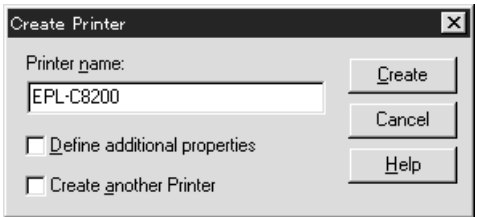

4. Добавьте сервер печати:

Щелкните значок контекста каталога и выберите Create (Создать) в меню Object (Объект), затем щелкните Print Server (Сервер печати). Введите имя сервера печати и щелкните Create (Создать).

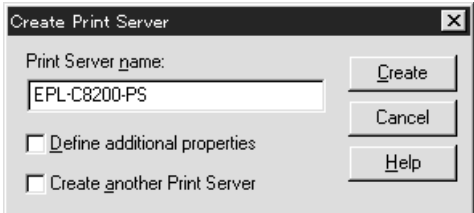

5. Создайте очередь печати:

Щелкните значок контекста каталога и выберите Create (Создать) в меню Object (Объект), затем щелкните Print Queue (Очередь печати). Введите название очереди печати и выберите том очереди печати, затем щелкните **Create (Создать)**. Дважды щелкните объект очереди печати и зарегистрируйте пользователя.

#### *Примечание:*

*Сообщите клиентам указанное здесь название очереди: оно необходимо для использования принтера.*

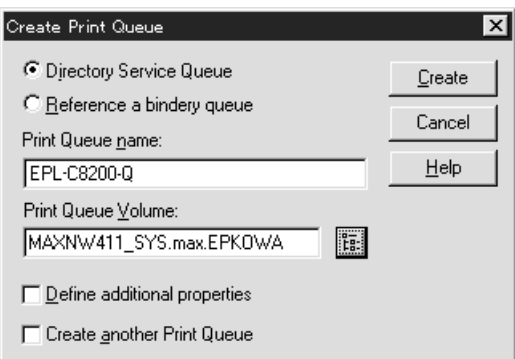

6. В окне NetWare Administrator (Администратор NetWare) дважды щелкните значок Printer Object (Объект принтера).

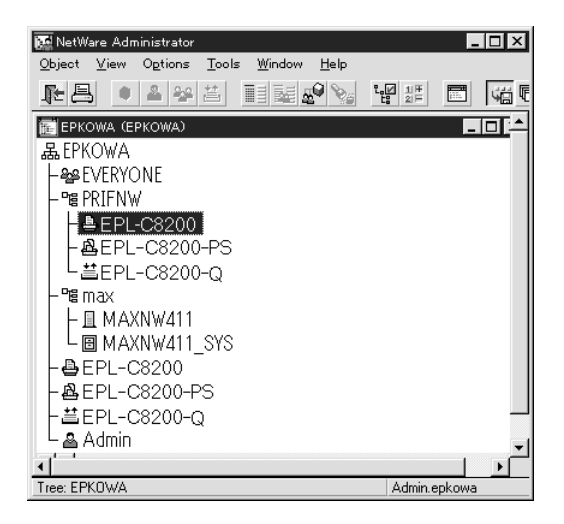

7. В открывшемся диалоговом окне Printer (Принтер) щелкните **Assignments** (Назначения), а затем Add (Добавить).

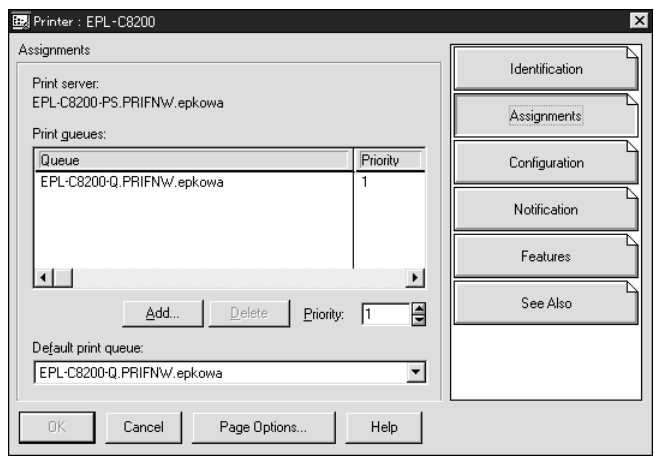

- 8. В списке очередей печати выберите созданную на шаге 5 и щелкните OK.
- 9. Щелкните **Configuration (Конфигурация)** и выберите в списке Printer type (Тип принтера) значение Other/Unknown (Другой/Неизвестный), затем щелкните OK.

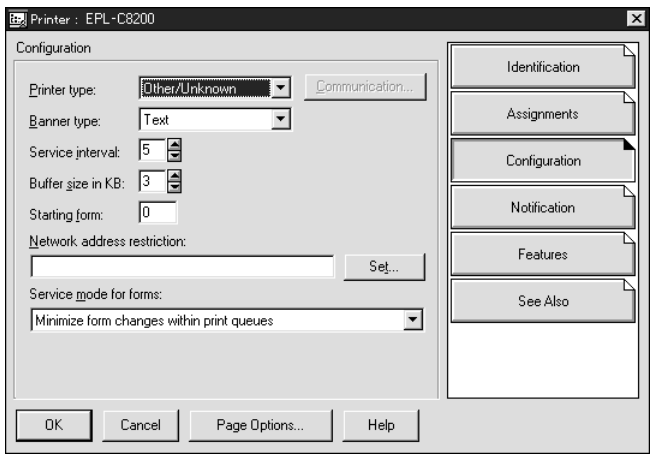

10. В окне NetWare Administrator (Администратор NetWare) дважды щелкните значок Print Server Object (Объект сервера печати).

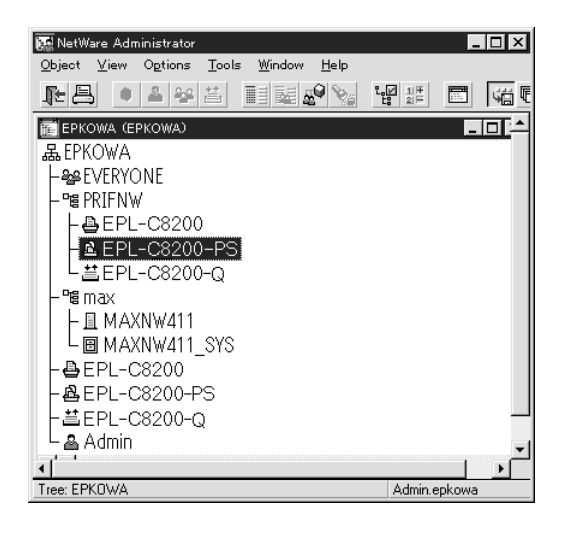

11. В открывшемся диалоговом окне Print Server (Сервер печати) щелкните **Assignments** (Назначения), затем щелкните Add (Добавить).

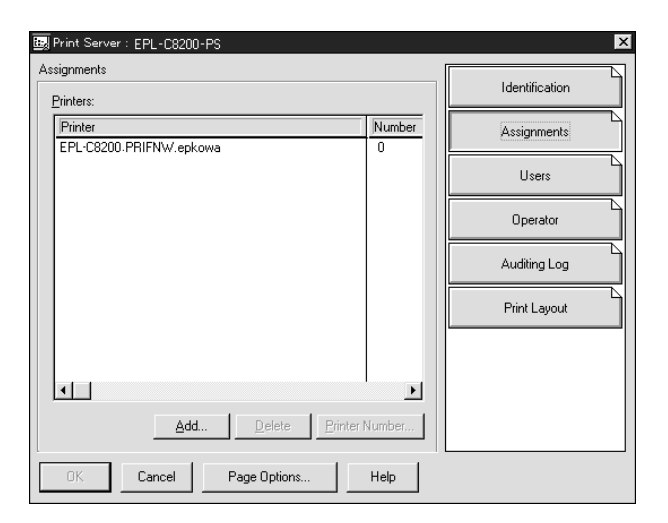

12. В списке объектов принтера выберите объект, который хотите назначить, и щелкните OK.

13. Вернитесь к окну на шаге 11 и щелкните кнопку Printer Number (Номер принтера), чтобы задать номер принтера от 0 до 254.

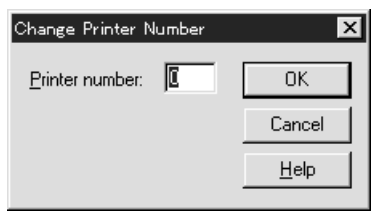

14. Для подтверждения назначения объектов дважды щелкните значок объекта Print Server. Щелкните Print Layout (Макет печати) и проверьте, что сервер печати, принтер и очередь печати подключены.

# Настройка NetWare с использованием EpsonNet Config

- 1. Включите принтер.
- 2. Загрузите сервер печати с системной консоли файлового сервера, где задан том очереди печати.

>Загрузите имя сервера печати, которое вы задали при помощи NWAdmin, командой LOAD PSERVER

3. Настройте сетевой интерфейс при помощи утилиты EpsonNet Config. Подробности см. в Руководстве пользователя к EpsonNet Config.

Если вы используете уже созданные объекты NetWare, можно также использовать EpsonNet Config с Web'обозревателем. Подробности см. в справке к EpsonNet Config с Web-обозревателем.

# Инструкции для работы в сети с коммутируемым телефонным подключением

Здесь описана работа в коммутируемой телефонной сети.

### *Примечание:*

*Основной сервер, упоминаемый ниже, является основным сервером времени, который синхронизирует часы на рабочих станциях в сети.*

# Работа в коммутируемой телефонной сети в разных режимах

# Режим Print Server (Сервер печати)

Необходимо использовать выделенную телефонную линию.

Так как опрос производится на файловом сервере в режиме сервера печати, замещающий ответ от маршрутизатора недопустим. Следовательно, в этом случае соединение по телефонной линии невозможно.

# Режим Remote Printer (Удаленный принтер)

В режиме Remote Printer (Удаленный принтер) использование маршрутизатора с функцией замещающего ответа позволяет подключаться к основному серверу по телефонной линии. Однако если основной сервер не работает, может быть создана лишняя учетная запись. Чтобы избежать этого, рекомендуется использовать подключение по выделенной телефонной линии.

Сделайте следующее, чтобы начать работу в коммутируемой телефонной сети.

# Если подключение к основному серверу производится по телефонной линии

Для локальных сетей с файловыми серверами:

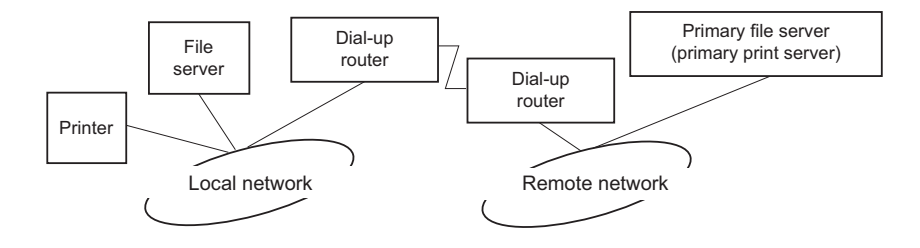

### ❏ Когда питание включено

Выполняет коммутируемое телефонное соединение, так как сначала происходит доступ к локальному файловому серверу, а затем — к основному серверу. Это не представляет проблемы, поскольку такое коммутируемое соединение производится только при запуске.

❏ Если сетевой интерфейс настроен неправильно

Выполняет коммутируемое телефонное соединение, так как сначала происходит доступ к локальному файловому серверу, а затем — к основному серверу. Такое соединение повторяется с интервалом примерно 5 минут. Чтобы избежать этого, правильно настройте сетевой интерфейс.

❏ Во время обычной работы (режим ожидания)

Согласно правилам протокола NetWare отправляется пакет SPX Watchdog. Чтобы не устанавливать телефонное соединение, используйте маршрутизатор с функцией замещающего ответа.

❏ Во время обычной работы (печать)

Телефонное соединение происходит во время передачи данных для печати. Это не представляет проблемы, так как данное соединение типично для сети с подключением по коммутируемой телефонной линии.

❏ Когда основной сервер не отвечает во время работы

Периодически производится попытка соединиться с основным сервером по телефонной линии. За это отвечает функция автоматического восстановления соединения. Чтобы избежать этого, просто выключите принтер.

❏ Когда файловый сервер в локальной сети не отвечает

Если в локальной сети нет файлового сервера, в ней нельзя использовать NetWare. Также в этом случае недоступен протокол NetWare для сетевого интерфейса. При этом соединение по телефонной линии не производится. Работа сетевого интерфейса автоматически возобновляется, когда начинает работу файловый сервер в локальной сети.

#### Для локальных сетей без файлового сервера:

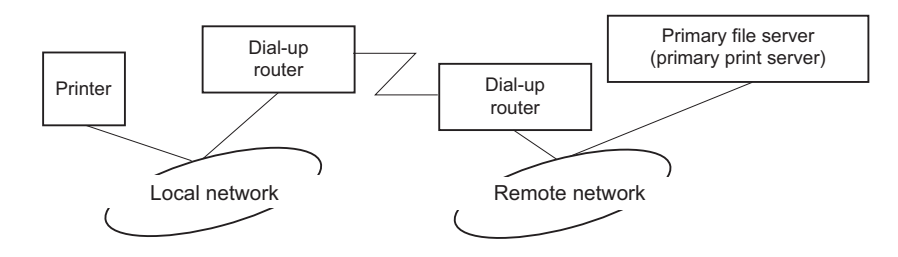

В зависимости от настроек маршрутизатора протокол NetWare можно использовать в локальной сети без файлового сервера. В таком случае работает та же схема, которая описана выше.

# Когда в локальной сети есть основной сервер

Даже если в локальной сети установлен основной сервер, в зависимости от настроек могут производиться ненужные телефонные соединения.

Следующие проблемы могут возникнуть в режиме Print Server (Сервер печати) и Remote Printer (Удаленный принтер).

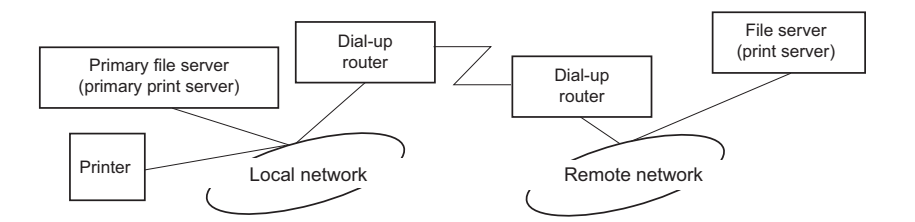

❏ Когда питание включено

Так как доступ идет только к основному серверу, соединение по телефонной линии не производится.

❏ Если сетевой интерфейс настроен неправильно

Так как доступ идет только к основному серверу, соединение по телефонной линии не производится. Однако если файловый сервер или сервер печати в удаленной сети по ошибке настроен как основной сервер, могут производиться ненужные телефонные подключения. Чтобы избежать этой проблемы, исправьте настройки.

❏ Во время обычной работы (ожидание/печать)

Так как доступ идет только к основному серверу, соединение по телефонной линии не производится.

❏ Когда основной сервер не отвечает во время работы

Периодически предпринимаются попытки соединения с основным сервером, но подключение по телефонной линии не производится. Однако если маршрутизатор настроен так, чтобы пропускать пакеты SAP Find Nearest Server (Поиск ближайшего сервера), могут производиться ненужные телефонные подключения. Чтобы избежать этого, один раз выключите принтер или запретите в настройках маршрутизатора передачу таких пакетов.

# Глава 3 ПО для работы в сети

В этой главе рассматривается работа с сетевым программным обеспечением, поставляемым с принтером.

# *Примечание:*

*Комплект программного обеспечения может отличаться в зависимости от модели принтера.*

# Программа EpsonNet Config для Windows

# <span id="page-96-0"></span>О программе EpsonNet Config

Программа EpsonNet Config для Windows служит для настройки сетевого интерфейса для работы в сетях TCP/IP.

# *Примечание:*

*Используйте только программу EpsonNet Config с прилагаемого компакт-диска.*

# *Примечание для пользователей Windows 98/Me/NT 4.0:*

*Программа EpsonNet Config, устанавливаемая с диска ПО из комплектации устройства, не поддерживает Windows 98, Me и NT 4.0. Чтобы настроить сетевой интерфейс, используйте предыдущую версию программы (EpsonNet Config Ver.2). EpsonNet Config Ver.2 можно загрузить с web-сайта Epson. http://support.epson.net/netconfig\_down.html*

# Требования к системе

В следующей таблице перечислены требования к системе для EpsonNet Config.

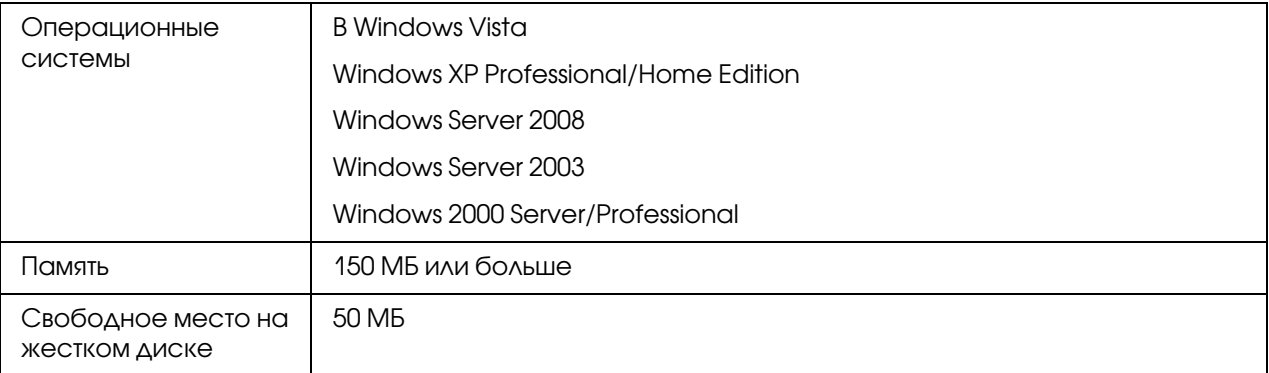

# Установка EpsonNet Config

Для установки EpsonNet Config сделайте следующее.

### Примечание:

- $\Box$  Для установки EpsonNet Config необходимо зарегистрироваться под именем пользователя с привилегиями администратора.
- $\Box$  Если добавить или удалить протоколы или службы после установки EpsonNet Config, программа может работать неправильно. В этом случае удалите программу EpsonNet Config и заново установите ее.
- 1. Убедитесь, что все приложения закрыты и вставьте компакт-диск с ПО в привод CD-ROM.
- 2. Автоматически откроется окно Software Installation (Установка ПО).

Если окно программы установки не открывается автоматически, дважды шелкните **EPSETUP.EXE** на компакт-диске.

- 3. Щелкните User Installation (Установка пользователем), если такой вариант присутствует.
- 4. Щелкните кнопку Install Network Utility (Установить сетевые утилиты).
- 5. Щелкните значок рядом с EpsonNet Config Ver.3.
- 6. Для завершения установки выполняйте инструкции на экране.

### *Примечание:*

*Если при запуске программы появляется окно Windows Security Alert (Оповещение службы безопасности Windows), щелкните кнопку* Unblock (Разблокировать)*; иначе устройства не будут отображаться в окне программы EpsonNet Config.*

# Доступ к Руководству пользователя EpsonNet Config

Руководство пользователя EpsonNet Config содержит подробную информацию по работе с программой. Чтобы открыть Руководство пользователя EpsonNet Config, сделайте следующее.

- 1. Щелкните Start (Пуск), выберите Programs (Программы) (в Windows 2000) или All Programs (Все программы) (в Windows Vista, XP, Server 2008 и Server 2003), затем EpsonNet и выберите EpsonNet Config V3.
- 2. Щелкните EpsonNet Config User's Guide (Руководство пользователя EpsonNet Config).

Откроется Руководство пользователя EpsonNet Config. Ссылки на главной странице или на странице Содержание позволяют получить сведения по работе с EpsonNet Config.

# Программа EpsonNet Config для Macintosh

# <span id="page-98-0"></span>О программе EpsonNet Config

Программа EpsonNet Config для Macintosh служит для настройки сетевого интерфейса для работы в сетях TCP/IP.

# *Примечание:*

*Используйте только программу EpsonNet Config с прилагаемого компакт-диска.*

# *Примечание для пользователей Mac OS 9:*

*Программа EpsonNet Config, устанавливаемая с диска ПО из комплектации устройства, не поддерживает Mac OS 9. EpsonNet Config Ver.2 можно загрузить с web-сайта Epson. http://support.epson.net/netconfig\_down.html*

# Требования к системе

В следующей таблице перечислены требования к системе для EpsonNet Config.

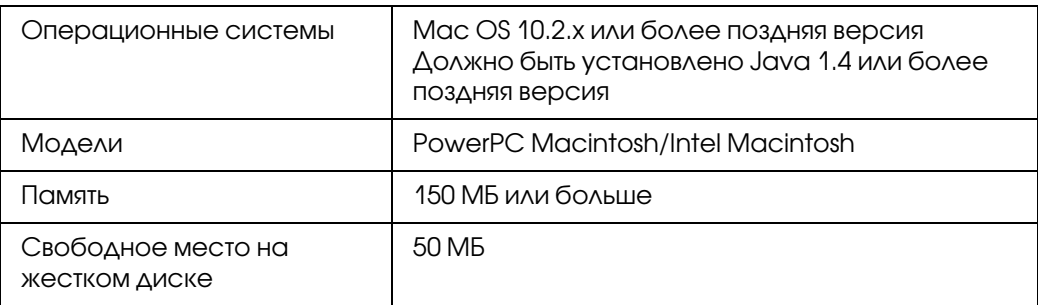

# Установка EpsonNet Config

Для установки EpsonNet Config сделайте следующее.

1. Убедитесь, что все приложения закрыты и вставьте компакт-диск с ПО в привод CD'ROM.

Папка EPSON откроется автоматически.

- 2. В папке **EPSON** выберите значок Mac OS X и дважды щелкните по нему.
- 3. Щелкните кнопку Install Network Utility (Установить сетевые утилиты).
- 4. Щелкните значок рядом с EpsonNet Config Ver.3.
- 5. Для завершения установки выполняйте инструкции на экране.

# Доступ к Руководству пользователя EpsonNet Config

Руководство пользователя EpsonNet Config содержит подробную информацию по работе с программой. Чтобы открыть Руководство пользователя EpsonNet Config, сделайте следующее.

- 1. Дважды щелкните значок Macintosh HD.
- 2. В папке Applications дважды щелкните EpsonNet и затем папку EpsonNet Config V3. Наконец, дважды щелкните значок EpsonNet Config.

Запустится EpsonNet Config.

3. В меню Help (Справка) выберите EpsonNet Config Help (Справка по EpsonNet Config).

Откроется Руководство пользователя EpsonNet Config. Ссылки на главной странице или на странице Содержание позволяют получить сведения по работе с EpsonNet Config.

# <span id="page-100-0"></span>Программа EpsonNet Config на основе Web:обозревателя

# О программе EpsonNet Config

EpsonNet Config на основе Web'обозревателя — это программа, позволяющая настраивать сетевые принтеры в окне Web'обозревателя.

Чтобы запустить EpsonNet Config для настройки сетевых интерфейсов для TCP/IP, NetWare, MS Network, AppleTalk, IPP и SNMP, достаточно ввести IP-адрес сетевого интерфейса в строке Web'обозревателя.

# Поддерживаемые Web:обозреватели

### В Windows

Microsoft Internet Explorer 5,5 или более поздняя версия

#### *Примечание:*

*Для работы с EpsonNet Config на основе Web-обозревателя требуется компонент Java™. Компонент Java™ можно загрузить со следующего Web-узла: http://go.epson.com/en-US/java*

# В Mac OS X

- ❏ Microsoft Internet Explorer 5,5 или более поздняя версия
- ❏ Apple Safari 1.2 или более поздней версии

# Настройка Web-обозревателя

При работе с программой EpsonNet Config на основе Web-обозревателя не используйте прокси-сервер для доступа в Интернет. Если флажок **Access the Internet using a proxy server (Использовать прокси-сервер)** установлен, вы не сможете пользоваться программой. Чтобы снять этот флажок, сделайте следующее.

- 1. Щелкните значок **Internet Explorer** на рабочем столе правой кнопкой мыши и выберите Properties (Свойства).
- 2. Откройте вкладку **Connection (Подключение)**.
- 3. Снимите флажок Access the Internet using a proxy server (Использовать прокси-сервер).

# Настройка сетевых интерфейсов при помощи программы **EpsonNet Config на основе Web-обозревателя**

Hазначив сетевому интерфейсу IP-адрес при помощи программы EpsonNet EasyInstall, EpsonNet Config для Windows или Macintosh или командой агр/ping, вы можете настроить его, используя программу EpsonNet Config на основе Web-обозревателя.

### Примечание:

 $\Box$  На компьютере должен быть установлен Web-обозреватель.

- $\Box$  Необходимо правильно настроить протокол ТСР/IP для компьютера и сетевого интерфейса.
- $\Box$  He запускайте одновременно EpsonNet Config для Windows или Macintosh и EpsonNet Config на основе Web-обозревателя.
- □ Ваш обозреватель может ограничивать использование некоторых символов. Подробности см. в документации по ОС или обозревателю.

Примечание для пользователей принтеров с поддержкой очереди печати NetWare: Если вы работаете в коммутируемой среде, не запуская NetWare, щелкните **Disable**  $($ Отключить) в окне NetWare. Если выбрано значение Enable (Включить), требуется дополнительная учетная запись при использовании коммутирующего маршрутизатора.

Чтобы изменить IP-адрес при помощи EpsonNet Config, сделайте следующее.

1. Включите принтер.

- 2. Запустите EpsonNet Config одним из следующих способов.
	- Запустите программу EpsonNet Config для Windows или Macintosh. Выберите в списке нужный принтер и щелкните кнопку Launch Browser (Запустить обозреватель).
	- Откройте обозреватель и введите IP-адрес сетевого интерфейса. Не запускайте программу EpsonNet Config для Windows или Macintosh.

**http**://IP-адрес сетевого интерфейса/

#### Пример: http://192.168.100.201/

#### Примечание:

IP-адрес сетевого интерфейса можно проверить при помощи программы EpsonNet Config. Подробности см. в разделе "О программе EpsonNet Config" на стр. 97 для Windows и в разделе "О программе EpsonNet Config" на стр. 99 для Macintosh.

#### Примечание для пользователей принтеров с поддержкой очереди печати NetWare:

- $\Box$  Слюбой рабочей станции NetWare зарегистрируйтесь на нужном сервере NetWare или в контексте NDS под учетной записью администратора (супервизора).
- $\Box$  C помощью программы EpsonNet Config на основе Web-обозревателя нельзя создать сервер печати, очередь печати или принтер. Эти объекты необходимо создать перед запуском программы.
- 3. Щелкните меню Configuration (Настройка), затем Network (Сеть) и выберите **TCP/IP**, чтобы открыть окно настройки TCP/IP.

#### Примечание:

Если необходимо настроить протокол, отличный от ТСР/IР, выполните нужные настройки в окне Configuration - Network (Конфигурация – Сеть).

4. Выберите метод получения IP-адреса. Если выбрано значение Auto (Автоматически), IP-адрес автоматически назначается сервером DHCP. Чтобы настроить IP-адрес вручную, выберите **Manual (Вручную)**.

#### Примечание:

- □ Сетевой администратор должен проверять любые изменения IP-адреса.
- $\Box$  Если выбрано значение Auto (Автоматически), становится доступным протокол DHCP. Убедитесь, что сервер DHCP установлен на вашем компьютере и правильно настроен. Подробности см. в интерактивной документации к используемой ОС.
- **EXALA Y COMBO AND A CONCRETE ASSESSING AND THE USING ALL SCALE ASSESSING (APIPA)** (Настроить, используя автоматическую адресацию частных IP), сетевому интерфейсу будет автоматически назначен частный IP-адрес, даже если на вашем компьютере и в сети отсутствуют серверы DHCP.
- □ Если функция Dynamic DNS не поддерживается, рекомендуется выбрать значение **Manual (Вручную)** и ввести IP-адрес. Если выбрано значение Auto (Автоматически), IP-адрес сетевого интерфейса будет меняться при каждом включении принтера, поэтому каждый раз придется настраивать порт принтера.
- 5. Чтобы назначить IP-адрес вручную, введите IP-адрес, маску подсети и шлюз по умолчанию. Убедитесь, что указанный IP-адрес не конфликтует с другими устройствами в сети.

### Примечание:

Если в сети есть сервер или маршрутизатор, выполняющий функции шлюза, введите его IP-адрес в качестве адреса шлюза. Если шлюз отсутствует, оставьте значение по умолчанию.

- 6. Если вы хотите автоматически получать частный IP-адрес в диапазоне от 169.254.1.1 до 169.254.254.254, когда IP-адрес не может быть предоставлен сервером DHCP, оставьте **ЗНАЧЕНИЕ Enable (ВКЛЮЧИТЬ)** ДЛЯ ПАРАМЕТРА Set Using Automatic Private IP Addressing (APIPA) (Настроить, используя автоматическую IP-адресацию частную); в противном случае выберите Disable (Отключить).
- 7. При настройке IP-адреса командой ping выберите значение **Engble (Включить)** для параметра Set Using PING (Настроить командой PING). При настройке IP-адреса с помощью программы EpsonNet Config выберите значение **Disable (Отключить)**, чтобы предотвратить случайное изменение IP-адреса.
- 8. Выберите значение Enable (Включить) для параметра Acquire DNS Server Address Automatically (Получать адрес сервера DNS автоматически), чтобы автоматически получать адрес сервера DNS от сервера DHCP.

Если вы хотите ввести адрес сервера DNS вручную, выберите значение **Disable** (Отключить) и введите IP-адрес сервера DNS.

9. Выберите значение Enable (Включить) для параметра Acquire Host Name and Domain Name Automatically (Получать имя узла и имя домена Овтоматически), чтобы автоматически получать имя узла и имя домена от сервера DHCP.

Если вы хотите настроить эти параметры вручную, введите имя узла и имя домена в соответствующих текстовых полях.

10. Выберите значение Enable (Включено) для параметра Register Network Interface Address to DNS Server (Зарегистрировать адрес сетевого интерфейса на **сервере DNS)**, чтобы зарегистрировать имя узла и имя домена на сервере DNS через сервер DHCP, который поддерживает Dynamic DNS.

Если вы хотите зарегистрировать имя узла и имя домена прямо на сервере DNS, выберите значение Enable (Включить) для параметра Register Network Interface Address Directly to DNS Server (Зарегистрировать адрес сетевого интерфейса прямо на сервере DNS).

- 11. Выберите значение **Engble (Включить)** или **Disgble (Отключить)** для параметра Use Universal Plug and Play (Использовать Universal Plug and Play). Выберите значение **Enable**, если хотите пользоваться функцией Universal Plug and Play в Windows Ме или более поздних версиях ОС.
- 12. При необходимости измените имя устройства Universal Plug and Play по умолчанию. Данное имя устройства используется версиями Windows, которые поддерживают функцию Universal Plug and Play.
- 13. Только Mac OS X:

Выберите Enable (Включить) или Disable (Выключить) для параметра Use Bonjour (Использовать Bonjour). Если вы выбрали значение Enable (Включить), введите значения в полях Bonjour Name (Имя Bonjour) и Bonjour Printer Name (Имя принтера Bonjour). Если в сети есть сервер DHCP, вы можете работать с принтером, просто включив эту функцию.

14. Щелкните Submit (Принять) и введите пароль, чтобы обновить значения параметров.

### Примечание:

Если вы установили флажок Administrator Name (Имя администратора) в окне Administrator (Администратор), введите имя администратора в качестве имени пользователя.

15. Если на экране появилось сообщение "Configuration change is complete!" (Изменение конфигурации выполнено!), значит обновление завершено. Не закрывайте Web-обозреватель и не отправляйте задания печати на принтер, пока не появится это сообщение. Чтобы перезагрузить принтер, выполните инструкции на экране.

### Примечание:

 $\Box$  IP-адрес станет доступным после перезагрузки принтера, поэтому нужно перезапустить утилиту EpsonNet Config, набрав новый IP-адрес.

❏ *В силу вступят только те изменения, которые были сделаны на странице, где вы нажали кнопку* Submit (Принять)*.*

# Главное окно

Любой пользователь может открыть следующее окно, указав IP'адрес сетевого интерфейса в строке Web'обозревателя.

### *Примечание:*

- ❏ *Этот элемент отображается только если принтер поддерживает данную функцию, и название этого элемента может быть различным, в зависимости от принтера.*
- ❏ *Подробности см. в справке к EpsonNet Config с Web-обозревателем.*

# Предметный указатель

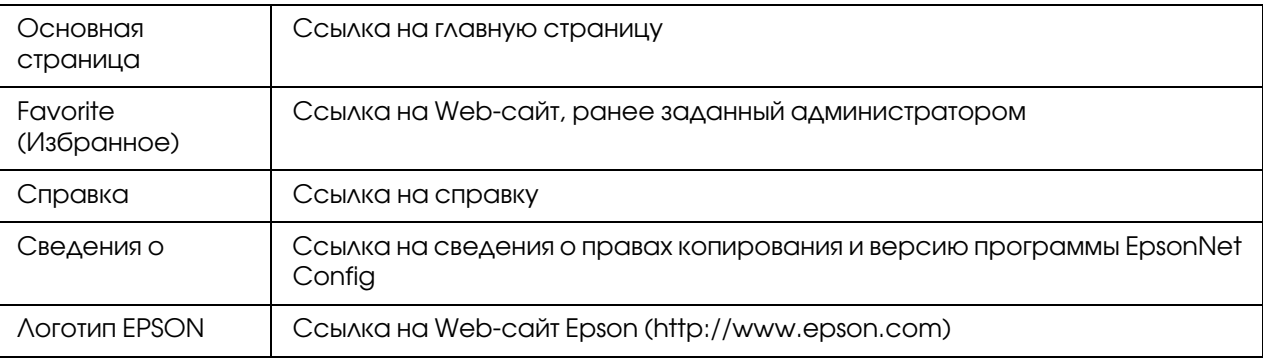

# Меню

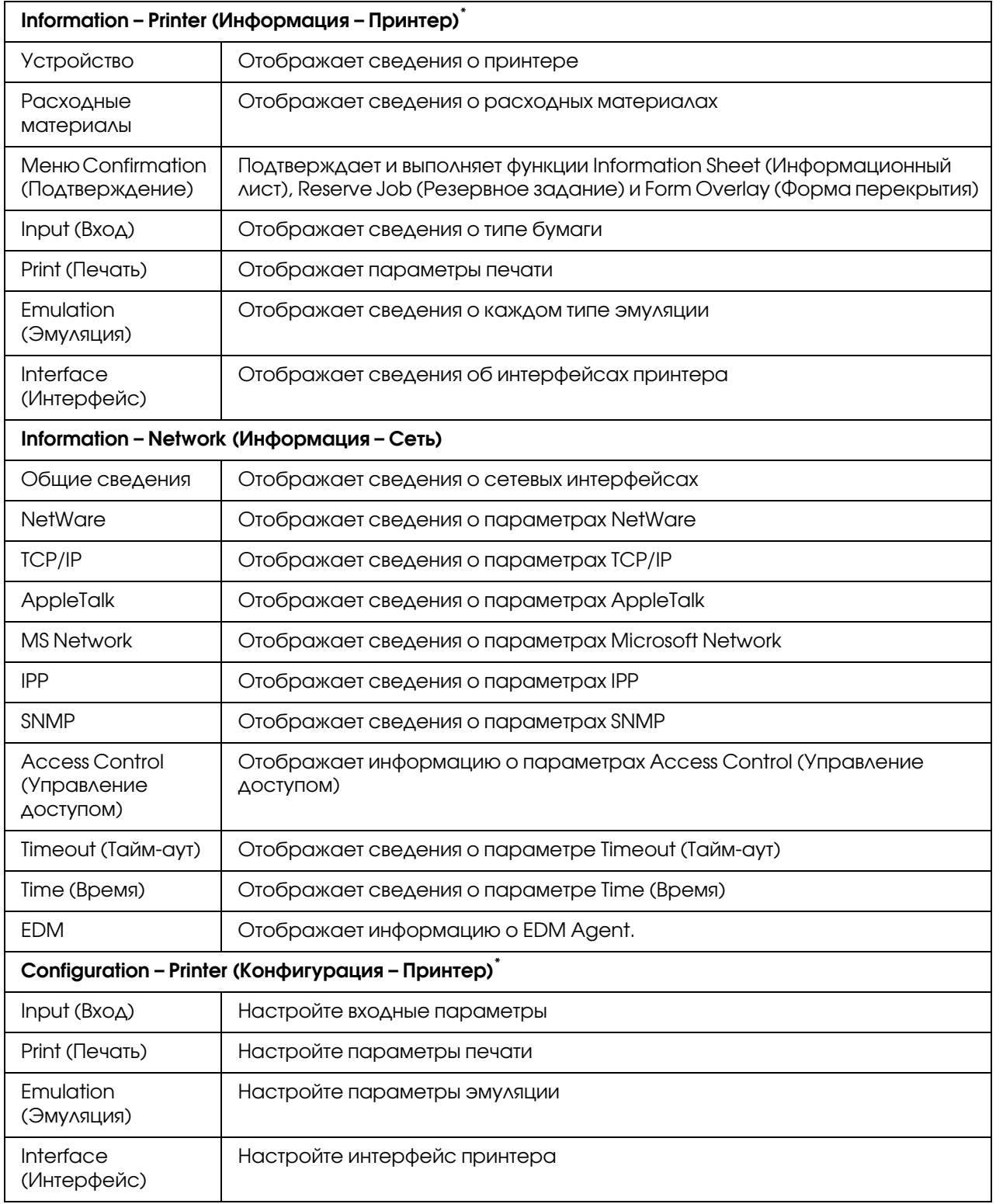

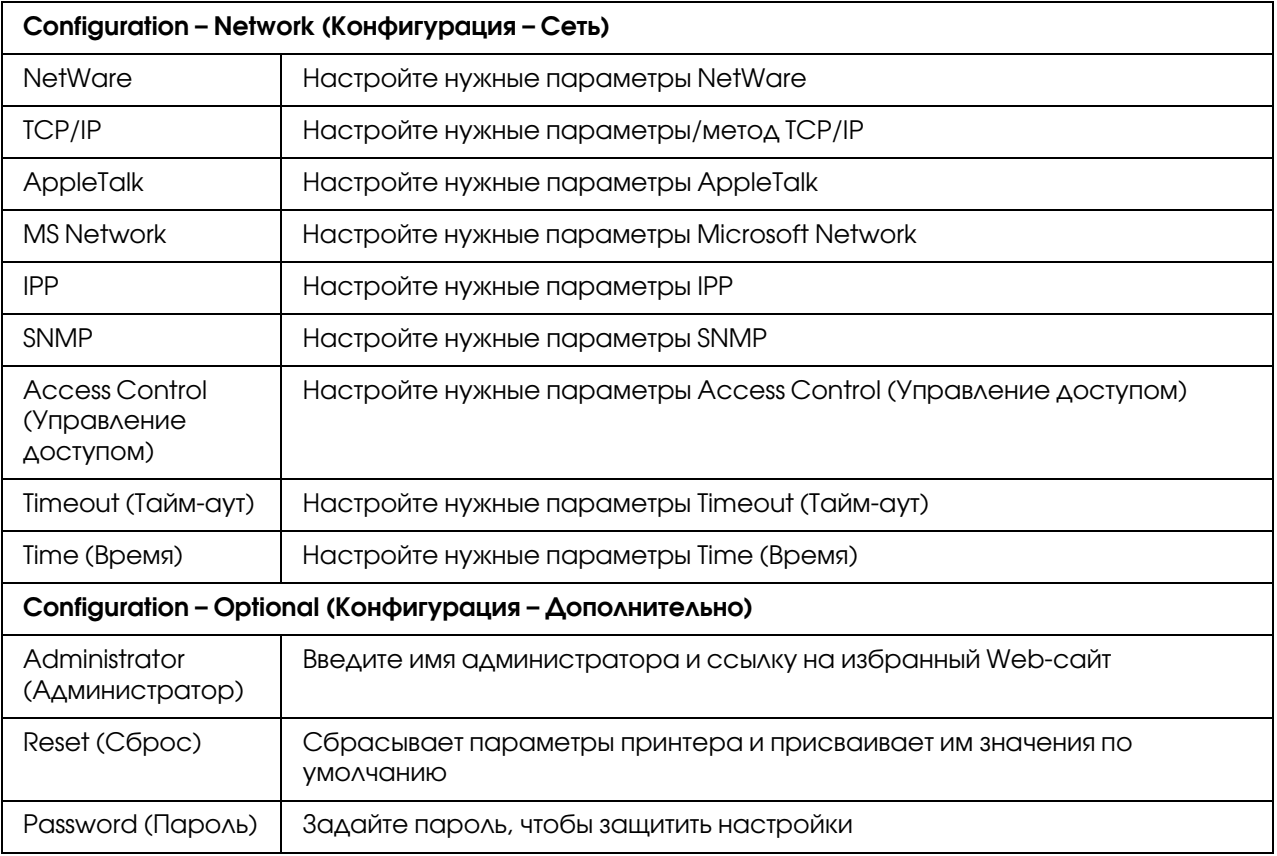

\* Крупноформатные струйные принтеры не поддерживают эту функцию.

# EpsonNet Print

# <span id="page-107-0"></span>О программе EpsonNet Print

Программа EpsonNet Print позволяет использовать принтеры Epson в одноранговой сети TCP/IP.

EpsonNet Print позволяет найти принтер, расположенный в том же сегменте сети или за маршрутизатором. Можно выбрать режим LPR standard printing (Стандартная печать LPR), LPR enhanced printing (Улучшенная печать LPR) или High'speed printing (Высокоскоростная печать).
## Требования к системе

В следующей таблице перечислены требования к системе для EpsonNet Print.

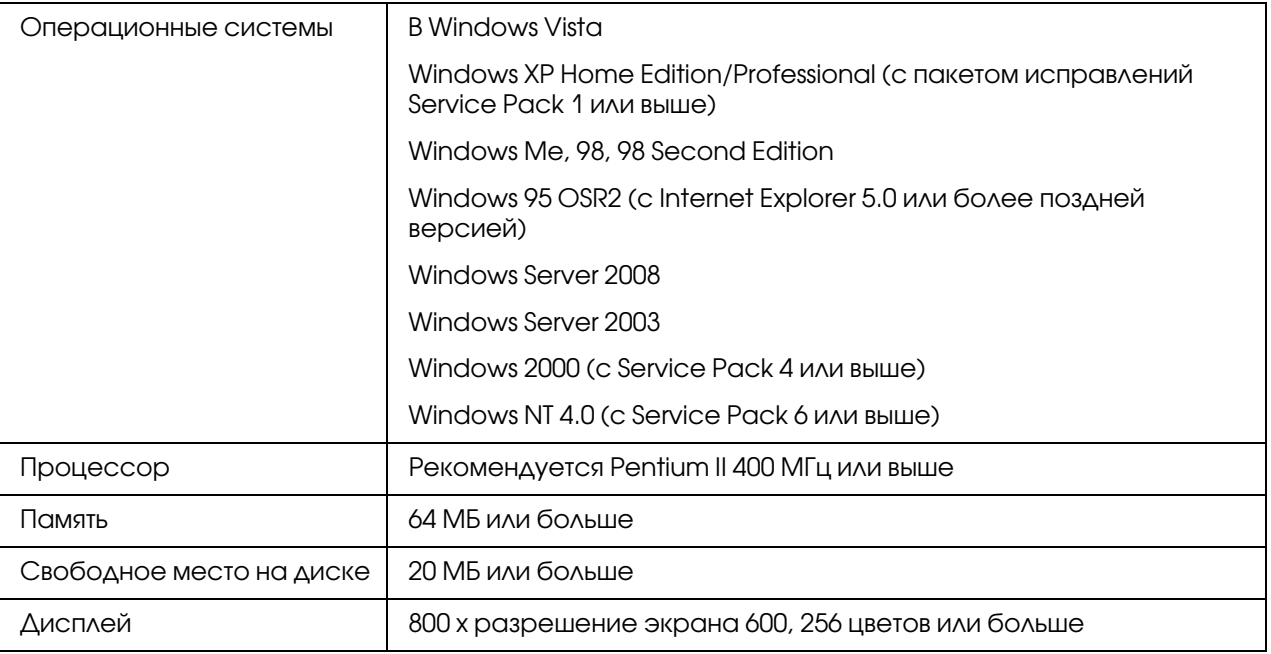

## Установка EpsonNet Print

Для установки EpsonNet Print сделайте следующее. Убедитесь, что компьютер подключен к сети.

## *Примечание:*

*Если на компьютере установлена программа EpsonNet Direct Print (более старая версия EpsonNet Print), ее необходимо удалить перед установкой EpsonNet Print (программа установки предусматривает удаление EpsonNet Direct Print 2).*

- 1. Убедитесь, что все приложения закрыты и вставьте компакт-диск с ПО в привод CD'ROM.
- 2. Автоматически откроется окно Software Installation (Установка ПО).

Если окно программы установки не открывается автоматически, дважды щелкните **EPSETUP.EXE** на компакт-диске.

- 3. Щелкните User Installation (Установка пользователем), если такой вариант присутствует.
- 4. Щелкните кнопку Install Network Utility (Установить сетевые утилиты).
- 5. Щелкните значок рядом с пунктом EpsonNet Print.
- 6. Для завершения установки выполняйте инструкции на экране.

Теперь программу EpsonNet Direct Print можно использовать для печати с помощью LPR. O настройке принтера — в следующем разделе.

## Для пользователей Vista/XP/Server 2008/Server 2003/2000/NT 4.0

Чтобы добавить порт при помощи Add Printer Wizard (Мастер установки принтеров), сделайте следующее.

- О добавлении порта для принтера, которому IP-адрес автоматически назначается сервером DHCP или маршрутизатором, см. раздел «Добавление порта для принтера с динамическим IP-адресом».
- □ Одобавлении порта для принтера, которому IP-адрес назначается вручную, см. раздел «Добавление порта для принтера со статическим IP-адресом».

#### Примечание:

- $\Box$  Убедитесь, что компьютер подключен к сети, и протокол TCP/IP настроен правильно.
- □ Убедитесь, что на компьютере установлен нужный драйвер принтера Ерѕоп.
- □ Принтеру необходимо назначить допустимый IP-адрес.

#### Добавление порта для принтера с динамическим IP-адресом

1. B Windows Vista/Server 2008: Щелкните кнопку Start (Пуск), выберите Control Panel (Панель управления) и затем Printers (Принтеры). Щелкните Add a printer (Добавить принтер) для запуска Add Printer Wizard (Мастер добавления принтеров).

**B Windows XP/Server 2008:** Щелкните Start (Пуск) и выберите Printers and Faxes (Принтеры и факсы). В меню Printer Tasks (Принтеры) выберите Add a printer (Добавить принтер), чтобы запустить Add Printer Wizard (Мастер установки принтеров). Щелкните Next (Далее).

В Windows Server 2003: Щелкните Start (Пуск) и выберите Printers and Faxes (Принтеры и факсы). Дважды щелкните значок Add Printer (Добавить принтер) в папке Printers (Принтеры), чтобы запустить Add Printer Wizard (Мастер установки принтеров). Щелкните Next (Далее).

В Windows 2000: Щелкните Start (Пуск), выберите Settings (Настройка), затем Printers (Принтеры). Дважды щелкните значок Add Printer (Добавить принтер) в папке Printers (Принтеры), чтобы запустить Add Printer Wizard (Мастер установки принтеров). Щелкните Next (Далее).

В Windows NT 4.0: Щелкните Start (Пуск), выберите Settings (Настройка), затем Printers (Принтеры). Дважды щелкните значок Add Printers (Добавить принтер). Щелкните Next (Далее).

2. В Windows Vista/Server 2008:Щелкните Add a local printer (Добавить локальный принтер). Выберите переключатель Create a new port (Создать новый порт) и в списке выберите EpsonNet Print Port. Щелкните Next (Далее).

**B Windows XP/Server 2003: Выберите переключатель Local printer attached to this** computer (Локальный принтер), снимите флажок Automatically detect and install my Plug and Play printer (Автоматическое определение и установка принтера «Plug and Play») и щелкните Next (Далее). Выберите переключатель Create a new port (Создать новый порт) и в списке выберите EpsonNet Print Port. Щелкните Next (Далее).

#### *Примечание:*

*Если появится следующее окно, щелкните кнопку* Unblock (Разблокировать)*, а затем кнопку* Search Again (Повторный поиск)*, чтобы запустить поиск принтеров.*

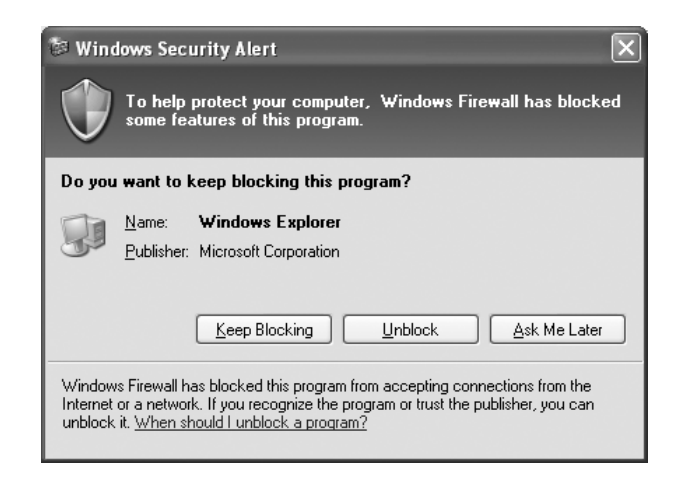

В Windows 2000: Выберите переключатель Local printer (Локальный принтер), снимите флажок Automatically detect and install my Plug and Play printer (Автоматическое определение и установка принтера «Plug and Play»)  $\mu$ щелкните Next (Далее). Выберите переключатель Create a new port (Создать новый порт) и в списке выберите EpsonNet Print Port. Щелкните Next (Далее).

**В Windows NT 4.0:** Выберите переключатель My Computer (Мой компьютер) и щелкните Next (Далее). Щелкните кнопку Add Port (Добавить порт) в диалоговом окне Add Printer Wizard (Мастер установки принтеров). В списке Available Printer Port (Доступные порты принтера) выберите EpsonNet Print Port и щелкните кнопку New Port (Новый порт).

3. Выберите нужный принтер и щелкните **Next (Далее)**.

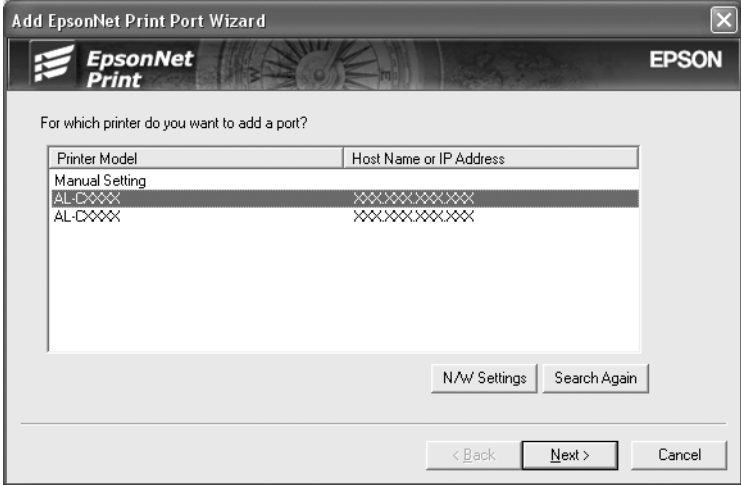

#### *Примечание:*

❏ *Если нужный принтер отсутствует в списке, щелкните кнопку* Search Again (Повторный поиск)*, чтобы найти принтеры, используя новые параметры.*

❏ *Для поиска принтеров в других сегментах сети щелкните кнопку* N/W Settings (Настройки сети)*. Установите флажок* Specific Network Segments (Выбрать сегмент сети) *и введите сетевой адрес и маску подсети нужного сегмента. Затем щелкните кнопку* Add (Добавить)*. Можно также задать время, которое должно проходить до объявления об ошибки коммуникации.*

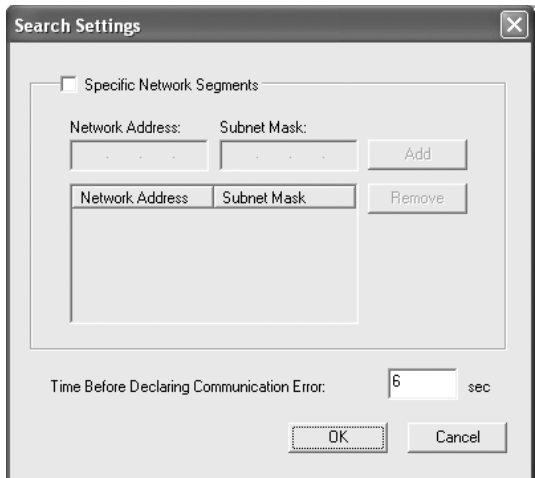

4. Подтвердите информацию о настройках порта принтера и щелкните Finish (Готово).

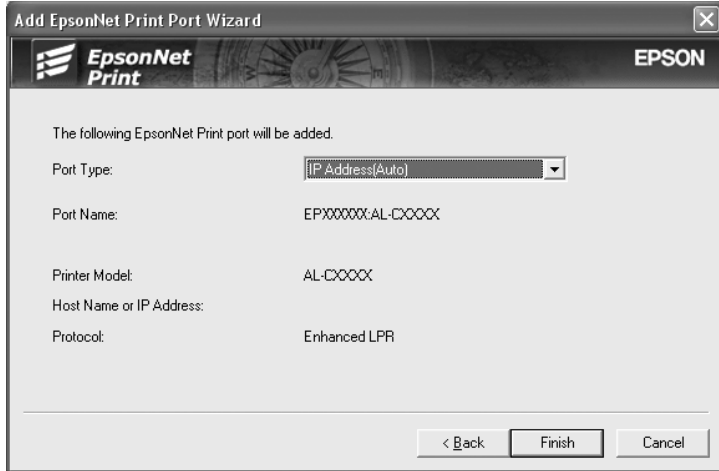

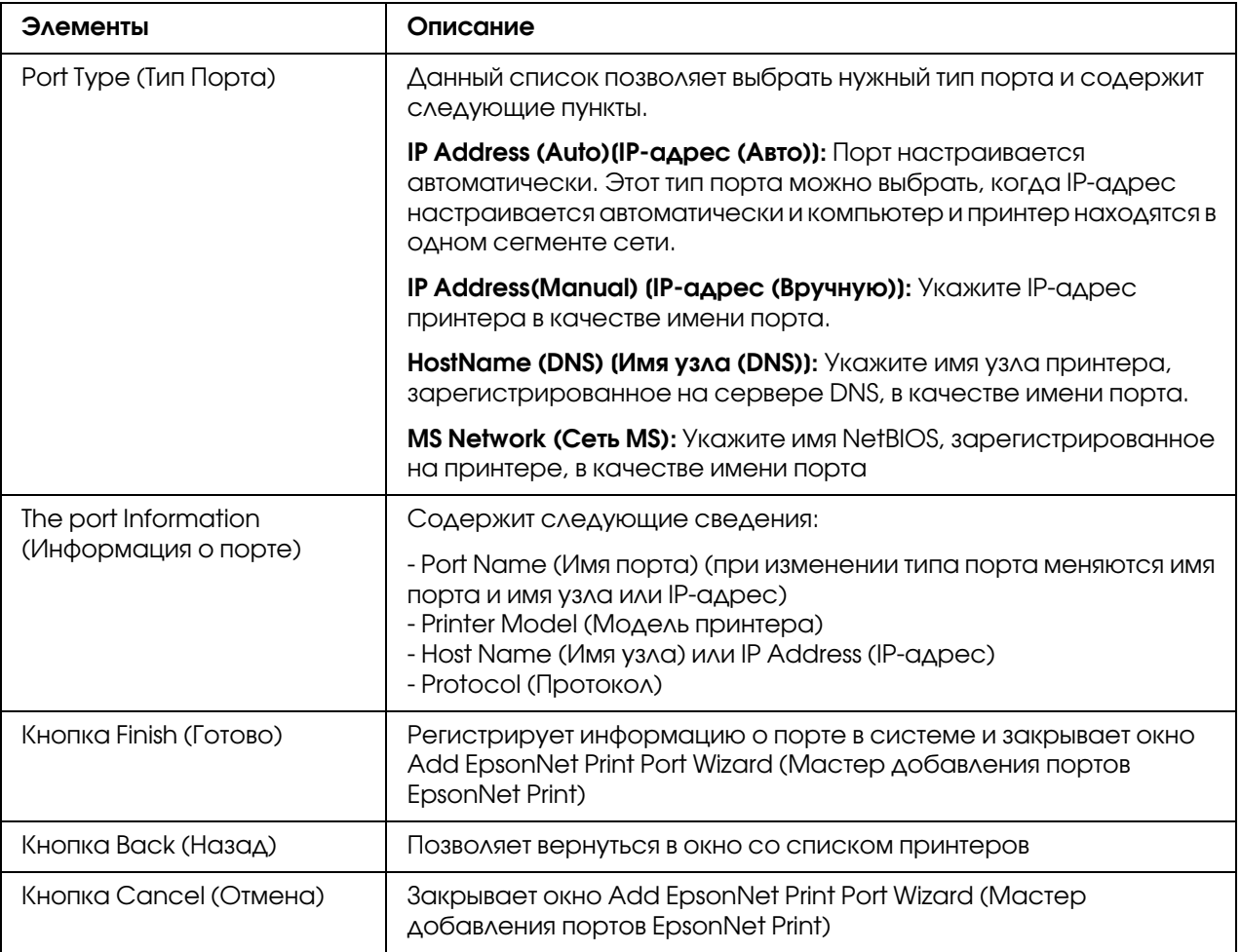

Необходимо установить драйвер принтера. См. раздел "Установка драйвера принтера" на стр. 117.

## Добавление порта для принтера со статическим IP-адресом

1. B Windows Vista/Server 2008: Щелкните кнопку Start (Пуск), выберите Control Panel (Панель управления) и затем Printers (Принтеры). Щелкните Add a printer (Добавить принтер) для запуска Add Printer Wizard (Мастер добавления принтеров).

**B Windows XP: Щелкните Start (Пуск) и выберите Printers and Faxes (Принтеры и** факсы). В меню Printer Tasks (Принтеры) выберите Add а printer (Добавить принтер), чтобы запустить Add Printer Wizard (Мастер установки принтеров). Щелкните Next (Далее).

В Windows Server 2003: Щелкните Start (Пуск) и выберите Printers and Faxes (Принтеры и факсы). Дважды щелкните значок Add Printer (Добавить принтер) в папке Printers (Принтеры), чтобы запустить Add Printer Wizard (Мастер установки принтеров). Щелкните Next (Далее).

В Windows 2000: Щелкните Start (Пуск), выберите Settings (Настройка), затем Printers (Принтеры). Дважды щелкните значок Add Printer (Добавить принтер) в папке Printers (Принтеры), чтобы запустить Add Printer Wizard (Мастер установки принтеров). Щелкните Next (Далее).

В Windows NT 4.0: Щелкните Start (Пуск), выберите Settings (Настройка), затем Printers (Принтеры). Дважды щелкните значок Add Printers (Добавить принтер). Щелкните Next (Далее).

2. В Windows Vista/Server 2008:Щелкните Add a local printer (Добавить локальный принтер). Выберите переключатель Create a new port (Создать новый порт) и в списке выберите EpsonNet Print Port. Щелкните Next (Далее).

В Windows XP/Server 2003: Выберите переключатель Local printer attached to this computer (Локальный принтер), снимите флажок Automatically detect and install my Plug and Play printer (Автоматическое определение и установка принтера «Plug and Play») и щелкните Next (Далее). Выберите переключатель Create a new port (Создать новый порт) и в списке выберите EpsonNet Print Port. Щелкните Next (Далее).

В Windows 2000: Выберите переключатель Local printer (Локальный принтер), снимите флажок Automatically detect and install my Plug and Play printer (Автоматическое определение и установка принтера «Plug and Play»)  $\mu$ щелкните Next (Далее). Выберите переключатель Create a new port (Создать новый порт) и в списке выберите EpsonNet Print Port. Щелкните Next (Далее).

**B Windows NT 4.0:** Выберите переключатель My Computer (Мой компьютер) и щелкните Next (Далее). Щелкните кнопку Add Port (Добавить порт) в диалоговом окне Add Printer Wizard (Мастер установки принтеров). В списке Available Printer Port (Доступные порты принтера) выберите EpsonNet Print Port и щелкните кнопку New Port (Новый порт).

3. В списке выберите Manual Setting (Ручная настройка) и щелкните Next (Далее).

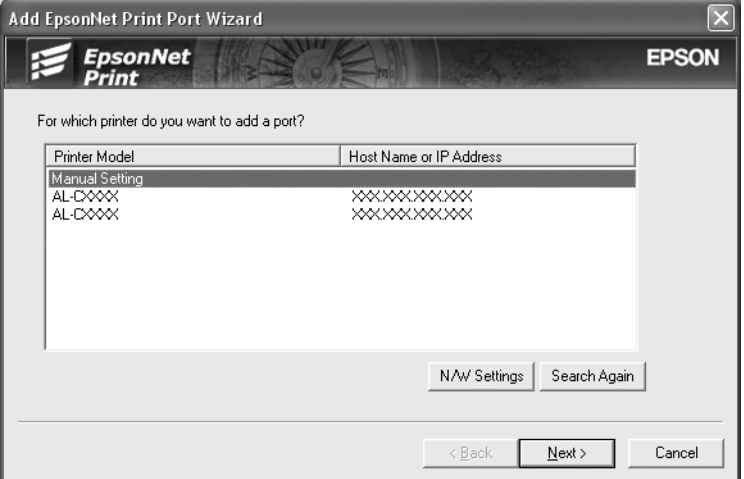

4. Введите имя принтера, имя порта автоматически появится в поле Port Name (Имя порта). Затем щелкните Next (Далее).

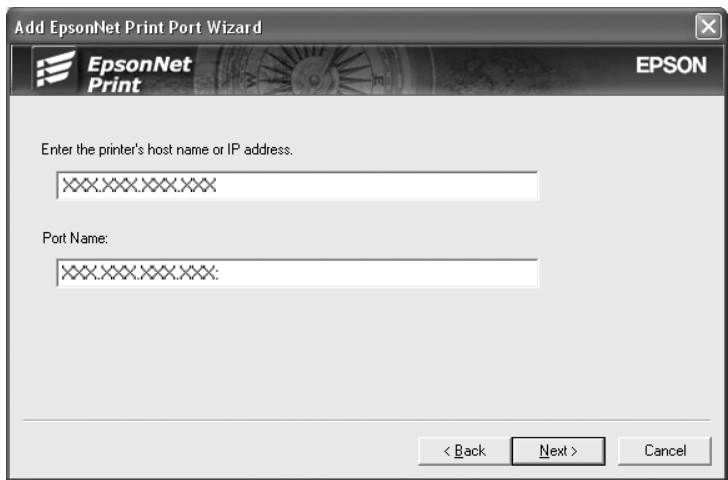

5. Подтвердите информацию о настройках порта принтера и щелкните Finish (Готово).

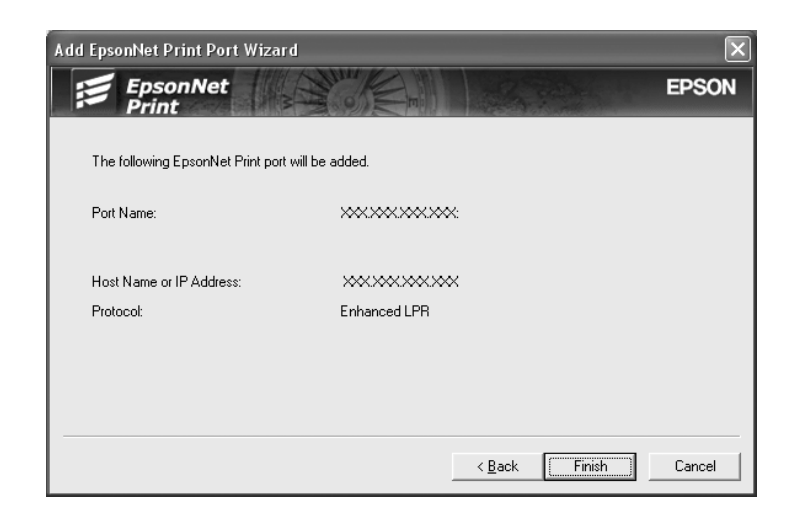

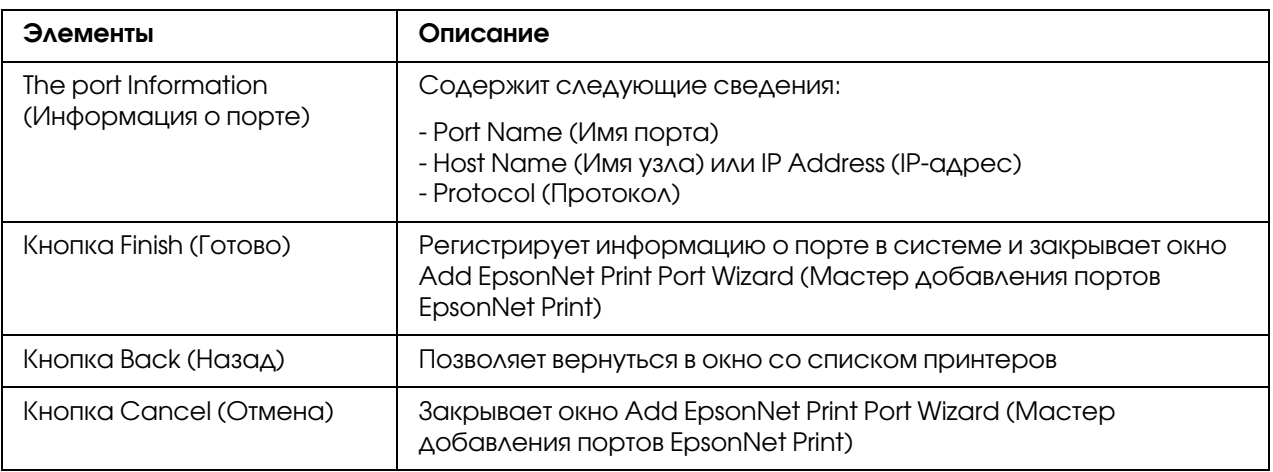

Необходимо установить драйвер принтера. См. раздел ["Установка драйвера принтера" на](#page-116-0)  [стр. 117.](#page-116-0)

## <span id="page-116-0"></span>Установка драйвера принтера

Установите драйвер принтера, который поставляется вместе с устройством.

- 1. Вставьте прилагаемый компакт-диск с ПО в привод CD-ROM.
- 2. Если откроется окно EPSON Installation Program (Программа установки EPSON), закройте его.
- 3. Щелкните кнопку **Have Disk (Установить с диска)**. Откроется диалоговое окно Install From Disk (Установка с диска).
- 4. Щелкните кнопку **Browse (Обзор)**.
- 5. Выберите привод CD-ROM в списке Drives (Диск), затем дважды щелкните папку соответствующей ОС. Щелкните ОК.
- 6. В диалоговом окне Install From Disk (Установка с диска) щелкните **OK**.
- 7. Выберите модель принтера и щелкните Next (Далее).

#### Примечание:

Если мастер предложит выбрать **Кеер existing driver (Сохранить** существующий драйвер)  $u\lambda u$  Replace existing driver (Заменить **существующий драйвер)**, выберите переключатель Replace existing driver (Заменить существующий драйвер). Щелкните Next (Далее).

8. Щелкните кнопку Finish (Готово) и выполняйте инструкции на экране для завершения установки.

Теперь принтер готов к печати в одноранговой сети. О настройке порта принтера см. раздел "Настройка порта принтера" на стр. 123.

## Для пользователей Windows Me/98/95

Чтобы добавить порт при помощи Add Printer Wizard (Мастер установки принтеров), сделайте следующее.

- О добавлении порта для принтера, которому IP-адрес автоматически назначается сервером DHCP или маршрутизатором, см. раздел «Добавление порта для принтера с динамическим IP-адресом».
- О добавлении порта для принтера, которому IP-адрес назначается вручную, см. раздел «Добавление порта для принтера со статическим IP-адресом».

#### Примечание:

- $\Box$  Убедитесь, что компьютер подключен к сети, и протокол TCP/IP настроен правильно.
- □ Убедитесь, что на компьютере установлен нужный драйвер принтера Ерѕоп.
- □ Принтеру необходимо назначить допустимый IP-адрес.

## Добавление порта для принтера с динамическим IP:адресом

Перед добавлением порта для принтера установите драйвер принтера. Инструкции по установке драйвера принтера см. в документации к вашему принтеру.

- 1. Щелкните Start (Пуск), выберите Settings (Настройки) и затем Printers (Принтеры).
- 2. Щелкните значок нужного принтера правой кнопкой мыши и выберите **Properties** (Свойства).
- 3. Откройте вкладку Details (Дополнительно) и щелкните кнопку Add Port (Добавить порт). Выберите переключатель Other (Другой) и щелкните EpsonNet Print Port. Щелкните OK.
- 4. Выберите нужный принтер и щелкните **Next (Далее)**.

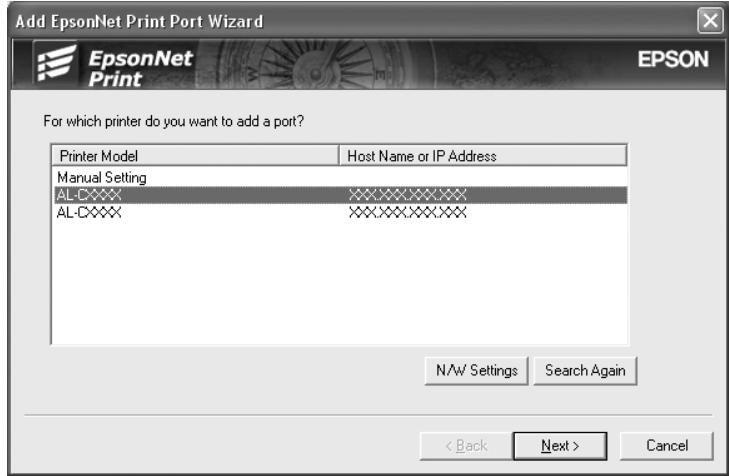

#### *Примечание:*

❏ *Если нужный принтер отсутствует в списке, щелкните кнопку* Search Again (Повторный поиск)*, чтобы найти принтеры, используя новые параметры.*

❏ *Для поиска принтеров в других сегментах сети щелкните кнопку* N/W Settings (Настройки сети)*. Установите флажок* Specific Network Segments (Выбрать сегмент сети) *и введите сетевой адрес и маску подсети нужного сегмента. Затем щелкните кнопку* Add (Добавить)*. Можно также задать время, которое должно проходить до объявления об ошибки коммуникации.*

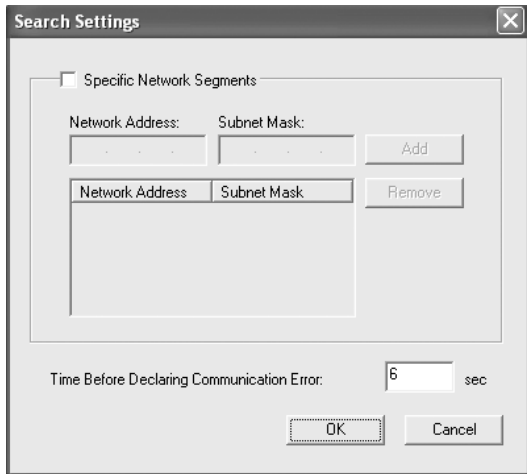

5. Подтвердите информацию о настройках порта принтера и щелкните Finish (Готово).

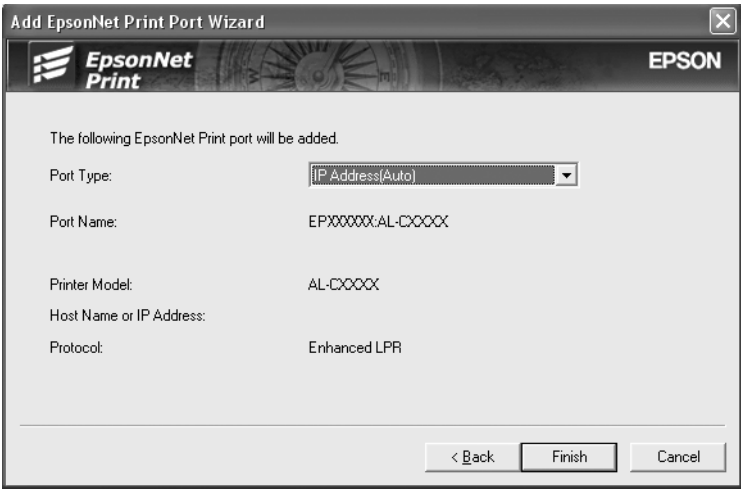

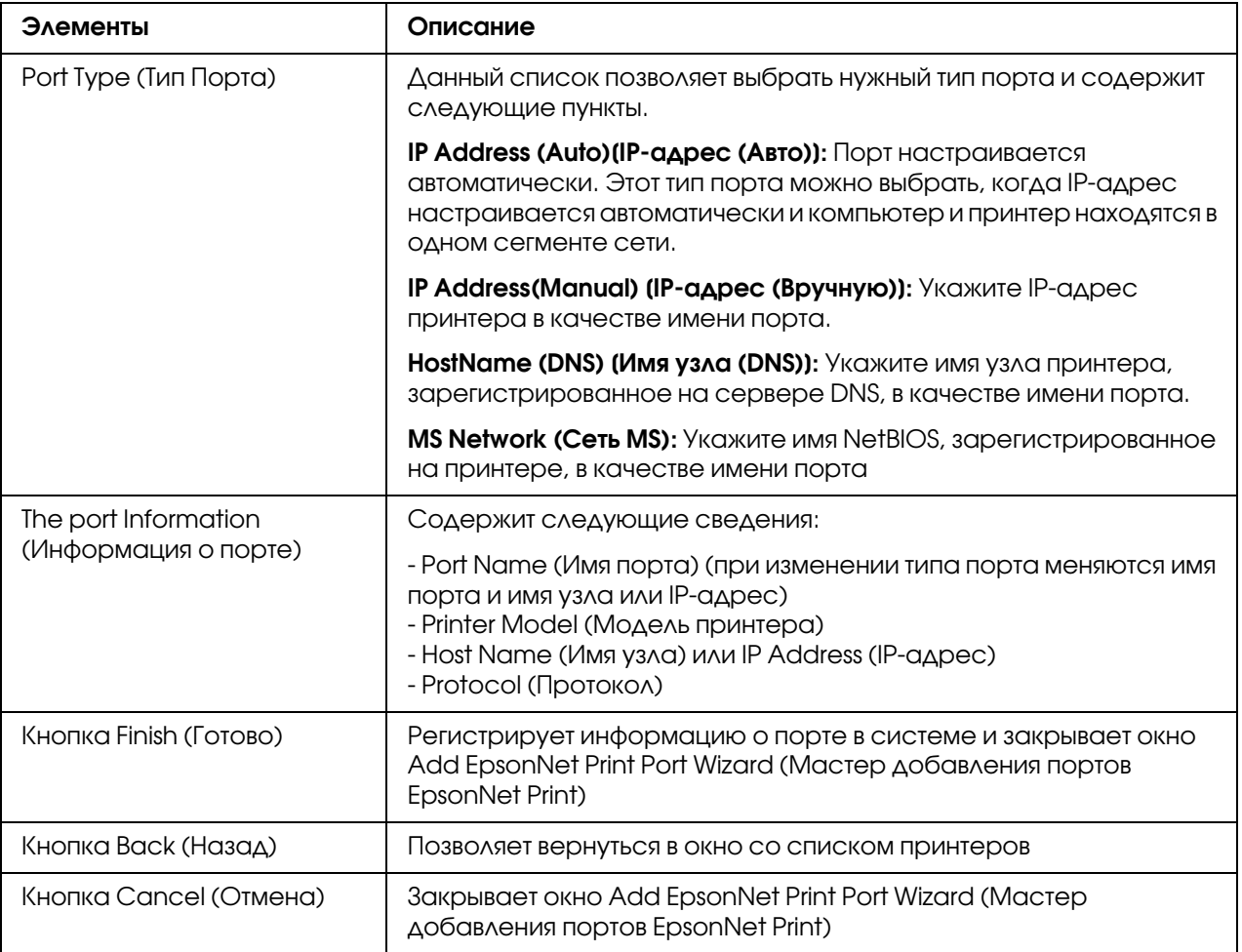

Теперь принтер готов к печати в одноранговой сети. О настройке порта принтера см. раздел "Настройка порта принтера" на стр. 123.

## Добавление порта для принтера со статическим IP-адресом

Перед добавлением порта для принтера установите драйвер принтера. Инструкции по установке драйвера принтера см. в документации к вашему принтеру.

- 1. Щелкните Start (Пуск), выберите Settings (Настройки) и затем Printers (Принтеры).
- 2. Щелкните значок нужного принтера правой кнопкой мыши и выберите **Properties** (Свойства).
- 3. Откройте вкладку Details (Дополнительно) и щелкните кнопку Add Port (Добавить порт). Выберите переключатель Other (Другой) и щелкните EpsonNet Print Port. Щелкните ОК.

4. В списке выберите Manual Setting (Ручная настройка) и щелкните Next (Далее).

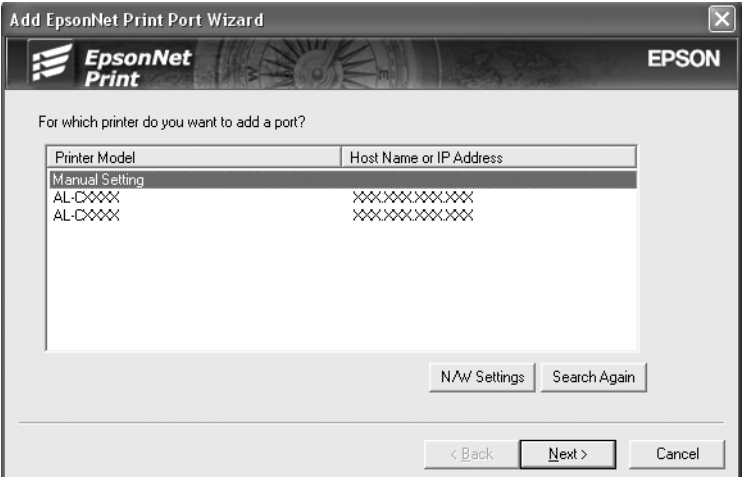

5. Введите имя принтера, имя порта автоматически появится в поле Port Name (Имя порта). Затем щелкните Next (Далее).

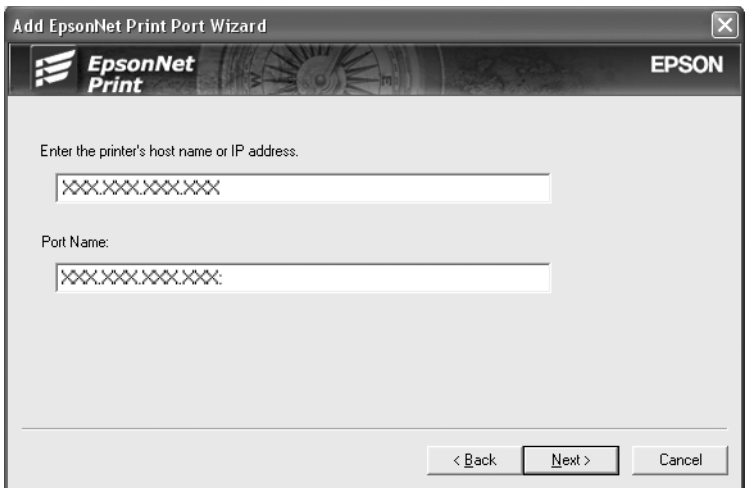

6. Подтвердите информацию о настройках порта принтера и щелкните Finish (Готово).

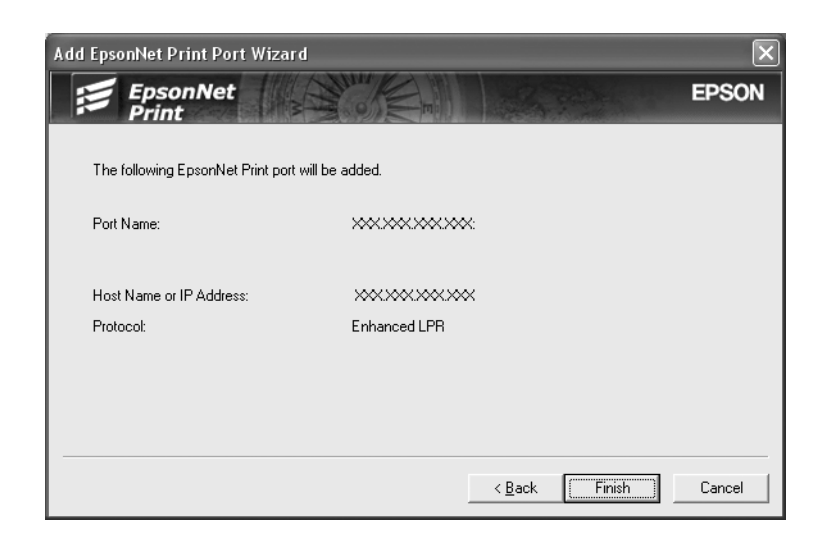

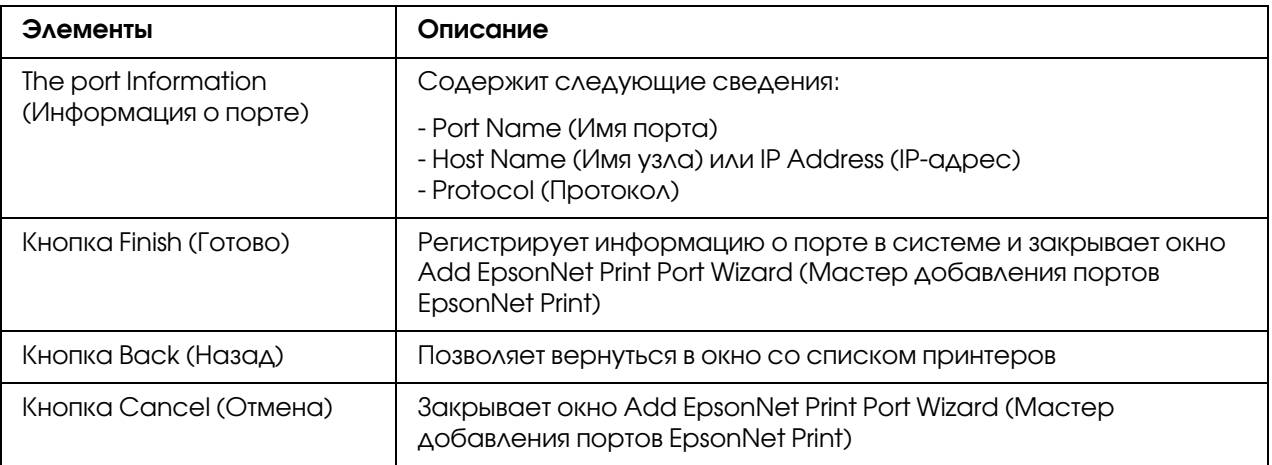

## <span id="page-122-0"></span>Настройка порта принтера

Для настройки порта принтера сделайте следующее. Скорость порта зависит от вашего выбора.

1. В Windows Vista/Server 2008: Щелкните кнопку Start (Пуск), выберите Control Panel (Панель управления) и затем Printers (Принтеры).

В Windows XP/Server 2003: Щелкните Start (Пуск) и выберите Printers and Faxes (Принтеры и факсы). В Windows Me/98/95/2000/NT 4.0: Щелкните Start (Пуск), выберите Settings (Настройка), затем Printers (Принтеры).

- 2. Щелкните нужный принтер правой кнопкой мыши и выберите **Properties (Свойства)**.
- 3. В Windows Vista/XP/Server 2008/Server 2003/2000/NT 4.0: Откройте вкладку Ports (Порты) и щелкните кнопку Configure Port (Настроить порт).

В Windows Me/98/95: Откройте вкладку Details (Дополнительно) и щелкните кнопку Port Settings (Параметры порта).

4. Настройте параметры нужного порта.

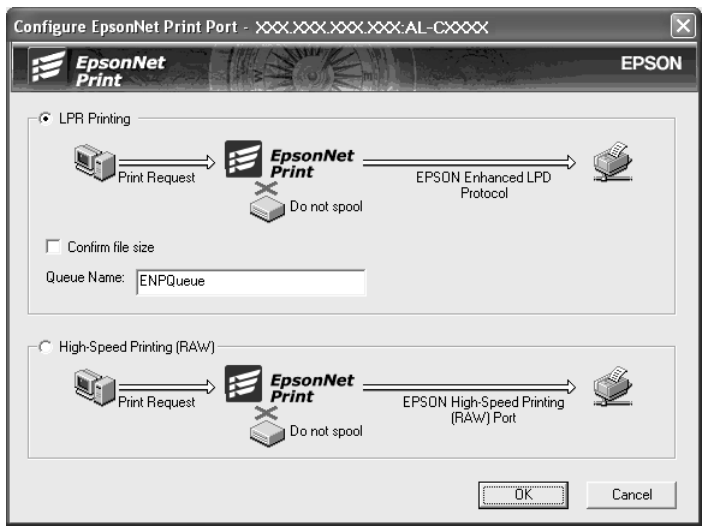

#### LPR enhanced printing (Улучшенная печать LPR):

Выберите переключатель LPR Printing (Печать LPR) и укажите имя очереди (до 32 символов). В режиме LPR enhanced printing (Улучшенная печать LPR) задания печати отправляются на сетевой принтер, не дожидаясь, пока все данные окажутся в очереди печати. Скорость печати в данном режиме выше, чем в режиме LPR standard printing (Стандартная печать LPR).

#### LPR standard printing (Стандартная печать LPR):

Установите флажок Confirm file size (Подтверждать размер файла) и укажите имя очереди (до 32 символов). Перед отправкой на сетевой принтер данные полностью буферизируются компьютером.

## *Примечание:*

*Если данные печати занимают 20 МБ или более, рекомендуется выбрать режим LPR enhanced printing (Улучшенная печать LPR).*

## High-speed printing (Высокоскоростная печать):

Выберите переключатель High-Speed Printing (RAW) (Высокоскоростная печать). В этом режиме задание печати отправляется на сетевой принтер, не дожидаясь, пока все данные окажутся в очереди печати. Режим высокоскоростной печати является наиболее быстрым из перечисленных.

5. Щелкните OK.

Если вы выбрали переключатель High-Speed Printing (RAW) (Высокоскоростная печать), и принтер не поддерживает высокоскоростную печать или соединение с принтером не может быть установлено, появится сообщение об ошибке. Устраните проблему.

## $\sqrt{\Lambda}$ ORO $\Lambda$

# Устранение неполадок

# Проблемы общего характера

## Невозможна настройка сетевого интерфейса или печать по сети

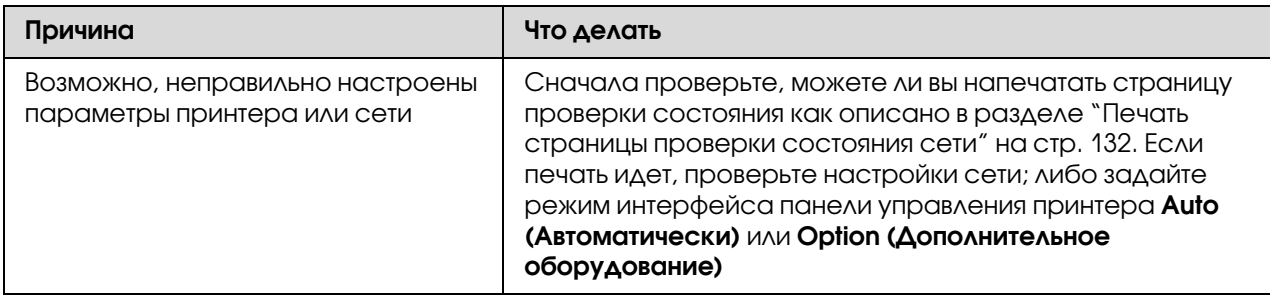

## Печать невозможна даже после установки IP-адреса компьютера и принтера вручную

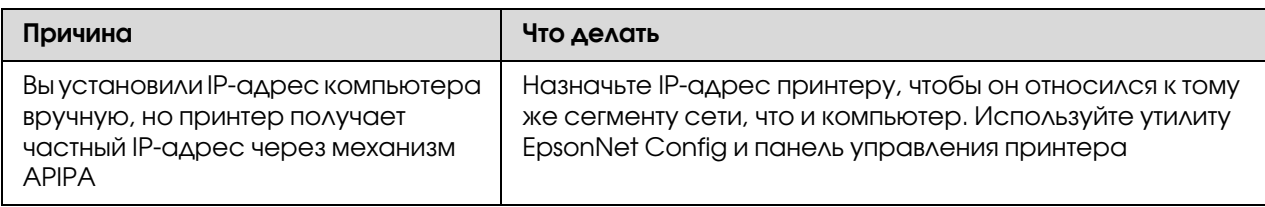

## Не удается запустить утилиту EpsonNet Config

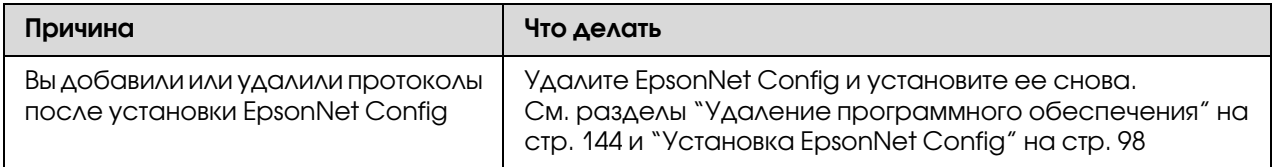

## При запуске EpsonNet Config появляется сообщение «EpsonNet Config cannot be used because no network is installed»

(«Запуск EpsonNet Config невозможен, так как сеть не установлена.»)

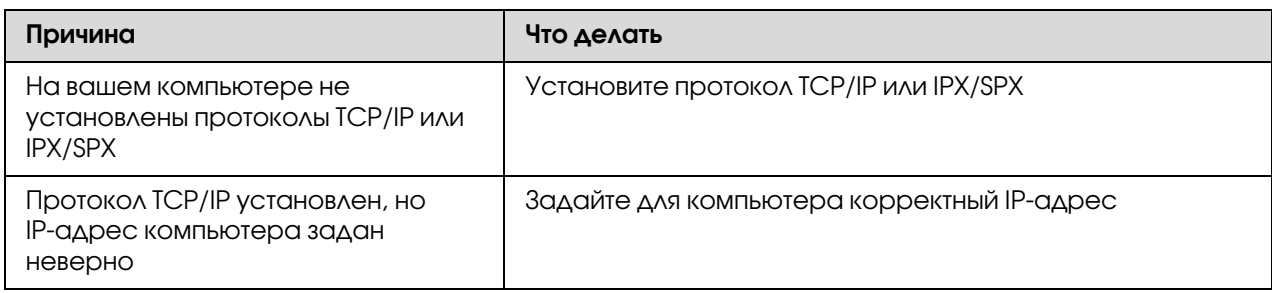

## При попытке сохранить настройки сетевого интерфейса появляется сообщение «Could not complete communicating configuration data»

(«Не удается завершить передачу настроек»)

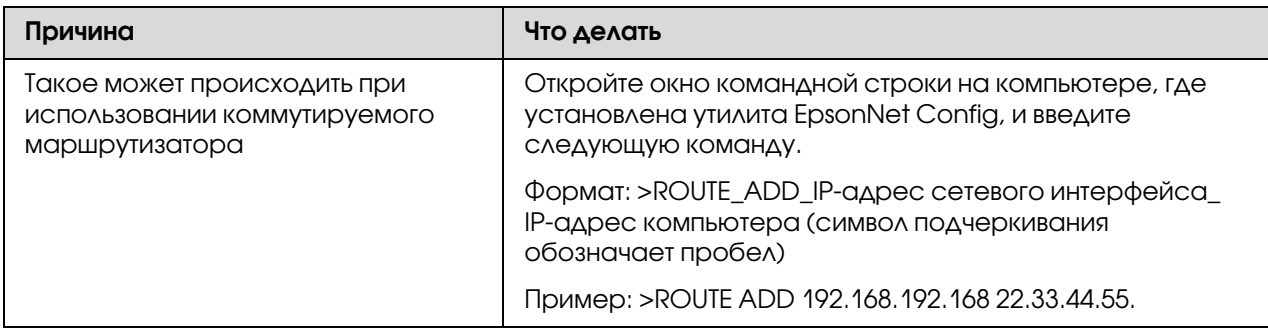

# Не удается запустить утилиту EpsonNet Config c Web-обозревателем

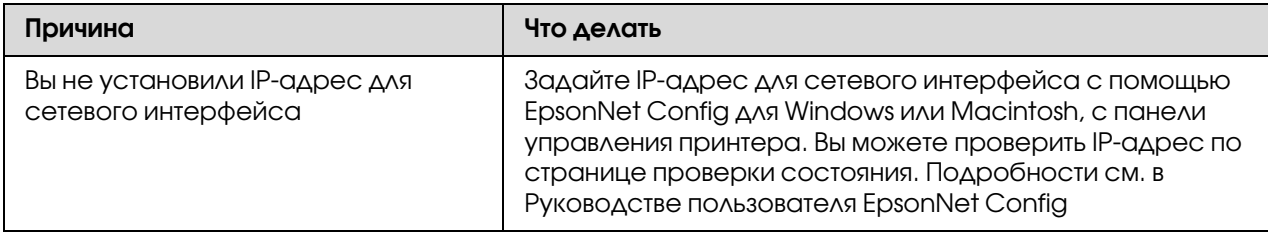

## Название модели и IP-адрес не отображаются в диалоговом **ОКНЕ УТИЛИТЫ EpsonNet Config**

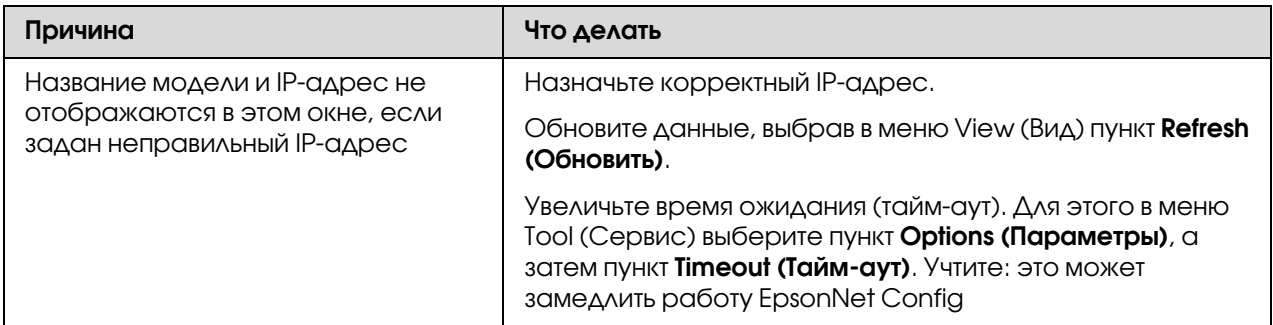

## Во время связи по коммутируемой телефонной линии генерируется дополнительная учетная запись

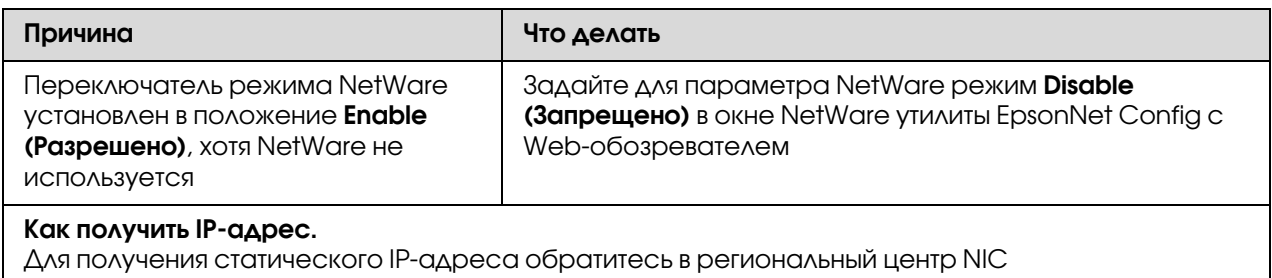

# Проблемы, характерные для сетевой среды

## Среда Windows Me/98/95

## При печати по TCP/IP через утилиту EpsonNet Print открывается диалоговое окно соединения удаленного доступа

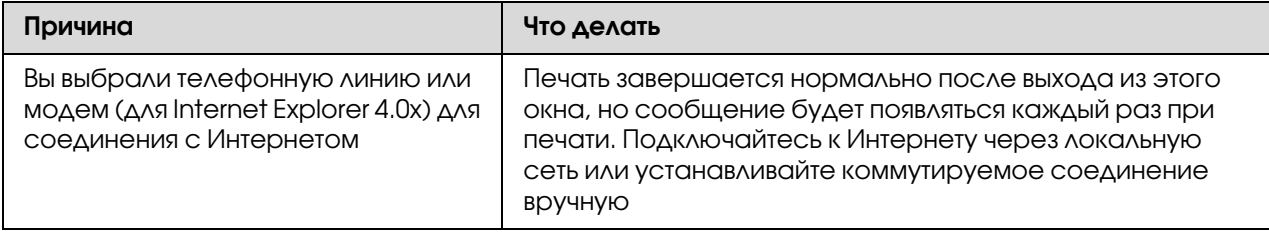

## Появляется сообщение об ошибке связи при попытке распечатать документ или открыть окно свойств принтера

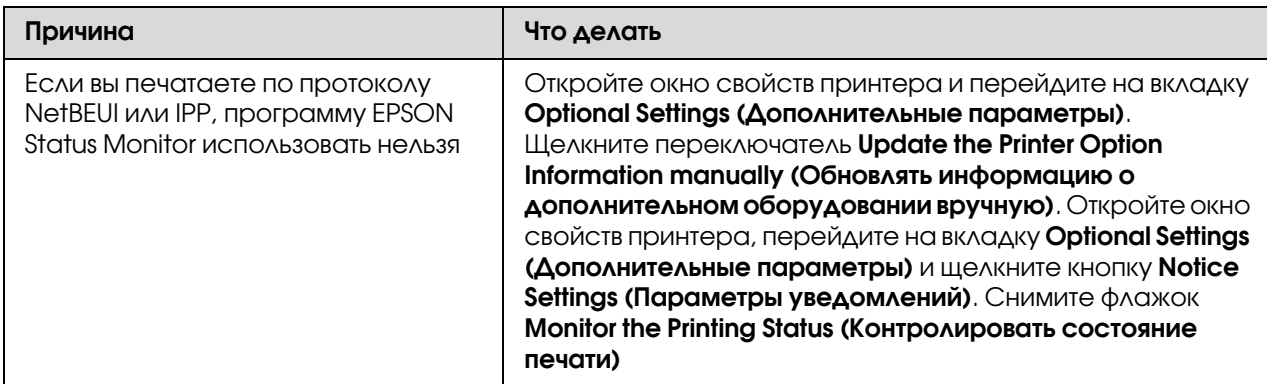

# Среда Windows 2000/NT

## При печати по TCP/IP через утилиту EpsonNet Print открывается диалоговое окно соединения удаленного доступа

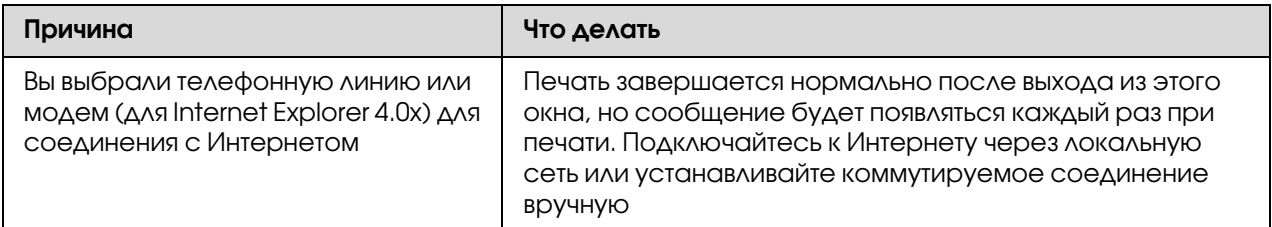

## Появляется сообщение об ошибке связи при попытке распечатать документ или открыть окно свойств принтера

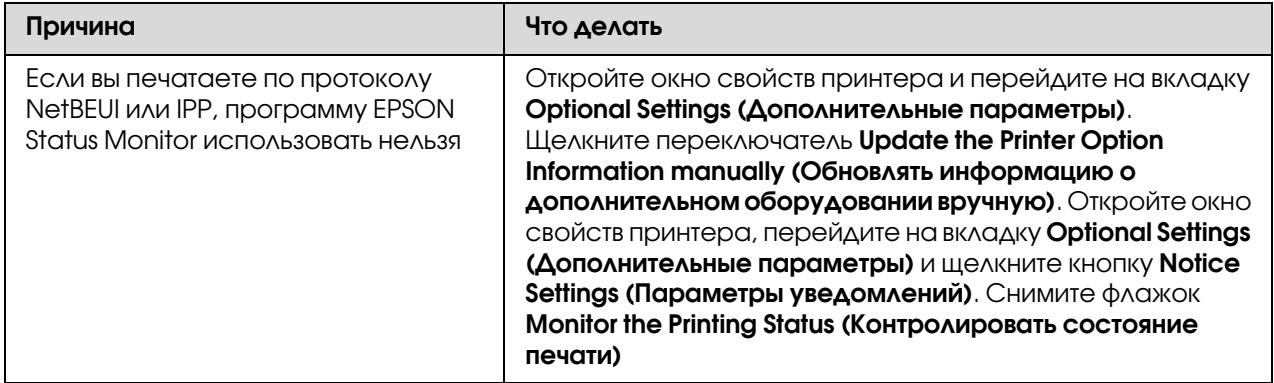

## Клиенты, за исключением администратора, не могут печатать через **Windows NT Server 4.0**

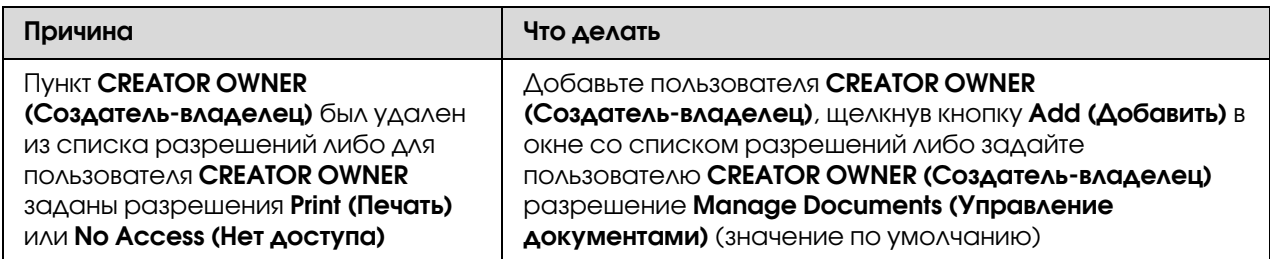

# Cpe<sub>A</sub>a Macintosh

## Принтеры не отображаются в окне Chooser

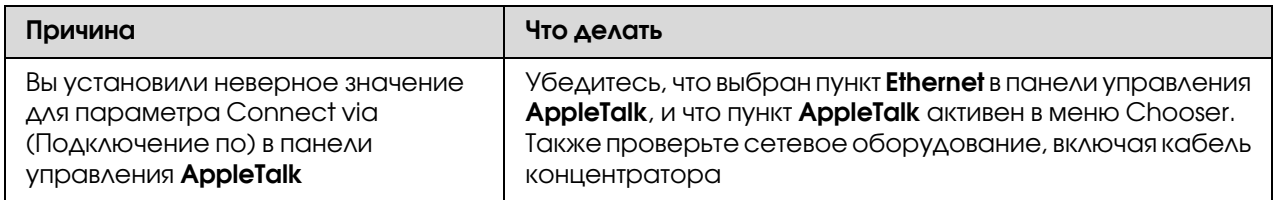

## Режим принтера Bonjour/Rendezvous изменен на режим AppleTalk

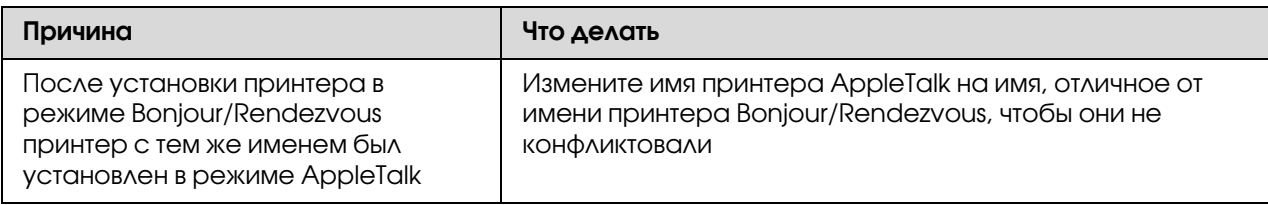

# Cpega NetWare

## Для пользователей принтеров с поддержкой очереди печати NetWare

Ничего не печатается, хотя клиенты отправили данные на принтер

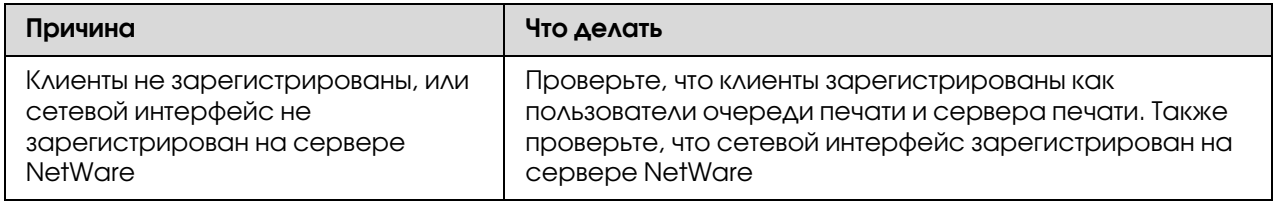

## Утилита EpsonNet Config не запускается

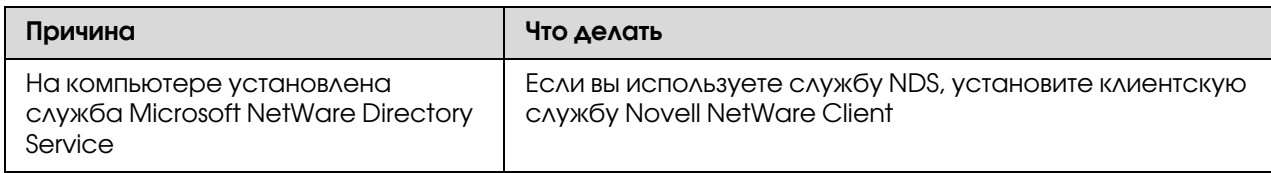

## Требуется много времени для запуска утилиты EpsonNet Config

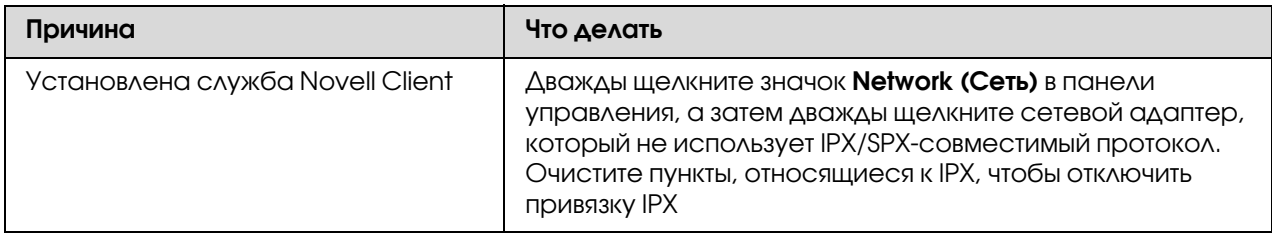

## Принтеры в сети IPX не отображаются в диалоговом окне утилиты EpsonNet Config

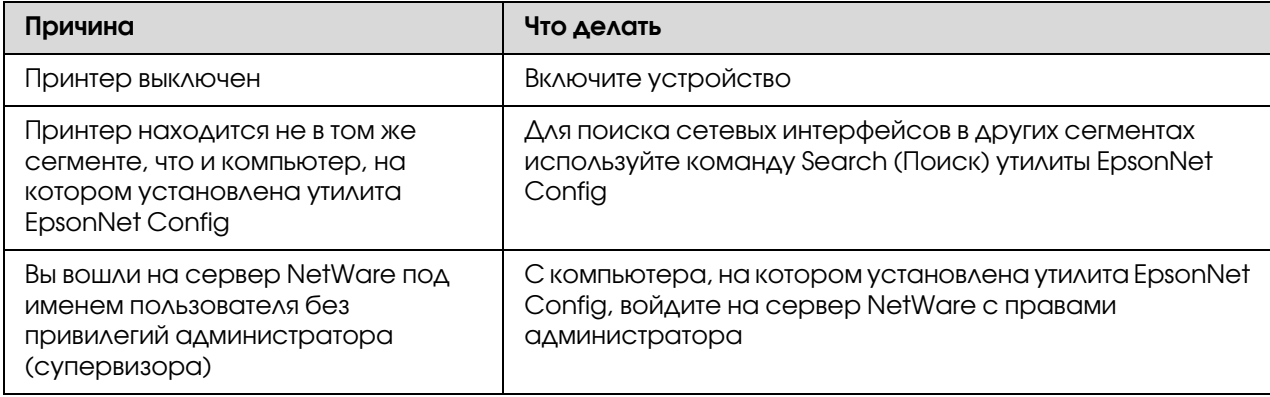

Невозможно осуществлять мониторинг принтера при помощи EPSON Status Monitor

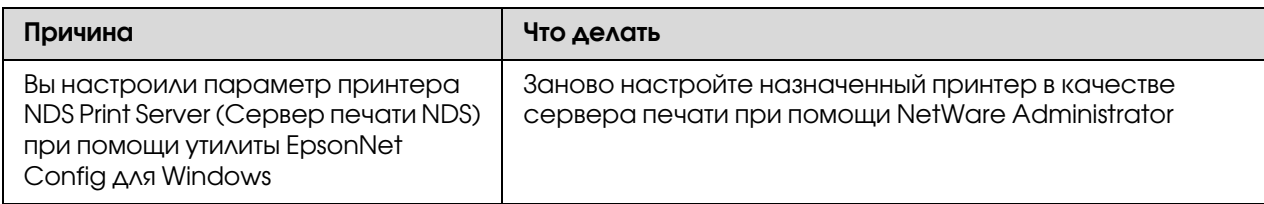

## Для пользователей принтеров без поддержки очередей печати NetWare

Ничего не печатается, хотя клиенты отправили данные на принтер

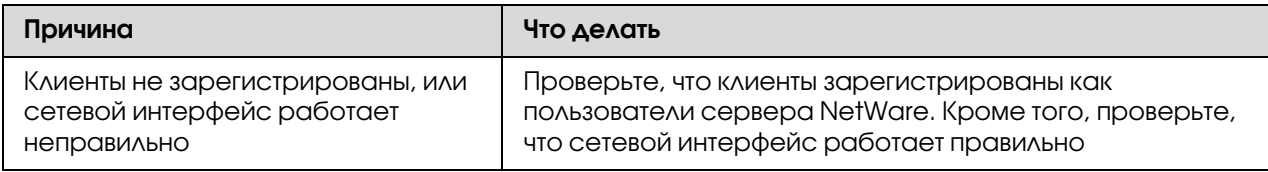

## <span id="page-131-1"></span><span id="page-131-0"></span>Печать страницы проверки состояния сети

Перед началом настройки сетевого интерфейса распечатайте тестовую страницу состояния сети, на которой содержится важная информация, например текущая конфигурация и МАС-адрес сетевого интерфейса.

Чтобы напечатать страницу проверки состояния, сделайте следующее.

#### Примечание:

Если принтер не оснащен ЖК-панелью, вы не сможете напечатать страницу проверки состояния. Подробнее о печати страницы проверки состояния — в Руководстве пользователя.

- 1. Нажмите на панели управления принтера кнопку **Enter** один раз, чтобы перейти в режим SelecType. На ЖК-панели появится меню Information (Информация).
- 2. Нажмите на кнопку **Enter**.
- 3. Нажимайте на кнопку **Down**, пока на ЖК-дисплее не появится надпись Network Status Sheet (Страница состояния сети).
- 4. Нажмите на кнопку **Enter**, чтобы вывести страницу проверки состояния сети.

#### *Примечание:*

- ❏ *Страницу состояния нельзя напечатать в следующих случаях: принтер уже начал печатать, он находится в автономном режиме или не готов к печати.*
- ❏ *Подробнее о панели управления принтера в Руководстве пользователя.*

# Печать Network Status Sheet (Страница состояния сети) (для крупноформатных струйных принтеров)

Перед началом настройки сетевого интерфейса распечатайте тестовую страницу состояния сети, на которой содержится важная информация, например текущая конфигурация и MAC'адрес сетевого интерфейса.

Чтобы напечатать страницу проверки состояния сети, сделайте следующее.

#### *Примечание:*

*Если принтер не оснащен ЖК-панелью, вы не сможете напечатать страницу проверки состояния. Подробнее о печати страницы проверки состояния — в Руководстве пользователя.*

- 1. Нажмите на панели управления принтера кнопку **Right** один раз, чтобы перейти в режим Меню).
- 2. Нажимайте на кнопку Up или Down, пока на дисплее не появится меню TEST PRINT. Затем нажмите на кнопку Enter.
- 3. Нажимайте на кнопку **Down**, пока на ЖК-дисплее не появится надпись NETWORK STATUS SHEET (Страница состояния сети). Затем нажмите на кнопку **Enter**.
- 4. Нажмите на кнопку **Enter**, чтобы вывести страницу проверки состояния сети.

#### *Примечание:*

- ❏ *Страницу состояния нельзя напечатать в следующих случаях: принтер уже начал печатать, он находится в автономном режиме или не готов к печати.*
- ❏ *Подробнее о панели управления принтера в Руководстве пользователя.*

## Инициализация принтера

Для инициализации включите принтер, нажав на кнопку Cancel Job (Отмена задания) на его панели управления.

#### *Примечание:*

*Некоторые модели принтеров не поддерживают эту функцию.*

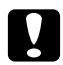

c *Предостережение Помните: все изменения, внесенные в настройки принтера, и его сетевые настройки будут удалены в процессе инициализации принтера. Не инициализируйте принтер кроме случаев, когда вы забыли пароль утилиты EpsonNet Config.* 

## Переформатирование жесткого диска

Чтобы переформатировать жесткий диск, сделайте следующее.

#### *Примечание:*

*Некоторые модели принтеров не поддерживают эту функцию.*

- 1. Убедитесь, что принтер выключен.
- 2. Удерживайте нажатой кнопку **Down** во время включения принтера.
- 3. Когда на дисплее появится сообщение Support Mode (Режим обслуживания), выберите в меню пункт HDD Format (Форматирование жесткого диска).

#### *Примечание:*

- ❏ *После переформатирования жесткого диска принтер автоматически перезагрузится.*
- ❏ *Если вы хотите удалить только шрифты, установленные с дополнительного модуля Adobe PostScript 3 (PS3), выполните шаги 1–3 выше. Если установлен дополнительный модуль ПЗУ Adobe PostScript 3, выберите пункт* PS3 HDD Init*.*
- ❏ *После установки жесткого диска с другого принтера переформатируйте его с помощью этой функции.*

## Глава 5

## Советы администраторам

# Настройка IP:адреса с панели управления принтера

После подключения принтера к локальной сети необходимо установить IP'адрес для сетевого интерфейса.

Чтобы задать IP'адрес, маску подсети и шлюз по умолчанию с панели управления принтера, сделайте следующее.

#### *Примечание:*

*При работе с принтером, который не оснащен ЖК-панелью, вы не сможете выполнить следующую процедуру.*

- 1. Включите принтер.
- 2. Нажмите на панели управления принтера кнопку **Enter** один раз, чтобы перейти в режим SelecType. На ЖК'панели появится меню Information (Информация).
- 3. Нажимайте на кнопку Up или Down, пока на дисплее не появится меню Network (Сеть). Затем нажмите на кнопку Enter.
- 4. Проверьте значение параметра: Network I/F = On.

Если значение — Network  $I/F = 0$ ff, нажмите на кнопку **Enter**, а затем на кнопку Up или **Down**, чтобы изменить значение на Network  $I/F = 0n$ . После этого нажмите на кнопку **Enter**, выключите принтер на 5 секунд или больше, а затем снова включите.

- 5. Нажимайте на кнопку Up или Down, пока на дисплее не появится надпись Get IP Address = Auto (Получить IP-адрес=Авто). Нажмите на кнопку **Enter**, а затем на кнопку Up или Down, чтобы выбрать значение Get IP Address = Panel (Получить IP-адрес=Панель). Затем нажмите на кнопку **Enter**. Задать IP-адрес можно одним из следующих способов.
	- ❏ Чтобы задать IP'адрес, маску подсети и шлюз по умолчанию с панели управления принтера, выберите значение Panel (Панель).
- Выберите Auto (Авто), если IP-адрес должен назначать сервер DHCP. Тогда сервер DHCP будет автоматически выделять IP-адрес после каждого сброса настроек или включения принтера.
- $\Box$  Выберите FING, чтобы назначить IP-адрес командой агр/ping. Тогда сетевой интерфейс получит IP-адрес, установленный командой arp/ping. Эти параметры становятся доступными, когда сбрасывают параметры принтера, либо выключают и включают его.

#### Примечание:

- $\Box$  Для использования режима **Auto (Авто)** в сети должен быть правильно настроенный сервер DHCP. Подробности см. в интерактивной документации к используемой ОС.
- $\Box$  Выбирайте PING, только если хотите назначить IP-адрес командой arp/ping.
- 6. Нажимайте на кнопку Up или Down, пока не появится надпись IP = xxx .xxx .xxx .xxx .xxx. Нажмите на кнопку **Enter**.
- 7. Нажимайте на кнопку **Up** или **Down**, пока не появится нужное значение. Затем нажмите на кнопку **Enter**, чтобы сохранить выбранное значение.

#### Примечание:

Повторите шаги 7 и 8, чтобы задать IP-адрес, маску подсети и шлюз по умолчанию.

- 8. Нажмите на кнопку Start (Старт), чтобы выйти из меню панели управления.
- 9. Выключите принтер, затем включите его снова. Дождитесь окончания процесса инициализации.

Распечатайте страницу состояния сети, чтобы убедиться, что был задан нужный IP-адрес.

#### Примечание:

- $\Box$  Перед использованием утилиты EpsonNet Config с Web-обозревателем необходимо задать IP-адрес.
- $\Box$  Подробнее о настройке параметров с панели управления принтера в Руководстве пользователя.

## **Меню Network (Сеть)**

Для выполнения сетевых настроек с панели управления принтера используются следующие пункты.

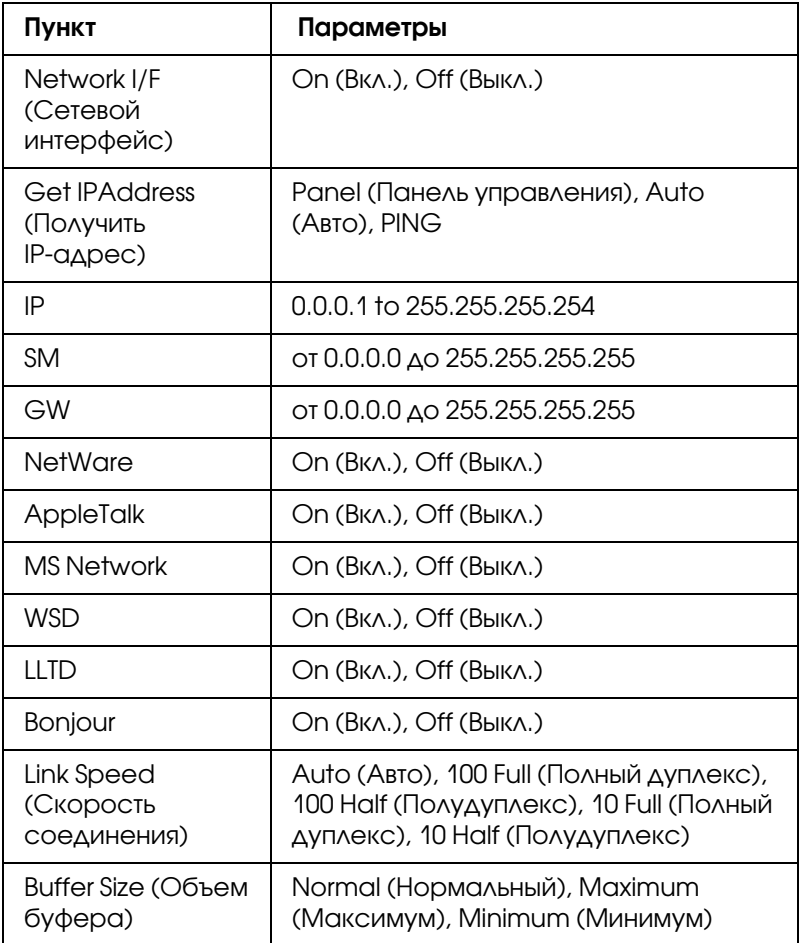

## *Примечание:*

- ❏ *Чтобы активизировать параметры из меню Network (Сеть), выключите принтер более чем на пять секунд, а затем включите его снова. Либо можно выполнить команду Reset All (Сброс всех), как описано в разделе «Меню Reset (Сброс)» в Руководстве пользователя.*
- ❏ *Сброс настроек принтера стирает все задания печати. Когда вы сбрасываете настройки принтера, индикатор Ready (Готов) не должен мигать.*

## Меню AUX

Данное меню позволяет настраивать параметры дополнительного интерфейса с панели управления принтера.

## *Примечание:*

*Меню AUX доступно, только если дополнительный интерфейс установлен.*

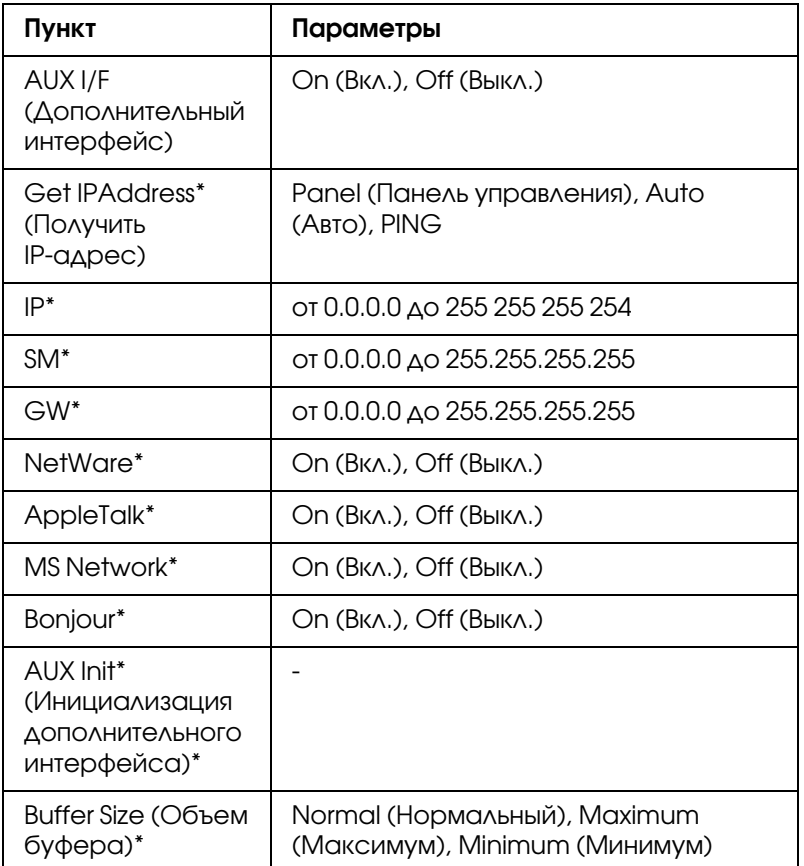

\* Доступно, только когда значение On (Вкл.) выбрано для параметра AUXI/F.

## AUX I/F (Дополнительный интерфейс)

Позволяет активизировать или отключать дополнительный интерфейс, если в принтер установлена дополнительная интерфейсная плата.

## **Buffer Size (Объем буфера)**

Определяет объем памяти для приема данных и для печати данных. При выборе значения Махітит (Максимум) больше памяти выделяется для приема данных. При выборе значения Minimum (Минимум) больше памяти выделяется для печати данных.

## Примечание:

 $\Box$  Чтобы активизировать настройку Buffer Size (Объем буфера), выключите принтер более чем на пять секунд, а затем включите его снова. Либо можно выполнить команду Reset All (Сброс всех), как описано в разделе «Меню Reset (Сброс)» в Руководстве пользователя.

❏ *Сброс настроек принтера стирает все задания печати. Когда вы сбрасываете настройки принтера, индикатор Ready (Готов) не должен мигать.*

## Настройка IP:адреса с панели управления принтера (крупноформатные струйные принтеры)

После подключения принтера к локальной сети необходимо установить IP'адрес для сетевого интерфейса.

Чтобы задать IP'адрес, маску подсети и шлюз по умолчанию с панели управления принтера, сделайте следующее.

- 1. Включите принтер.
- 2. Один раз нажмите на кнопку **Right (Вправо)** на панели управления принтера, чтобы открыть ìåíþ.
- 3. Нажимайте на кнопку **Down**, пока не появится надпись NETWORK SETUP (НАСТРОЙКА СЕТИ). После этого нажмите на кнопку Right.
- 4. Выберите NETWORK SETUP (НАСТРОЙКА СЕТИ) и нажмите на кнопку Right.
- 5. Выберите ENABLE (ВКЛЮЧИТЬ) и нажмите на кнопку **Enter**, чтобы активировать меню настройки сети.
- 6. Нажмите на кнопку **Left**, чтобы открыть меню NETWORK SETUP (НАСТРОЙКА СЕТИ).
- 7. Нажмите на кнопку **Down**, чтобы выбрать IP ADDRESS SETTING (Настройка IP-адреса), затем нажмите на кнопку Right. Задать IP-адрес можно одним из следующих способов.
	- $\Box$  Выберите Auto (Авто), если IP-адрес должен назначать сервер DHCP. Тогда сервер DHCP будет автоматически выделять IP'адрес после каждого сброса настроек или включения принтера.
	- ❏ Чтобы задать IP'адрес, маску подсети и шлюз по умолчанию с панели управления принтера, выберите значение Panel (Панель).
	- ❏ Выберите PING, чтобы назначить IP'адрес командой arp/ping. Тогда сетевой интерфейс получит IP'адрес, установленный командой arp/ping. Эти параметры становятся доступными, когда сбрасывают параметры принтера, либо выключают и включают его.

#### Примечание:

- $\Box$  Для использования режима **Auto (Авто)** в сети должен быть правильно настроенный сервер DHCP. Подробности см. в интерактивной документации к используемой ОС.
- $\Box$  Выбирайте PING, только если хотите назначить IP-адрес командой аrp/ping.
- 8. Выберите PANEL (Панель управления) и нажмите на кнопку **Enter**. Нажмите на кнопку **Left**, чтобы вернуться в меню NETWORK SETUP (Настройка сети).
- 9. Нажмите на кнопку **Down**, чтобы выбрать IP, SM или GW, затем нажмите на кнопку **Right**.
- 10. Нажимайте на кнопку **Up** или **Down** на экране IP ADDRESS (IP-адрес), пока не появится нужное значение. После этого нажмите на кнопку Right.
- 11. Нажимайте на кнопку **Up** или Down на экране SUBNET MASK (Маска подсети), пока не появится нужное значение. Затем нажмите на кнопку **Enter**.
- 12. Нажимайте на кнопку **Up** или Down на экране DEFAULT GATEWAY (Шлюз по умолчанию), пока не появится нужное значение. Затем нажмите на кнопку **Enter**, чтобы сохранить выбранные значения.
- 13. Дважды нажмите на кнопку **Left**, чтобы выйти из меню панели управления.
- 14. Выключите принтер, затем включите его снова. Дождитесь окончания процесса инициализации.

Распечатайте страницу состояния сети, чтобы убедиться, что был задан нужный IP-адрес.

#### Примечание:

- $\Box$  Перед использованием утилиты EpsonNet Config с web-обозревателем необходимо задать IP-адрес.
- $\Box$  Подробнее о настройке параметров с панели управления принтера в Руководстве пользователя.

## Меню Network Setup (Настройка сети)

Для выполнения сетевых настроек с панели управления принтера используются следующие пункты.

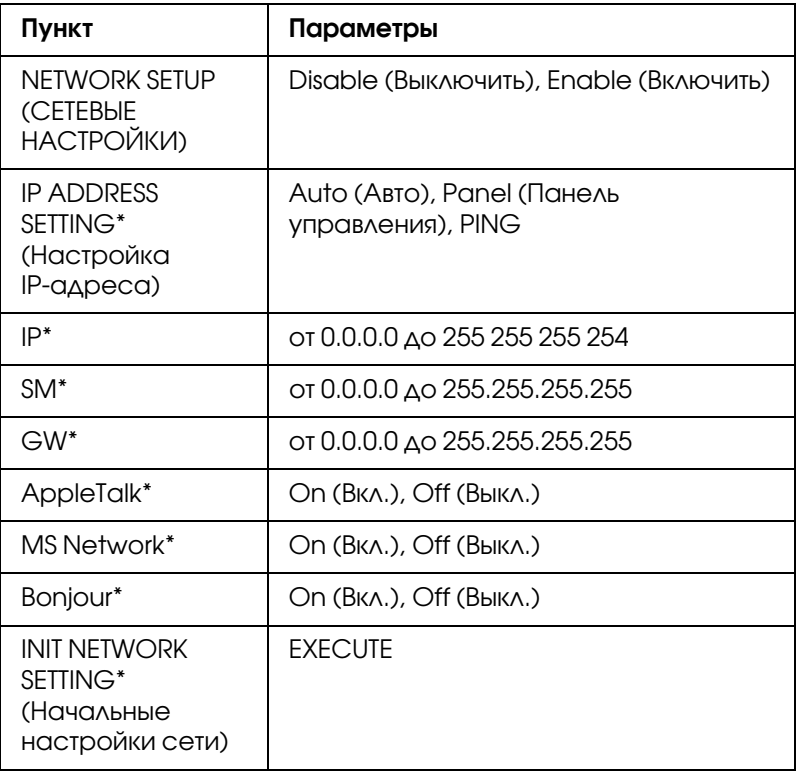

\* Доступно, только когда значение Enable (Включить) выбрано для параметра NETWORK SETUP (Настройка сети).

## Инструкции по использованию коммутируемого маршрутизатора

Здесь описано, как использовать маршрутизатор в коммутируемых линиях связи.

Если принтер получает IP-адрес от сервера DHCP, который не поддерживает Dynamic DNS, вам придется изменять настройки порта принтера при каждом его включении. Поэтому рекомендуется явно назначить IP-адрес сетевому интерфейсу одним из следующих способов.

- □ Задайте IP-адрес для сетевого интерфейса вручную. Используйте EpsonNet Config. Подробности см. в Руководстве пользователя к EpsonNet Config.
- На сервере DHCP закрепите IP-адрес за сетевым интерфейсом.
- Задайте уникальный адрес сервера DHCP.

#### Примечание:

- □ Используйте протокол NetBEUI, если не хотите выполнять эти действия.
- $\Box$  О диапазонах адресов, привязке, фиксированном адресе и других функциях DHCP см. документацию к коммутируемому маршрутизатору.

## Функция Universal Plug and Play

Когда вы подключаете принтер к локальной сети, он автоматически получает IP-адрес, и его значок появляется в папке My Network Places (Moe сетевое окружение). Дважды щелкнув значок принтера, можно открыть EpsonNet Config с Web-обозревателем, где приведены основные сведения о принтере: изготовитель, название модели, местоположение, имя администратора.

Правой кнопкой мыши щелкните значок принтера в папке **My Network Places (Moe СЕТЕВОЕ ОКРУЖЕНИЕ)** и в контекстном меню выберите **Properties (Свойства)**. Откроется окно с краткой информацией о сетевом интерфейсе.

Чтобы использовать эту функцию, на компьютерах с Windows Me необходимо установить обновление Universal Plug and Play (UPnP). Об установке обновления UPnP см. интерактивную справку Windows Me.

#### Примечание:

Перед использованием UPnP нужно включить эту функцию в программе EpsonNet Config. Подробности см. в Руководстве пользователя EpsonNet Config "Настройка сетевых интерфейсов при помощи программы EpsonNet Config на основе Web-обозревателя" на стр. 102.

# Настройка устройства для использования службы WSD (Windows Vista)

Это устройство поддерживает службу WSD (Web Services On Devices), которая является стандартным протоколом Windows Vista. Вы можете настроить устройство, подключенное к сети с вашего компьютера с помощью WSD.

#### Примечание:

Вы должны заранее настроить сетевой интерфейс и установить драйвер принтера на ваш компьютер. Подробности см. в разделах "Настройка сетевого интерфейса" на стр. 37 и "Установка драйвера принтера" на стр. 46.

Для настройки устройства сделайте следующее.

- 1. Убедитесь, что питание устройства включено.
- 2. Щелкните Ни затем Network (Сеть).
- 3. Щелкните правой кнопкой на значке нужного устройства и выберите **Install** (Установить).

#### Примечание:

- $\Box$  Если отобразится окно User Account Control (Контроль учетных записей), щелкните кнопку **Continue (Продолжить)**.
- $\Box$  На значке принтера отображается сетевое имя принтера, поэтому оно может отличаться от названия модели. Чтобы проверить модель принтера, напечатайте страницу проверки состояния. Подробности см. в разделе "Печать страницы проверки состояния сети" на стр. 132.
- □ Если при щелчке правой кнопкой мыши отображается **Uninstall (Удаление)**, щелкните **Uninstall (Удаление)** для удаления устройства и установите его снова.
- 4. Щелкните Your devices are ready to use (Ваше устройство готово к работе).
- 5. Щелкните Close (Закрыть).
- 6. Щелкните H, Control Panel (Панель управления) и затем Printers (Принтеры).
- 7. Убедитесь, что значок сетевого принтера зарегистрирован.

Для печати с использованием WSD выберите зарегистрированный принтер.

Если установка закончилось неудачно, проверьте следующее.

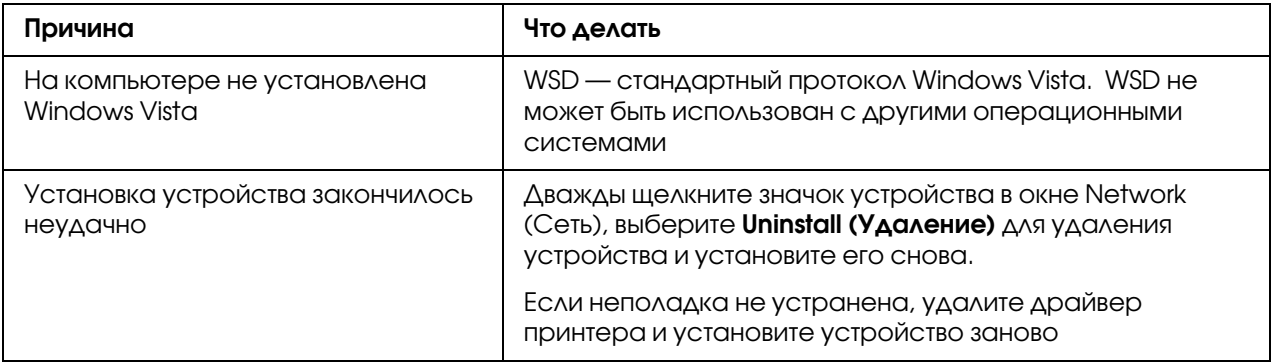

## Установка принтера, подключенного через другой маршрутизатор по сети

#### Примечание:

Если во время установки отобразится окно User Account Control (Контроль учетных записей), щелкните кнопку **Continue (Продолжить)**.

- 1. Щелкните (H), Control Panel (Панель управления), Printers (Принтеры) и затем Add Printer (Добавить принтер).
- 2. Щелкните Add a network, wireless or Bluetooth printer (Добавление сетевого, **беспроводного или Bluetooth принтера)** в окне Add Printer (Добавление принтера).
- 3. Щелкните The printer that I want isn't listed (Требуемого принтера нет в списке).
- 4. Выберите Add a printer using a TCP/IP address or host name (Добавить принтер с помощью ICP/IP-адреса или имени хоста) и щелкните Next (Далее).
- 5. Выберите **Web Service Device** для параметра Device type (Тип устройства) и введите IP-адрес в поле Hostname or IP address (Имя хоста или IP-адрес).
- 6. Подтвердите имя принтера и щелкните Next (Далее).
- 7. Щелкните Finish (Готово).

## <span id="page-143-0"></span>Удаление программного обеспечения

Сделайте следующее, чтобы удалить ПО для работы в сети.

## **Windows Vista/Server 2008**

- 1. Щелкните Start (Пуск), затем Control Panel (Панель управления) и щелкните Uninstall a program (Удаление программы) (Windows Vista) или Programs and Features (Программы и компоненты) (Windows Server 2008).
- 2. Выберите утилиту, которую нужно удалить, и щелкните кнопку **Uninstall/Change** (Удалить/Изменить) (Windows Vista) или кнопку Uninstall (Удалить) (Windows Server 2008).
3. Выполняйте указания на экране для завершения процесса удаления ПО.

# Windows Me/98/95/2000/NT 4.0

- 1. Щелкните Start (Пуск), затем Settings (Настройки), затем Control Panel (Панель управления).
- 2. Дважды щелкните значок Add/Remove Programs (Установка и удаление программ).
- 3. Выберите утилиту, которую нужно удалить, и щелкните кнопку **Add/Remove** (Добавить/Удалить) (Windows Me/98/95/NT 4.0) или кнопку Change/Remove (Изменить/Удалить) (Windows 2000).
- 4. Выполняйте указания на экране для завершения процесса удаления ПО.

# Windows XP/Server 2003

- 1. Щелкните Start (Пуск), затем Control Panel (Панель управления) и щелкните значок Add or Remove Programs (Добавление или Удаление программ).
- 2. Щелкните значок Change or Remove Programs (Изменение или удаление программ).
- 3. Выберите утилиту, которую хотите удалить, и щелкните кнопку **Change/Remove** (Заменить/Удалить).
- 4. Выполняйте указания на экране для завершения процесса удаления ПО.

# Macintosh

- 1. Дважды щелкните значок EpsonNet Config Installer.
- 2. Щелкните кнопку Continue (Продолжить).
- 3. В диалоговом окне License (Лицензия) прочтите лицензионное соглашение и щелкните кнопку Accept (Принимаю).
- 4. В раскрывающемся списке выберите **Uninstall (Удалить)**.

#### 5. Щелкните кнопку Uninstall (Удалить).

6. Выполняйте указания на экране для завершения процесса удаления ПО.

#### *Примечание:*

*На Macintosh можно удалить ПО, перетащив его папку на значок мусорной корзины.*

# Предметный указатель

#### $A-Z$

Dynamic DNS, [105](#page-104-0) EpsonNet Config (Macintosh), [99](#page-98-0) Config (Web Browser), [101](#page-100-0) Config (Windows), [97](#page-96-0) Print (Печать), [108](#page-107-0) IntranetWare, [82](#page-81-0) IP'адрес, [102,](#page-101-0) [128](#page-127-0), [135,](#page-134-0) [139](#page-138-0) NDS, [81](#page-80-0) NetWare 3.x, [82,](#page-81-1) [83](#page-82-0) 4.x, [82,](#page-81-2) [86,](#page-85-0) [89](#page-88-0) 5.x, [82,](#page-81-3) [89](#page-88-0) 6.0, [82](#page-81-4), [89](#page-88-0) PCONSOLE, [83](#page-82-1) Reset (Сброс), [108](#page-107-1) TCP/IP, [103](#page-102-0) Universal Plug and Play, [105](#page-104-1)

## А

Автоматическая частная IP-адресация, [104](#page-103-0)

#### И

Инициализация принтера, [134](#page-133-0)

#### К

Коммутируемый маршрутизатор, [141](#page-140-0) коммутируемой телефонной сети, [93](#page-92-0)

#### М

Маршрутизатор, [104](#page-103-1) Маска подсети, [104](#page-103-2)

#### Н

Настройка IP-адреса, [102](#page-101-1), [135,](#page-134-0) [139](#page-138-0)

## П

Протоколы, [11](#page-10-0)

### Р

Работа с принтером в Macintosh, [77](#page-76-0) NetWare, [79](#page-78-0) Windows Me/98, [59](#page-58-0) Windows NT 4.0, [74](#page-73-0) Windows Server 2003, [62](#page-61-0) Windows Server 2008, [46](#page-45-0) Windows XP, [52](#page-51-0) Windows 2000, [68](#page-67-0) В Windows Vista, [46](#page-45-0) Разъем RJ-45, [17](#page-16-0) Режим Print Server (Сервер печати), [80](#page-79-0), [82,](#page-81-5) [94](#page-93-0) Режим Remote Printer (Удаленный принтер), [80](#page-79-1), [83](#page-82-0), [86](#page-85-0), [89](#page-88-0), [94](#page-93-1)

#### С

Страница состояния сети, [132](#page-131-0)

## У

Условия эксплуатации, [11](#page-10-0) Установка EpsonNet Config (Macintosh), [100](#page-99-0) EpsonNet Config (Windows), [98](#page-97-0) EpsonNet Print, [109](#page-108-0)

#### Ш

Шлюз по умолчанию, [104](#page-103-3)

#### Э

Эмуляция системной базы данных, [81,](#page-80-0) [82](#page-81-6)